# **Mazda NB1 Guide de référence**

# **Contenu**

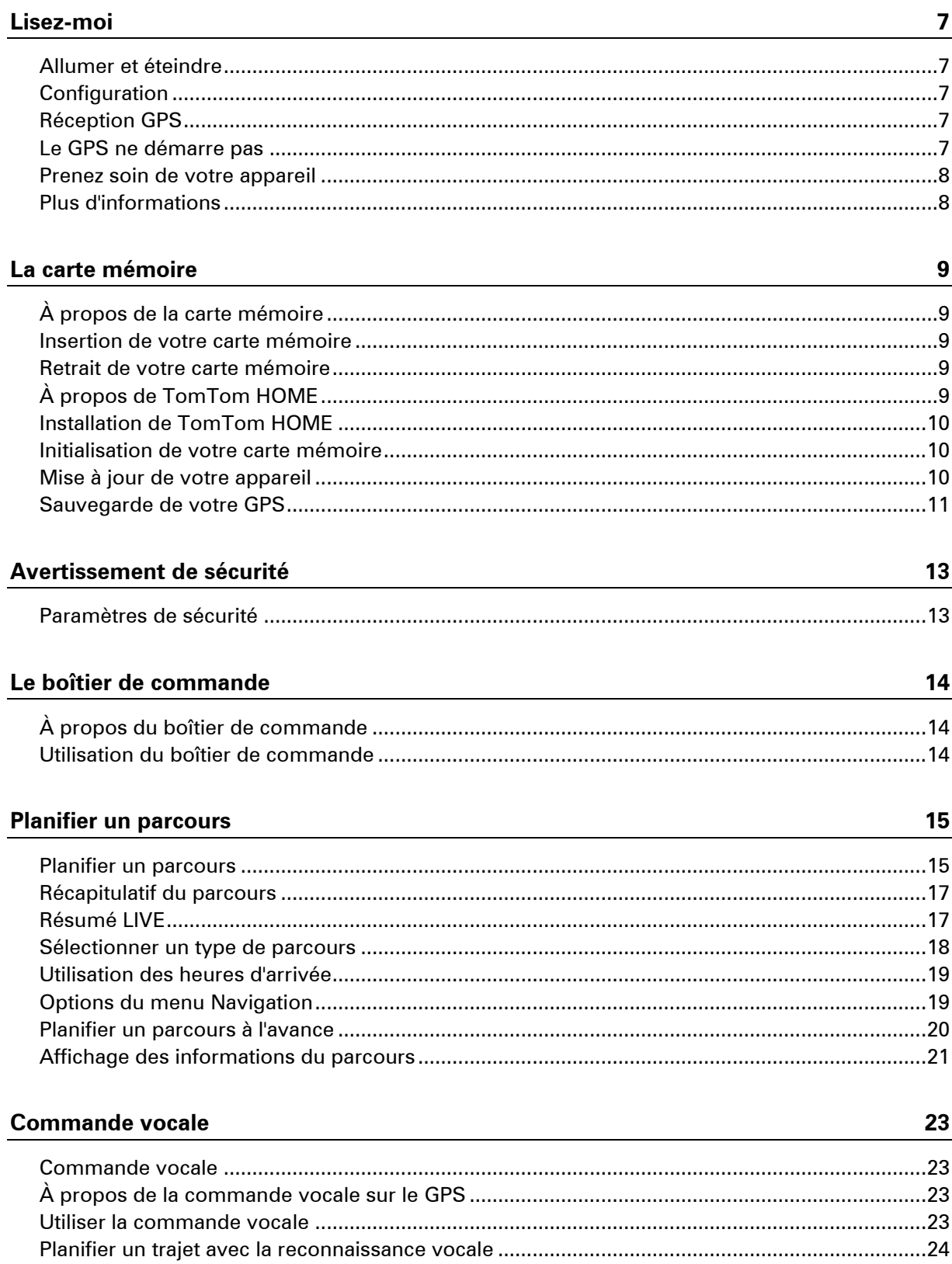

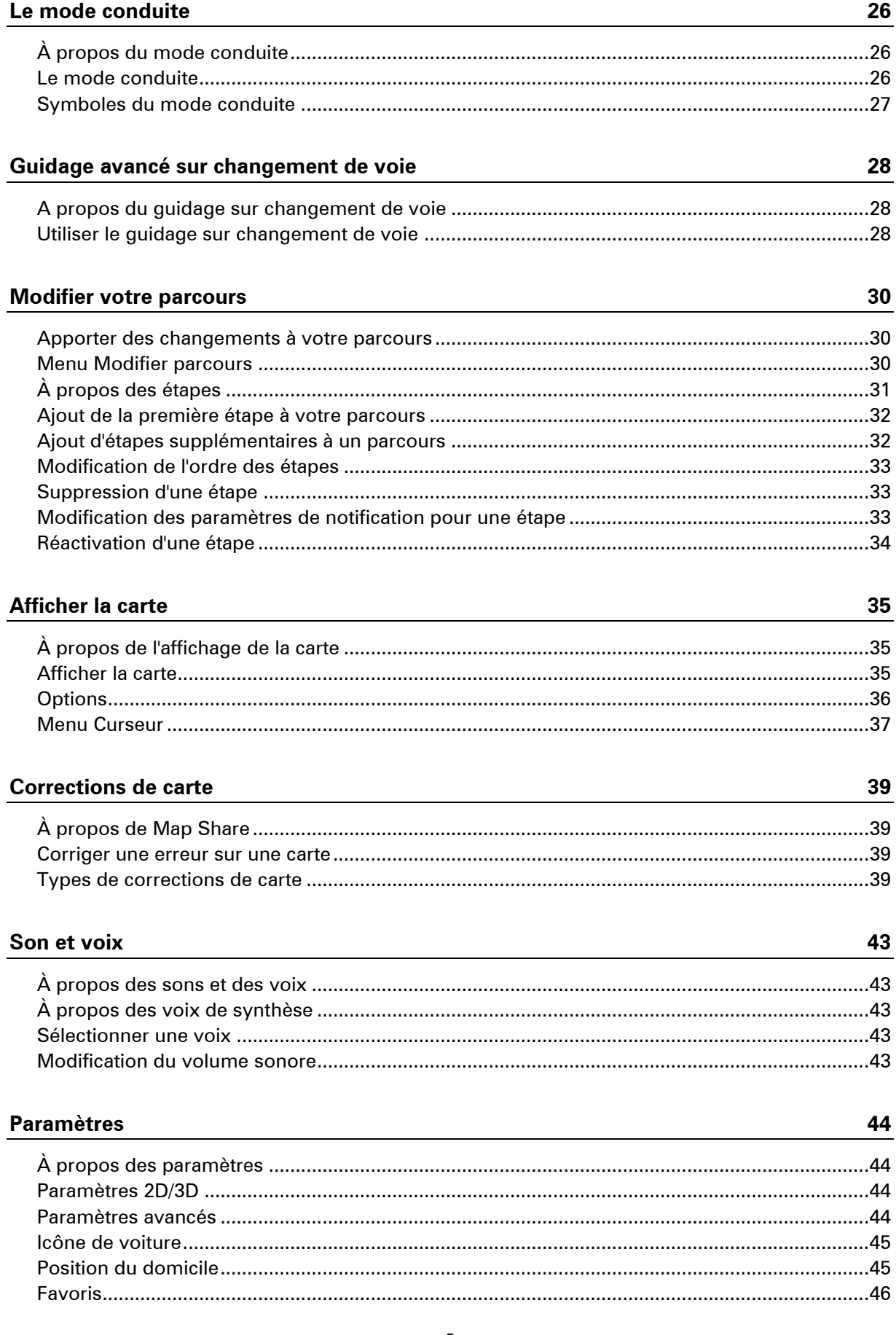

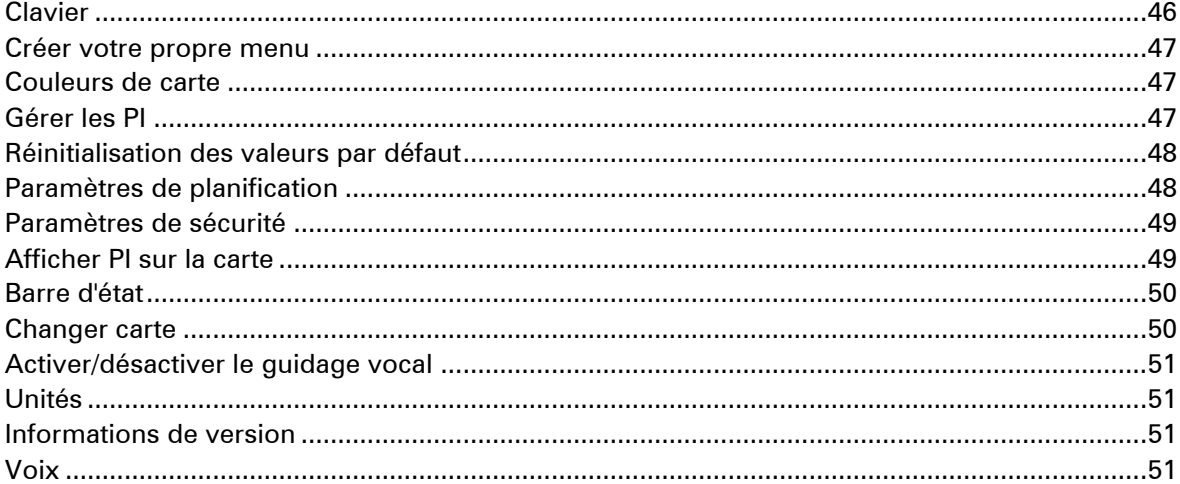

# Points d'intérêt

53

58

60

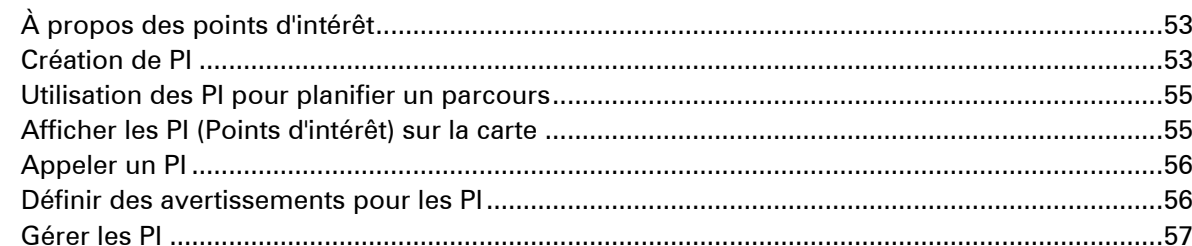

# Aide

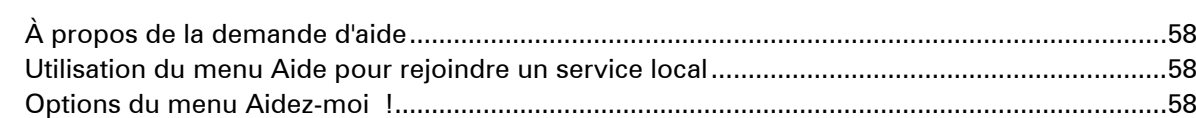

### **Favoris**

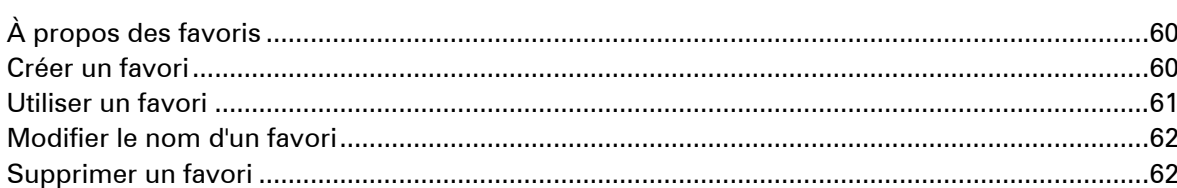

#### **Services**

63

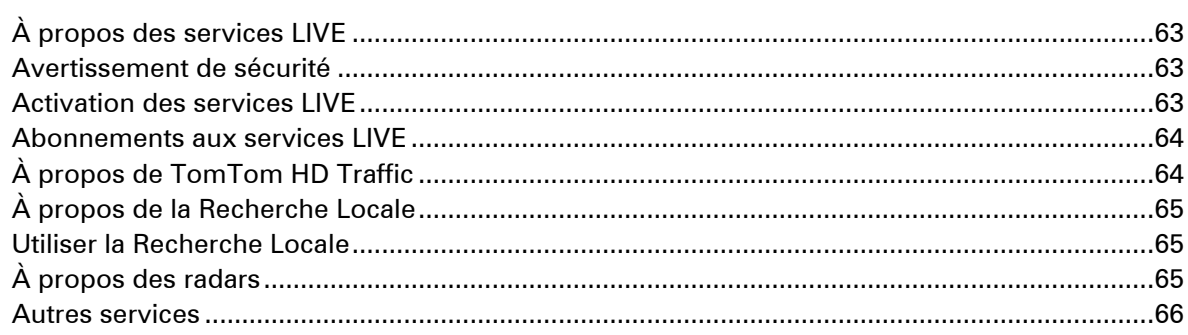

# **Traffic**

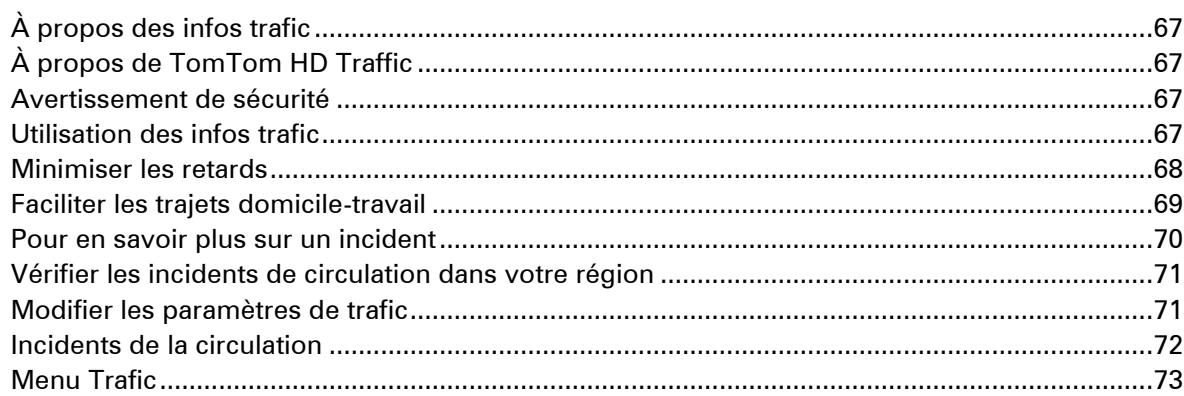

#### **Radars**

# $74$

81

84

87

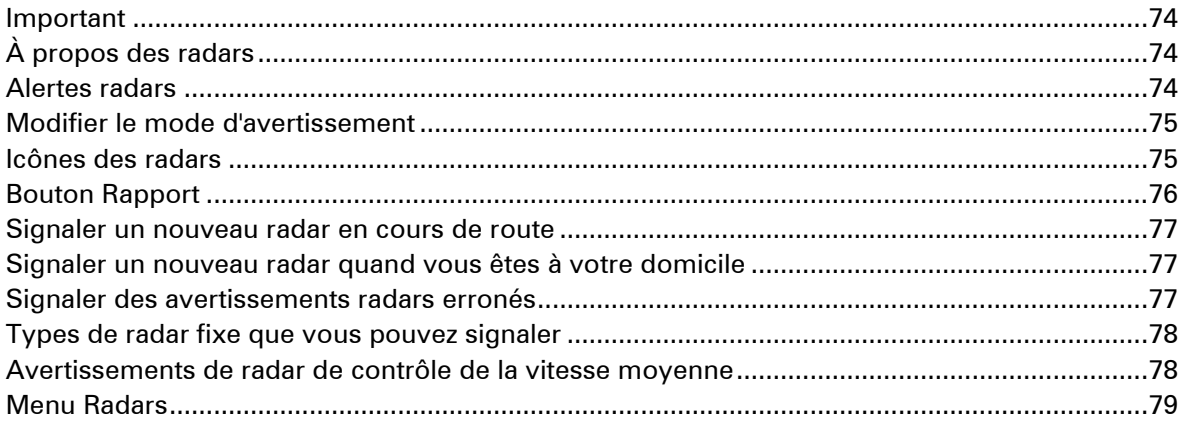

### Météo

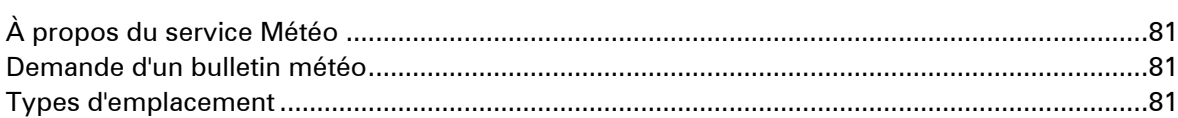

# **TomTom HOME**

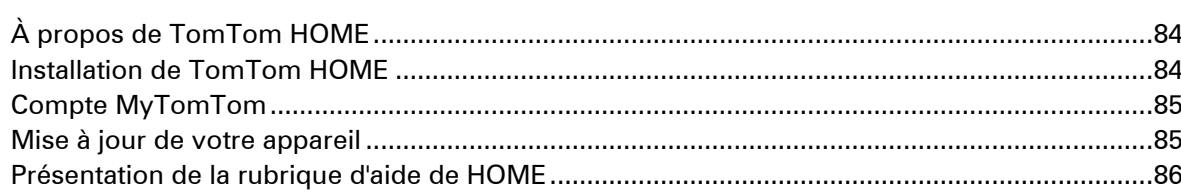

# **Support client**

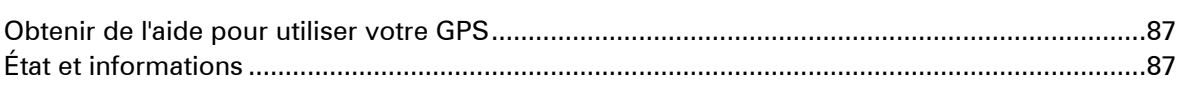

 ${\bf 67}$ 

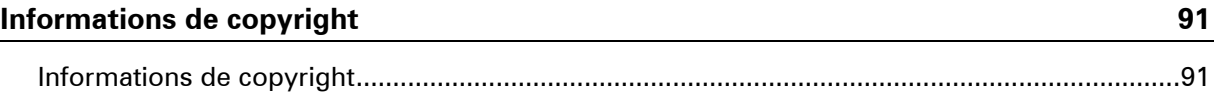

# <span id="page-6-0"></span>**Lisez-moi**

# <span id="page-6-1"></span>**Allumer et éteindre**

Votre Mazda NB1 s'allume lorsque vous démarrez le moteur de votre voiture et s'éteint automatiquement à l'arrêt du moteur.

Tant que la connexion n'est pas établie entre la voiture et le Mazda NB1, l'écran affiche des informations relatives à l'audio et le bouton **NAV** sur l'écran principal est inactif. Dans certaines situations, lorsque vous démarrez la voiture, il se peut que le GPS redémarre. Si tel est le cas, appuyez sur le bouton **NAV**. Un écran noir apparaît et il est possible qu'un délai de 30 secondes s'écoule avant que l'écran principal n'apparaisse.

Si le GPS est exposé à des températures extrêmes, il peut ne pas démarrer. Lorsque la température retourne à la normale, il devrait démarrer. Si, dans une telle situation, l'appareil ne démarre pas automatiquement, arrêtez le moteur de votre voiture et démarrez-le de nouveau.

**Remarque :** dans certaines situations, votre système de navigation peut redémarrer lorsque vous mettez le contact depuis la position ACC-ON. Dans ce cas, un délai de 30 secondes peut s'écouler avant l'apparition de l'écran principal sur le système de navigation.

### <span id="page-6-2"></span>**Configuration**

**Important** : veillez à sélectionner la langue adéquate, car cette dernière sera utilisée pour tous les textes affichés à l'écran.

Lors de la première mise en marche de votre appareil, vous devez répondre à quelques questions afin de le configurer. Répondez-y en touchant l'écran.

### <span id="page-6-3"></span>**Réception GPS**

La première fois que vous démarrez votre appareil de navigation Mazda NB1, la détermination de votre position GPS et son affichage sur la carte par votre appareil risque de prendre quelques minutes. À l'avenir, votre position sera déterminée beaucoup plus rapidement, normalement en quelques secondes.

Dans des secteurs où la réception GPS n'est pas possible, comme dans les tunnels, votre position peut ne pas être précise.

**Important :** l'antenne GPS est située dans le tableau de bord, donc ne posez pas d'objets dessus.

#### <span id="page-6-4"></span>**Le GPS ne démarre pas**

Dans de rares cas, votre module de navigation TomTom risque de ne pas démarrer correctement ou de ne pas répondre à vos commandes tactiles. Par exemple, si la température de l'appareil est trop élevée ou trop basse, le système s'éteint.

Dans de rares circonstances, vous pouvez avoir besoin de réinitialiser votre GPS. Pour réinitialiser votre appareil, éteignez le moteur, puis retirez la carte mémoire. Insérez de nouveau la carte mémoire et redémarrez le moteur.

#### <span id="page-7-0"></span>**Prenez soin de votre appareil**

Il est important de prendre soin de votre appareil comme suit :

- Votre GPS n'est pas conçu pour être utilisé par des températures extrêmes et l'y exposer peut provoquer des dommages irréversibles.
- N'ouvrez pas la coque arrière de votre appareil quelles que soient les circonstances. Cela peut être dangereux et annulerait la garantie.

**Important :** si vous vendez votre voiture, il est conseillé de d'abord supprimer toutes les informations personnelles de votre GPS. Pour supprimer vos informations personnelles, touchez **Paramètres**, puis touchez **Réinitialiser valeurs par défaut**.

### <span id="page-7-1"></span>**Plus d'informations**

Vous trouverez de nombreuses informations complémentaires sur votre appareil sur le site Internet de TomTom. Suivez le lien ci-dessous pour découvrir d'autres documents utiles (en anglais uniquement) :

[Lecture complémentaire](http://download.tomtom.com/open/manuals/Mazda_Navigation_System_NB1_non_LIVE/mazda_nb1/manual.htm)

# <span id="page-8-0"></span>**La carte mémoire**

# <span id="page-8-1"></span>**À propos de la carte mémoire**

Une carte mémoire est fournie avec votre système de navigation. Elle comprend une carte de votre groupe de pays.

Des mises à jour sont régulièrement publiées par TomTom, en particulier pour les cartes et les services comme les radars. Ces mises à jour sont uniquement disponibles en téléchargement. Il suffit d'insérer la carte mémoire de votre système de navigation dans un ordinateur connecté à Internet.

Une fois que votre nouveau véhicule a été livré, si une version plus récente de votre carte est disponible dans les 60 jours à compter de la première utilisation de votre appareil de navigation, vous pouvez la télécharger gratuitement.

**Important :** pour bénéficier de la garantie d'actualisation de carte, vous devez vérifier si une nouvelle carte est disponible dans ce délai de 60 jours. De plus, vous n'avez droit qu'à un seul téléchargement de carte gratuit.

#### <span id="page-8-2"></span>**Insertion de votre carte mémoire**

Pour insérer votre carte mémoire dans le Mazda NB1 de votre voiture, procédez comme suit :

- 1. Coupez le contact de votre voiture afin d'éteindre le système de navigation.
- 2. Insérez la carte mémoire, en la manipulant avec soin et en la mettant dans le bon sens.

**Remarque :** utilisez uniquement votre carte mémoire pour faire fonctionner et mettre à jour votre système de navigation. N'insérez pas la carte mémoire dans un autre véhicule ou dans un autre appareil, comme un appareil photo.

#### <span id="page-8-3"></span>**Retrait de votre carte mémoire**

- 1. Appuyez doucement sur la carte mémoire.
- 2. Retirez la carte mémoire, en la manipulant avec soin.

### <span id="page-8-4"></span>**À propos de TomTom HOME**

À l'aide de TomTom HOME, vous pouvez enregistrer et gérer votre Mazda NB1 afin de recevoir des mises à jour gratuites et souscrire à de nouveaux services. N'hésitez pas à vous connecter fréquemment à HOME pour effectuer les opérations suivantes :

- Télécharger gratuitement la carte la plus récente disponible pour votre GPS à condition de vous connecter à TomTom HOME dans les 60 jours suivant l'achat de votre appareil.
- Télécharger gratuitement des mises à jour pour votre appareil, incluant les mises à jour Map Share et celles d'autres services inclus avec votre produit.
- Ajouter de nouveaux éléments à votre appareil, comme des cartes, des voix et des PI, ainsi que souscrire à des services TomTom et gérer vos abonnements.
- Partager vos corrections de carte et autres contenus avec la communauté TomTom.

Effectuer et restaurer des sauvegardes de votre appareil.

Lors de l'utilisation de HOME, l'aide de HOME vous fournit toutes les informations nécessaires. Elles vous permettent également de découvrir les différentes fonctionnalités offertes par HOME.

**Conseil :** nous vous recommandons d'utiliser une connexion Internet haut débit pour vous connecter à HOME.

#### <span id="page-9-0"></span>**Installation de TomTom HOME**

Les étapes ci-dessous concernent Internet Explorer et Windows XP. Si vous utilisez un navigateur ou un système d'exploitation différents, visitez [tomtom.com/support](http://www.tomtom.com/) pour obtenir plus d'informations.

Pour installer TomTom HOME sur votre ordinateur, procédez comme suit :

- 1. Connectez votre ordinateur à Internet.
- 2. Cliquez sur le lien ci-dessous pour télécharger la dernière version de TomTom HOME : [tomtom.com/home](http://www.tomtom.com/home)
- 3. Nous vous recommandons de télécharger ce fichier sur votre ordinateur en cliquant sur **Enregistrer**.
- 4. Une fois le téléchargement terminé, cliquez sur **Ouvrir**. Si vous avez fermé accidentellement la fenêtre du téléchargement terminé, localisez le fichier **TomTomHOME2winlatest.exe** sur votre ordinateur et cliquez deux fois dessus.
- 5. Si un message d'avertissement apparaît, cliquez sur **Exécuter**.
- 6. Cliquez sur **Suivant**, puis sur **Installer**. L'installation débute.
- 7. Une fois l'installation terminée, cliquez sur **Terminer**.

#### <span id="page-9-1"></span>**Initialisation de votre carte mémoire**

Pour utiliser une carte mémoire neuve ou vide avec TomTom HOME, vous devez l'initialiser afin que HOME puisse la détecter. Pour initialiser votre carte, procédez comme suit :

- 1. Démarrez la voiture et allumez votre Mazda NB1.
- 2. Appuyez sur le bouton **NAV** pour passer en mode navigation. L'écran de navigation apparaît.
- 3. Insérez la nouvelle carte mémoire dans votre Mazda NB1.
- 4. Attendez quelques secondes le temps que la carte soit initialisée par votre Mazda NB1.
- 5. Retirez la carte de votre Mazda NB1, puis insérez-la dans le lecteur de carte connecté à votre ordinateur.

Votre nouvelle carte est maintenant prête à être utilisée avec TomTom HOME.

#### <span id="page-9-2"></span>**Mise à jour de votre appareil**

Avant de démarrer, assurez-vous de conserver une sauvegarde de votre appareil ou de votre carte mémoire. Pour plus d'informations, voir [Sauvegarde de votre GPS.](#page-10-0)

Vous pouvez rechercher des mises à jour pour vos cartes, services et pour toute une gamme d'éléments gratuits ou payants supplémentaires. Les instructions ci-dessous décrivent la procédure à suivre pour mettre à jour l'application TomTom sur votre appareil.

**Remarque :** les services LIVE ne sont pas disponibles dans tous les pays ou régions et tous les services LIVE ne sont pas disponibles selon les pays ou régions. Il est possible que vous puissiez utiliser les services LIVE à l'étranger. Pour en savoir plus sur la disponibilité des services, rendez-vous sur [tomtom.com/services.](http://www.tomtom.com/services)

Pour rechercher une version d'application à jour, procédez comme suit :

- 1. Insérez votre carte mémoire dans le lecteur de carte connecté à votre ordinateur.
- 2. Attendez que TomTom HOME démarre.
- 3. Si HOME ne recherche pas automatiquement des mises à jour, cliquez sur **Mettre à jour mon GPS** dans le menu HOME.

**Remarque :** si vous souhaitez installer une application que vous avez téléchargée précédemment, cliquez sur **Ajouter Trafic, Voix, Radars, etc.** , puis cliquez sur **Éléments sur mon ordinateur.**

- 4. Si une nouvelle application est disponible, elle apparaît dans la liste à l'écran suivant.
- 5. Assurez-vous que la nouvelle application est sélectionnée puis cliquez sur **Télécharger les mises à jour**.

HOME télécharge les éléments sélectionnés.

- 6. HOME installe ensuite les éléments sélectionnés sur votre carte mémoire.
- 7. Cliquez sur **Terminé**.
- 8. Cliquez sur **Appareil > Déconnecter le GPS**. Vous pourrez alors déconnecter la carte de votre ordinateur.

#### <span id="page-10-0"></span>**Sauvegarde de votre GPS**

Pour effectuer une sauvegarde de l'ensemble du contenu de votre GPS TomTom, le plus simple est d'utiliser TomTom HOME. Vous pouvez effectuer une sauvegarde de votre appareil et la stocker sur votre ordinateur. Lorsque vous effectuez une nouvelle sauvegarde, celle-ci remplace la précédente pour un même appareil.

1. Insérez votre carte mémoire dans le lecteur de carte connecté à votre ordinateur.

TomTom HOME démarre automatiquement.

**Conseil :** si TomTom HOME ne démarre pas, procédez comme suit :

**Windows :** cliquez sur le menu **Démarrer**, et naviguez dans **Tous les programmes > TomTom**, puis cliquez sur **TomTom HOME**.

**Mac :** cliquez sur **Aller** dans le menu Finder et choisissez **Applications**, puis cliquez deux fois sur **TomTom HOME**.

- 2. Cliquez sur **Sauvegarder et restaurer**.
- 3. Cliquez sur **Sauvegarder mon GPS.**
- 4. Cliquez sur **Sauvegarder**.

HOME sauvegarde votre appareil en sauvegardant le contenu de votre carte mémoire.

5. Attendez que HOME ait fini de créer la sauvegarde, puis cliquez sur **Terminé**.

Afin de connaître l'emplacement d'enregistrement de vos sauvegardes par HOME, suivez l'une de ces méthodes :

**Windows :** cliquez sur **Outils > Préférences TomTom HOME** et sélectionnez ensuite l'onglet **Préférences de dossier**.

**Mac :** cliquez sur **TomTom HOME > Préférences...** et sélectionnez ensuite l'onglet **Préférences de dossier**.

Pour restaurer une sauvegarde, cliquez sur **Sauvegarder et restaurer** dans le menu HOME, puis cliquez sur **Restaurer mon GPS**.

# <span id="page-12-0"></span>**Avertissement de sécurité**

Certains GPS contiennent un module GSM/GPRS susceptible d'interférer avec les appareils électriques comme les stimulateurs cardiaques, les prothèses auditives et les instruments d'aviation.

Les interférences avec ces appareils peuvent mettre en danger votre santé ou votre vie et celles des autres.

Si votre appareil est équipé d'un module GSM/GPRS, ne l'utilisez pas à proximité d'unités électriques non protégées, ni dans des zones où l'utilisation des téléphones portables est interdite comme les hôpitaux et les avions.

#### <span id="page-12-1"></span>**Paramètres de sécurité**

Nous vous conseillons d'utiliser les paramètres de sécurité pour avoir une conduite aussi responsable que possible.

Voici quelques options incluses dans les réglages de sécurité :

- Afficher les rappels de sécurité
- Avertir en cas d'excès de vitesse

Si votre appareil prend en charge la commande vocale, vous pouvez aussi l'utiliser pour commander l'appareil et conduire de façon plus sûre.

# <span id="page-13-0"></span>**Le boîtier de commande**

# <span id="page-13-1"></span>**À propos du boîtier de commande**

Le boîtier de commande est un périphérique d'entrée situé à côté de l'accoudoir dans votre voiture, dans la console centrale.

Il possède un levier central que vous pouvez déplacer des façons suivantes :

- **Enfoncez.**
- Pivoter à gauche ou à droite.
- Déplacez vers le haut ou vers le bas.
- **Déplacez vers la gauche ou vers la droite.**

#### <span id="page-13-2"></span>**Utilisation du boîtier de commande**

- 1. Enfoncer : sélectionne l'élément cible, par exemple, le contrôle du volume lorsqu'il est sélectionné dans le panneau au milieu de la barre d'état en mode conduite. Active ou désactive les éléments.
- 2. Pivoter à gauche ou à droite : agit sur les barres de curseur, comme le contrôle du volume, et effectue un zoom avant/arrière en mode conduite.
- 3. Déplacer vers le haut ou vers le bas : déplace la sélection autour des différentes zones de l'écran ou autour de la carte lorsque vous naviguez.
- 4. Déplacer vers la gauche ou vers la droite : navigue entre les pages d'un menu ou entre les onglets d'un écran.

#### **Exemples de tâches habituelles à effectuer à l'aide du boîtier de commande**

- Pour accéder au menu principal en mode conduite, enfoncez le levier.
- Pour effectuer un zoom avant ou arrière en mode conduite, faites pivoter le levier vers la droite ou vers la gauche.
- Lorsque la carte est sélectionnée en mode conduite, déplacez vers la droite pour accéder au menu Trafic.
- **Lorsque la carte est sélectionnée en mode conduite, déplacez vers la gauche pour accéder au** menu abrégé et au bouton du micro de commande vocale.
- Lorsque la carte est sélectionnée en mode conduite, déplacez vers le bas pour accéder au contrôle du volume dans le panneau au centre de la barre d'état.
- Pour accéder au mode conduite à partir du menu principal, déplacez le levier vers le bas jusqu'à sélectionner le bouton **Terminé**, puis enfoncez le bouton.
- Pour naviguer entre les lettres de l'écran clavier, déplacez vers la gauche ou vers la droite. Déplacez vers le haut ou vers le bas pour naviguer vers la lettre au-dessus ou au-dessous. Vous pouvez également utiliser le pivotement gauche ou droit pour naviguer entre les lettres.

# <span id="page-14-0"></span>**Planifier un parcours**

#### <span id="page-14-1"></span>**Planifier un parcours**

**Important** : pour votre sécurité et pour limiter les distractions en conduisant, planifiez toujours votre parcours avant de partir.

Pour planifier un parcours avec votre Mazda NB1, procédez comme suit :

1. Touchez l'écran pour afficher le menu principal.

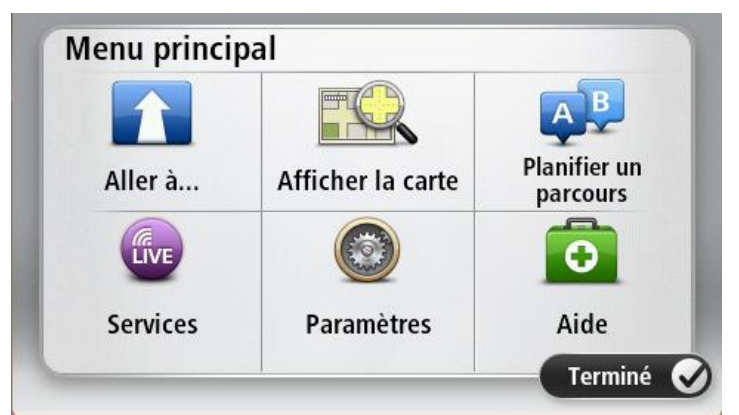

- 2. Touchez **Aller à** ou **Aller vers**.
- 3. Touchez **Adresse**.

Vous pouvez modifier le paramètre de pays ou état en touchant le drapeau avant de sélectionner une ville.

4. Saisissez le nom de la ville ou de l'agglomération, ou le code postal.

**Conseil** : au lieu de saisir l'adresse, touchez le bouton de microphone pour la saisir en parlant à votre Mazda NB1.

Les villes portant des noms correspondants s'affichent dans la liste lorsque vous tapez.

Lorsque la ville correcte s'affiche dans la liste, touchez le nom pour sélectionner la destination.

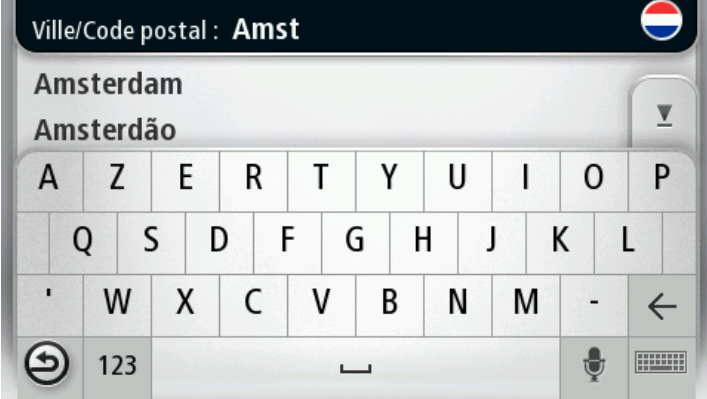

5. Saisissez le nom de la rue.

Les rues portant des noms correspondants s'affichent dans la liste lorsque vous tapez.

Lorsque la rue correcte s'affiche dans la liste, touchez le nom pour sélectionner la destination.

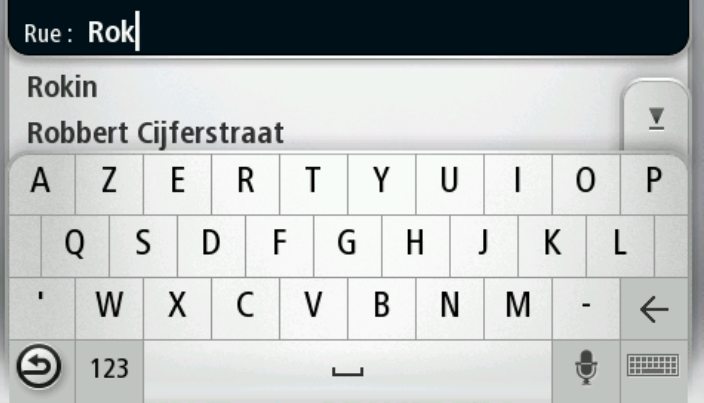

6. Entrez le numéro de rue puis touchez **Terminé**.

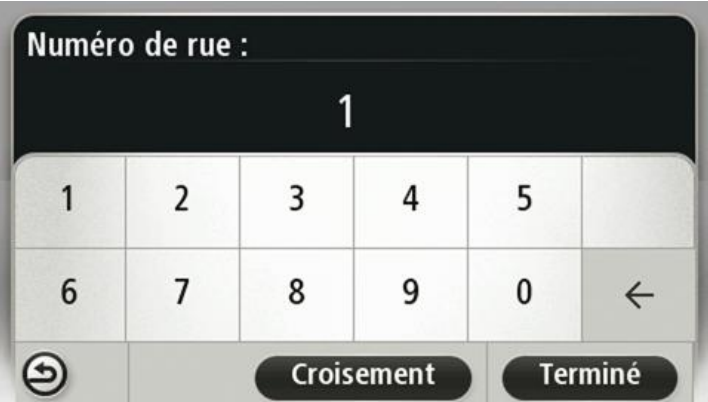

7. L'endroit s'affiche sur la carte Touchez **Sélectionner** pour continuer ou **Précédent** pour saisir une autre adresse.

**Conseil** : si vous voulez que votre destination finale soit un parking, touchez **Parking** et sélectionnez un emplacement dans la liste des parkings proches de votre destination générale.

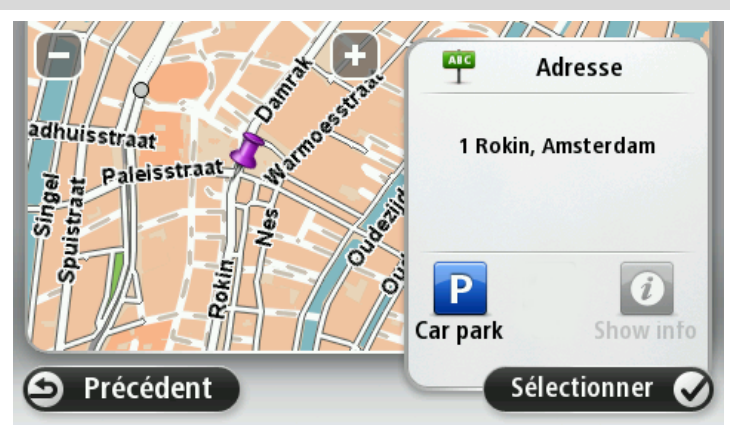

8. Une fois que votre parcours s'affiche, touchez **Terminé**. Pour en savoir plus sur le parcours, touchez **Détails**.

Pour modifier votre parcours, par exemple pour passer par un emplacement spécifique ou pour sélectionner une nouvelle destination, touchez **Modifier parcours**.

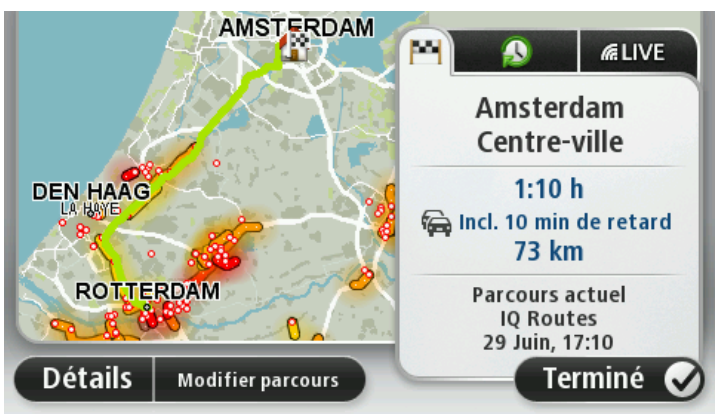

Votre GPS commence à vous guider vers votre destination à l'aide des instructions vocales et des directions à l'écran.

#### <span id="page-16-0"></span>**Récapitulatif du parcours**

Le récapitulatif du parcours donne un aperçu de votre parcours, la distance restante jusqu'à destination et une estimation du temps de trajet restant.

Pour afficher le récapitulatif du parcours, touchez le panneau de droite dans la barre d'état en mode conduite ou **Afficher le parcours** dans le menu principal puis **Récapitulatif du parcours**.

Si vous disposez de HD Traffic ou d'un récepteur RDS-TMC, le récapitulatif du parcours affiche également les infos trafic relatives aux retards sur votre parcours.

**Remarque** : pour utiliser un service d'informations trafic TomTom, il vous faut peut-être un abonnement ou un récepteur. Les services d'informations trafic ne sont pas disponibles dans tous les pays ou régions. Pour de plus amples informations, rendez-vous sur [tomtom.com/services.](http://www.tomtom.com/services)

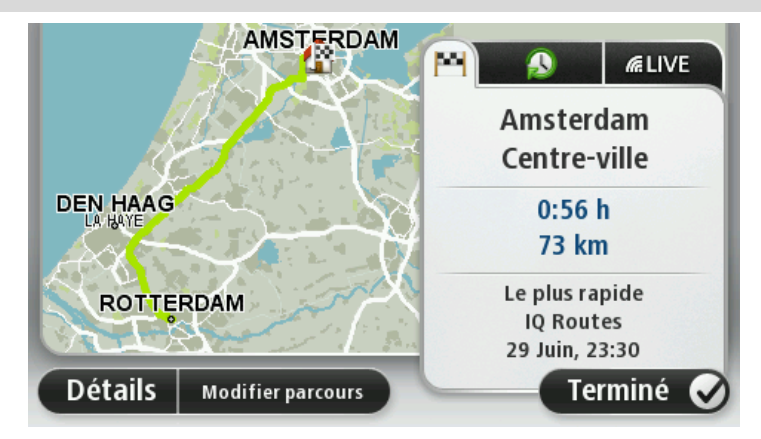

#### <span id="page-16-1"></span>**Résumé LIVE**

Le résumé LIVE affiche les informations des services LIVE sur votre parcours.

Pour afficher un résumé des informations LIVE, touchez l'onglet LIVE sur l'écran récapitulatif du parcours. Touchez l'un des panneaux pour en savoir plus.

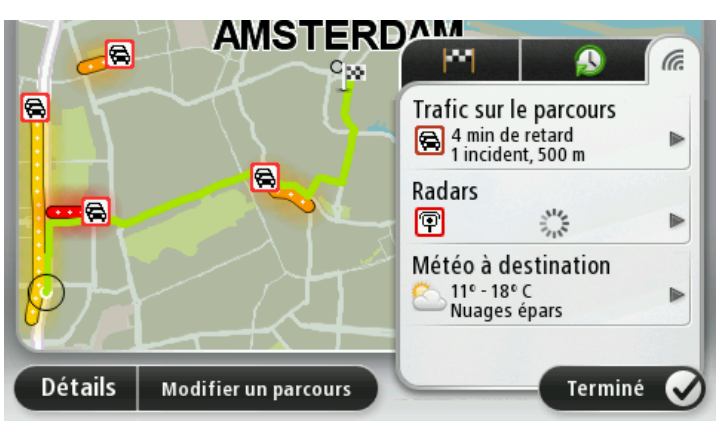

Les panneaux de l'onglet LIVE affichent les informations suivantes :

- **Trafic sur le parcours** touchez ce panneau pour afficher des informations détaillées sur les retards dus à la circulation et autres incidents sur votre parcours.
- **Radars** ou **Zones de danger** touchez ce panneau pour ouvrir le menu Radars ou Zones de danger. Vous pouvez ensuite signaler un radar ou une zone de danger, ou modifier vos paramètres concernant les avertissements.
- **Météo** touchez ce panneau pour afficher le bulletin météo le plus récent.

**Remarque :** les services LIVE ne sont pas disponibles dans tous les pays ou régions et tous les services LIVE ne sont pas disponibles selon les pays ou régions. Il est possible que vous puissiez utiliser les services LIVE à l'étranger. Pour en savoir plus sur la disponibilité des services, rendez-vous sur [tomtom.com/services.](http://www.tomtom.com/services)

#### <span id="page-17-0"></span>**Sélectionner un type de parcours**

À chaque planification de parcours, vous pouvez choisir d'indiquer le type de parcours que vous souhaitez planifier. Pour ce faire, touchez **Paramètres**, puis **Planification de parcours** et enfin **Me demander lors de la planification**.

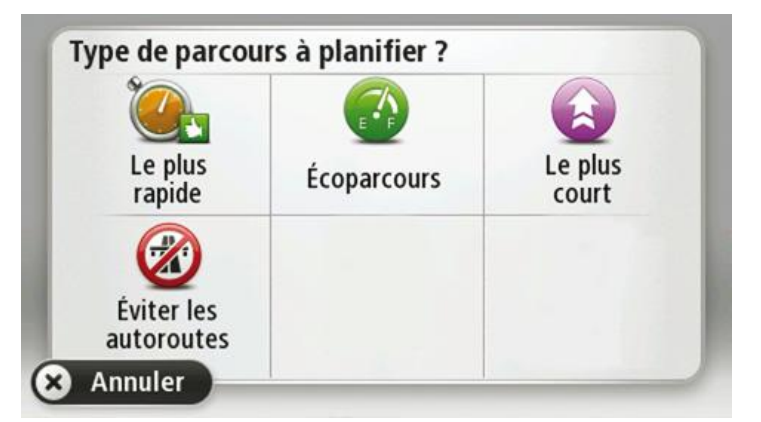

Vous pouvez choisir parmi les types de parcours suivants :

- **Parcours le plus rapide** le parcours qui prend le moins de temps.
- **Écoparcours** le parcours le plus économe en carburant pour votre trajet.
- **Parcours le plus court** la distance la plus courte entre les endroits que vous définissez. Il se peut que le parcours le plus court ne soit pas le plus rapide, surtout s'il traverse une ville.
- **Éviter les autoroutes** un parcours qui évite les autoroutes.

#### <span id="page-18-0"></span>**Utilisation des heures d'arrivée**

Vous pouvez paramétrer votre GPS Mazda NB1 pour qu'il vous demande si vous devez arriver à une heure particulière quand vous planifiez un parcours.

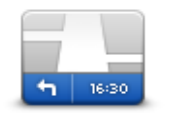

Touchez **Barre d'état** dans le menu Paramètres pour activer ou désactiver les avertissements sur l'heure d'arrivée.

Pour activer les avertissements sur l'heure d'arrivée, sélectionnez **Marge**.

#### **Barre d'état**

Après avoir planifié un parcours, touchez **OUI** pour entrer une heure d'arrivée.

Votre GPS calcule votre heure d'arrivée et vous indique si vous arriverez à l'heure.

Vous pouvez aussi utiliser cette information pour savoir quand vous devez partir. Si votre GPS vous indique que vous arriverez 30 minutes à l'avance, vous pouvez attendre une demi-heure avant de partir pour éviter d'arriver trop tôt.

Votre heure d'arrivée est ensuite recalculée en permanence pendant votre trajet. La barre d'état vous indique si vous allez arriver à l'heure ou en retard, comme illustré ci-dessous :

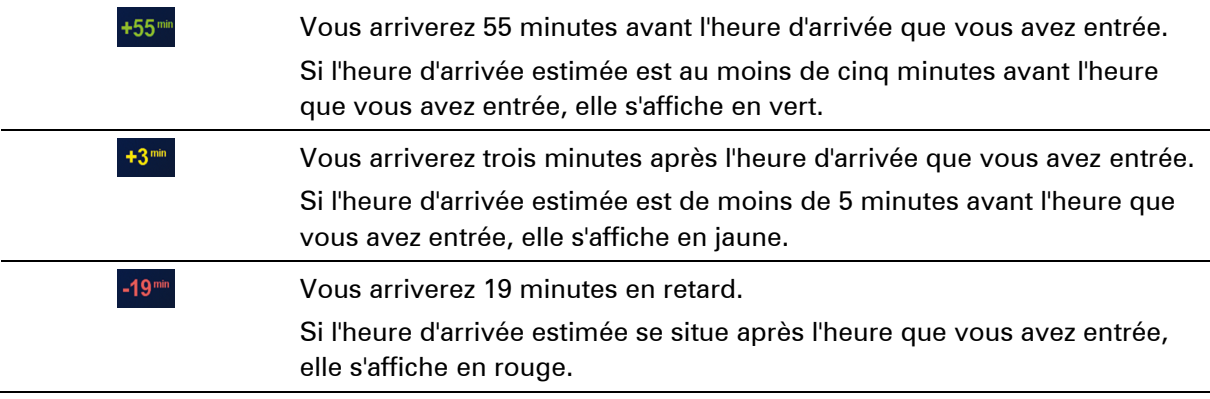

#### <span id="page-18-1"></span>**Options du menu Navigation**

Lorsque vous touchez **Aller à** ou **Aller vers**, vous pouvez définir votre destination de plusieurs façons et pas uniquement en entrant l'adresse. Les autres options sont énumérées ci-dessous :

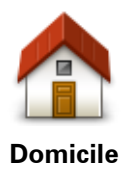

Touchez ce bouton pour aller à votre Domicile. Ce bouton, vous l'utiliserez probablement plus que n'importe quel autre.

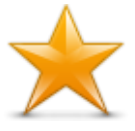

Touchez ce bouton pour sélectionner un Favori comme destination.

**Favori**

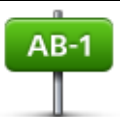

Touchez ce bouton pour entrer une adresse comme destination.

**Adresse**

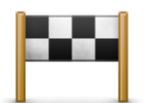

Touchez ce bouton pour sélectionner votre destination parmi une liste de lieux que vous avez récemment utilisés comme destination.

#### **Destination ré-**

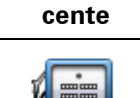

Touchez ce bouton pour aller à un Point d'intérêt (PI).

#### **Point d'intérêt**

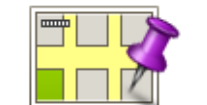

Touchez ce bouton pour sélectionner un point sur la carte comme destination à l'aide du navigateur de carte.

#### **Point sur la carte**

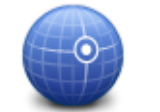

Touchez ce bouton pour entrer une destination à l'aide des valeurs de latitude et de longitude.

#### **Latitude Longitude**

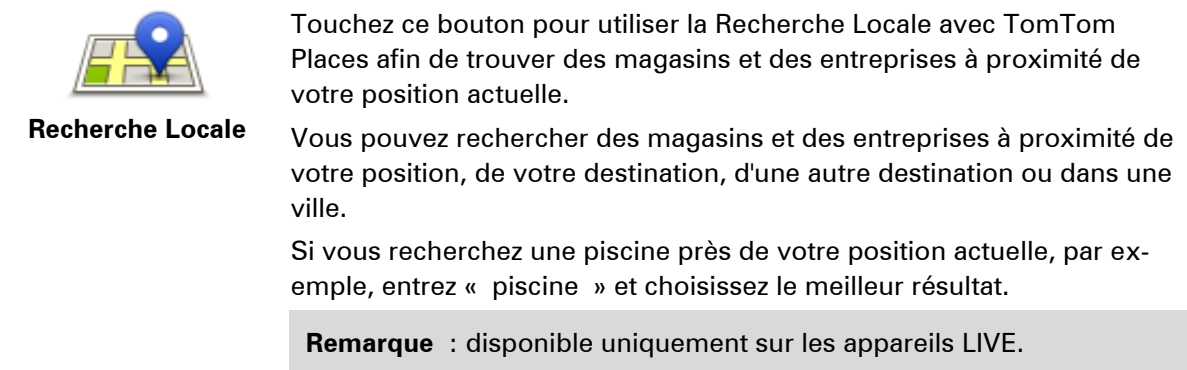

### <span id="page-19-0"></span>**Planifier un parcours à l'avance**

Vous pouvez également utiliser votre Mazda NB1 pour planifier un parcours à l'avance en sélectionnant votre point de départ ainsi que votre destination.

Voici quelques bonnes raisons supplémentaires de planifier un parcours à l'avance :

Connaître la durée d'un trajet avant de partir.

- Vous pouvez aussi comparer la durée du trajet pour le même parcours à différentes heures de la journée ou différents jours de la semaine. Votre Mazda NB1 utilise IQ Routes pour planifier un parcours. IQ calcule vos parcours sur la base de la vitesse de circulation moyenne réelle constatée.
- Étudier le parcours du trajet que vous planifiez
- Étudiez le parcours d'une personne venant vous rendre visite, puis expliquez-le lui en détail.

Pour planifier un parcours à l'avance, suivez les étapes suivantes :

- 1. Touchez l'écran pour afficher le menu principal.
- 2. Touchez le bouton fléché pour accéder à l'écran de menu suivant puis touchez **Planifier un parcours**.

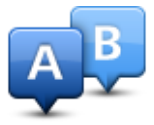

Ce bouton s'affiche si aucun parcours n'est planifié sur votre Mazda NB1.

- 3. Sélectionnez le point de départ de votre trajet comme vous le feriez pour votre destination.
- 4. Définissez la destination de votre trajet.
- 5. Si les paramètres de planification de parcours sont définis sur **Me demander lors de la planification**, sélectionnez le type de parcours que vous souhaitez planifier :
	- **Parcours le plus rapide** le parcours qui prend le moins de temps.
	- **Écoparcours** le parcours le plus économe en carburant pour votre trajet.
	- **Parcours le plus court** la distance la plus courte entre les endroits que vous définissez. Il se peut que le parcours le plus court ne soit pas le plus rapide, surtout s'il traverse une ville.
	- **Éviter les autoroutes** un parcours qui évite les autoroutes.
- 6. Choisissez la date et l'heure du trajet que vous avez planifié.

Votre Mazda NB1 utilise IQ Routes pour identifier le meilleur parcours possible au moment précis. Un élément utile pour déterminer les différences de durée d'un voyage au cours d'une même journée voire entre différents jours de la semaine.

Votre Mazda NB1 planifie le parcours entre les deux lieux que vous avez sélectionnés.

### <span id="page-20-0"></span>**Affichage des informations du parcours**

Vous pouvez accéder à ces options pour le dernier parcours planifié en touchant **Afficher le parcours** dans le menu principal ou le bouton **Détails** sur l'écran de récapitulatif du parcours.

Ensuite, vous pourrez sélectionner les options suivantes :

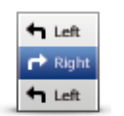

Touchez ce bouton pour une liste de toutes les instructions de changement de direction au cours du parcours.

Ceci est particulièrement utile pour expliquer le chemin à quelqu'un d'autre.

**Afficher les instructions**

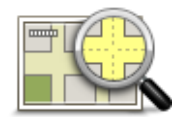

Touchez ce bouton pour avoir un aperçu du parcours à l'aide du navigateur de carte.

**Afficher la carte du** 

#### **parcours**

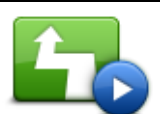

Touchez ce bouton pour voir une démo de l'itinéraire. Vous pouvez interrompre la démo à tout moment en touchant l'écran.

**Afficher démo du parcours**

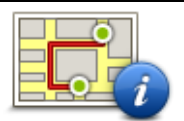

Touchez ce bouton pour afficher l'écran de récapitulatif du parcours.

**Récapitulatif du** 

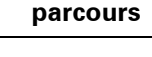

Touchez ce bouton pour afficher un aperçu de votre destination.

Vous pouvez vous rendre à un parking proche de votre destination et afficher toute information disponible sur votre destination, comme le numéro de téléphone.

Touchez ce bouton pour afficher les incidents de circulation sur votre

**Afficher la destination**

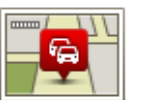

**Afficher trafic sur parcours**

parcours. **Remarque** : ce bouton s'affiche uniquement si votre appareil dispose soit d'un abonnement à Traffic, soit d'un récepteur RDS-TMC. Les infos

trafic ne sont pas nécessairement disponibles dans tous les pays ou régions. Pour en savoir plus sur les services d'informations trafic TomTom, rendez-vous sur **tomtom.com/services**.

# <span id="page-22-0"></span>**Commande vocale**

#### <span id="page-22-1"></span>**Commande vocale**

Il existe deux types de commandes vocales.

Le premier type est fourni par Mazda et vous pouvez lire les rubriques à ce sujet dans le guide livré avec votre voiture.

Le second type, fourni par votre GPS, vous permet de planifier des parcours et de contrôler d'autres fonctionnalités de votre GPS. Pour ce faire, il vous suffit de toucher l'écran du GPS.

#### <span id="page-22-2"></span>**À propos de la commande vocale sur le GPS**

**Remarque** : la commande vocale n'est pas disponible sur tous les appareils ni dans toutes les langues.

Au lieu de toucher l'écran pour commander votre Mazda NB1, vous pouvez utiliser la voix pour commander votre Mazda NB1.

Par exemple, pour augmenter le volume de votre Mazda NB1, vous pouvez dire « Augmenter volume » ou « volume 50 % ».

Pour afficher la liste des commandes disponibles, touchez **Aide** dans le menu principal puis **Guide d'utilisation** et enfin **Que puis-je dire ?**.

**Important** : la commande vocale nécessite une voix de synthèse. En l'absence de voix de synthèse sur votre Mazda NB1, cette fonction est indisponible.

Pour sélectionner une voix de synthèse, touchez **Voix** dans le menu Paramètres puis **Changer de voix** et sélectionnez une voix de synthèse.

#### <span id="page-22-3"></span>**Utiliser la commande vocale**

La commande vocale est activée par défaut si elle est disponible dans la langue sélectionnée.

L'exemple suivant vous indique comment utiliser la commande vocale pour planifier un parcours jusqu'à l'adresse de votre domicile :

1. Touchez le bouton de microphone en mode conduite pour activer le microphone.

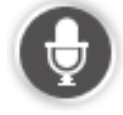

Un écran apparaît, avec des exemples de commandes que vous pouvez prononcer.

Touchez **Aide** dans le menu principal, puis touchez **Guide d'utilisation** suivi de **Que puis-je dire ?** pour voir la liste complète des commandes que vous pouvez prononcer.

2. Lorsque vous entendez « Prononcez une commande » suivi d'un signal, prononcez la commande de votre choix. Prononcez par exemple « Aller au domicile ». Votre Mazda NB1 est prêt à entendre votre commande uniquement après le signal.

Pendant que vous parlez, l'écran du micro indique dans quelle mesure l'appareil entend bien votre voix :

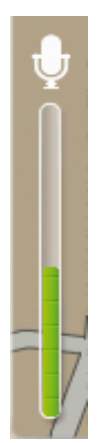

Une barre verte indique que l'appareil entend votre voix. Une barre rouge signifie que votre voix est trop forte pour que l'appareil reconnaisse les mots individuels.

Une barre grise signifie que votre voix est trop basse pour que l'appareil reconnaisse les mots individuels.

Pour certaines phrases, votre Mazda NB1 répète ce que vous dites et vous demande une confirmation.

**Conseil** : pour vous assurer que ce que vous dites est reconnu, parlez normalement, sans articuler de manière exagérée. Si le bruit de la route est trop important, par exemple, vous devrez peut-être parler en direction du microphone.

3. Si la commande est correcte, dites « Oui ».

Si la commande est incorrecte, dites « Non » et répétez la commande après avoir entendu une nouvelle fois le signal et le bip.

Votre Mazda NB1 planifie un parcours de votre position actuelle à votre destination.

**Conseil** : pour empêcher votre Mazda NB1 d'écouter d'autres commandes, dites « Annuler ». Pour retourner à l'étape précédente, dites « Précédent ».

#### <span id="page-23-0"></span>**Planifier un trajet avec la reconnaissance vocale**

**Remarque** *:* il n'est pas nécessairement possible de planifier un parcours vocalement pour toutes les cartes de tous les pays, voire dans toutes les langues.

Avec la reconnaissance vocale, vous pouvez aller vers tous ces types de lieux :

- **Une adresse, y compris celle de votre domicile.**
- **Villes et agglomérations et leurs centres.**
- Favoris.
- Catégories de Points d'intérêt (PI).
- PI pour des marques nommées, notamment de restaurants, de stations service, de centres de location de voitures et de salles de gym.
- Une destination récente.

Pour planifier un parcours avec une adresse par la reconnaissance vocale, procédez comme suit :

1. Touchez le bouton de commande vocale en mode conduite.

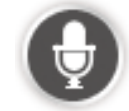

2. Au signal, vous pouvez par exemple prononcer « Aller vers une adresse ».

**Conseil :** le menu principal de votre appareil présente un bouton **Aller à** ou **Aller vers**. Lorsque vous planifiez un parcours vers une adresse à l'aide des commandes vocales, dites « Aller à l'adresse » si le bouton s'intitule **Aller à** ou « Aller vers l'adresse » si le bouton s'intitule **Aller vers**.

3. Prononcez l'adresse complète de votre destination, par exemple « 58 rue de Richelieu, Paris ».

Les numéros peuvent être prononcés naturellement ou un par un. Par exemple, pour 357, vous pouvez prononcer « trois cent cinquante sept » ou « trois, cinq, sept ».

Votre Mazda NB1 vous dit ce qu'il a entendu.

4. Dites « Oui » si l'adresse est correcte. Si une liste d'adresses s'affiche, prononcez le numéro correspondant à la bonne adresse ou dites « aucune de celles-ci ».

Si seule une partie de l'adresse est incorrecte, vous pouvez prononcer une phrase comme « modifier le numéro », « modifier la rue », « modifier la ville » ou « modifier l'état » pour corriger la partie incorrecte.

Pour recommencer, dites « Recommencer ».

Votre Mazda NB1 commence à vous guider vers votre destination à l'aide des instructions vocales et des directions à l'écran.

#### **Conseils :**

Vous pouvez également utiliser votre voix pour rechercher la catégorie de Point d'intérêt (PI) la plus proche. Il suffit de prononcer une phrase du type « Aller vers le médecin le plus proche ».

Pour sélectionner une destination récente ou un favori, dites « Aller vers une destination récente » ou « Aller vers un favori ».

#### <span id="page-24-0"></span>**Saisie des adresses avec la parole**

Même si vous n'utilisez pas la commande vocale pour commencer la planification d'un itinéraire, vous pouvez tout de même employer la parole pour saisir l'adresse.

Pour commencer la planification d'un itinéraire, touchez **Aller à** ou **Aller vers** dans le menu principal, puis touchez **Adresse** et enfin **Adresse vocale**.

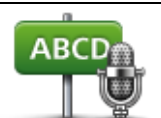

Touchez ce bouton pour entrer une adresse par reconnaissance vocale uniquement.

**Adresse vocale** vous aide à saisir les informations sans toucher l'écran.

**Adresse vocale**

#### **Conseils**

Pour entrer plus facilement une adresse avec votre voix, vous pouvez ajouter ce bouton dans le menu abrégé du mode conduite. Pour cela, touchez **Créer votre propre menu** dans le menu **Paramètres**puis touchez **Aller à l'adresse vocale.**

Votre Mazda NB1 reconnaît les endroits et les noms de rues prononcés dans la langue locale avec la prononciation locale.

La saisie d'adresse vocale n'est pas possible pour les codes postaux qui doivent être entrés au clavier.

# <span id="page-25-0"></span>**Le mode conduite**

# <span id="page-25-1"></span>**À propos du mode conduite**

Lorsque votre GPS Mazda NB1 démarre pour la première fois, le mode conduite s'affiche avec des informations détaillées sur votre position actuelle.

À tout moment, vous pouvez toucher le centre de l'écran pour ouvrir le menu principal.

#### <span id="page-25-2"></span>**Le mode conduite**

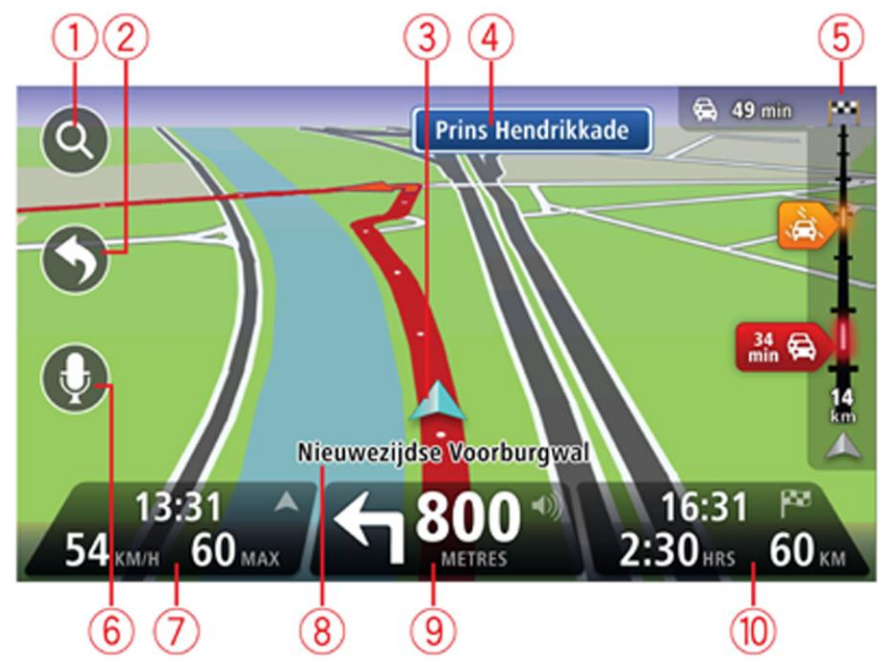

- 1. Bouton de zoom touchez la loupe pour afficher les boutons de zoom avant et arrière.
- 2. Menu abrégé pour activer le menu abrégé, touchez **Créer votre propre menu** dans le menu Paramètres.
- 3. Votre position actuelle.
- 4. Informations de panneau indicateur ou nom de la prochaine rue.
- 5. Barre Trafic latérale. Touchez la barre latérale pour ouvrir le menu Trafic.

La barre Trafic latérale s'affiche uniquement si votre appareil dispose soit d'un abonnement à HD Traffic, soit d'un récepteur RDS-TMC. Les infos trafic ne sont pas nécessairement disponibles dans tous les pays ou régions.

- 6. Bouton de micro pour commande vocale.
- 7. L'heure, votre vitesse actuelle et la limitation de vitesse, si elle est connue. Pour voir la différence entre votre heure d'arrivée souhaitée et l'heure d'arrivée estimée, cochez la case **Marge** dans les paramètres de barre d'état.

**Remarque** : certaines options peuvent ne pas être disponibles.

Touchez cette partie de la barre d'état pour basculer entre une carte 3D et une carte 2D.

- 8. Le nom de la rue dans laquelle vous vous trouvez.
- 9. Instruction de navigation pour la suite du parcours et la distance jusqu'à l'instruction suivante. Si la seconde instruction est à moins de 150 m de la première instruction, elle s'affiche immédiatement en lieu et place de la distance.

Touchez cette partie de la barre d'état pour répéter la dernière instruction vocale et modifier le volume. Vous pouvez également toucher ici pour désactiver le son.

10. Le temps de trajet restant, la distance restante et votre heure d'arrivée estimée.

Touchez cette partie de la barre d'état pour ouvrir l'écran Récapitulatif du parcours.

Pour modifier les informations affichées dans la barre d'état, touchez **Barre d'état** dans le menu Paramètres.

#### <span id="page-26-0"></span>**Symboles du mode conduite**

 $\mathscr{U}$ 

Son désactivé - ce symbole s'affiche lorsque le son a été désactivé. Pour réactiver le son, touchez le panneau au milieu de la barre d'état.

# <span id="page-27-0"></span>**Guidage avancé sur changement de voie**

#### <span id="page-27-1"></span>**A propos du guidage sur changement de voie**

**Remarque** : le guidage sur changement de voie est disponible uniquement pour certains embranchements ou dans certains pays.

Votre GPS Mazda NB1 vous permet de préparer l'approche des sorties et des embranchements d'autoroute en affichant la voie de conduite adaptée à votre parcours planifié.

À l'approche d'une sortie ou d'un embranchement, la voie à prendre s'affiche à l'écran.

#### <span id="page-27-2"></span>**Utiliser le guidage sur changement de voie**

Il existe deux types de guidage sur changement de voie :

Images de voie

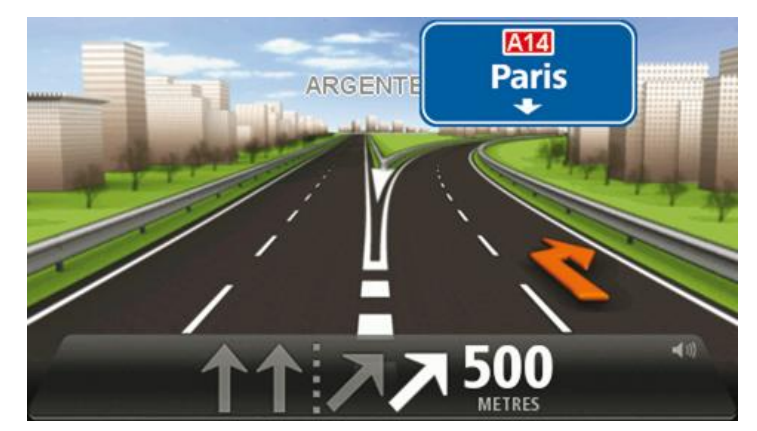

Pour désactiver les images de voie, touchez **Paramètres** dans le menu principal, puis **Paramètres avancés**. Décochez la case **Afficher les images de voie**.

**Conseil** : touchez l'écran n'importe où pour retourner au mode conduite.

**Instructions dans la barre d'état** 

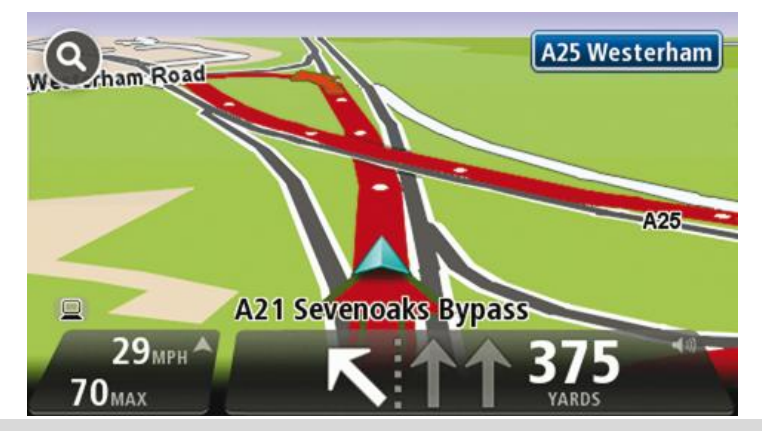

**Conseil** : si aucun guidage sur changement de voie n'est affiché dans la barre d'état et que toutes les voies sont en surbrillance, vous pouvez emprunter n'importe quelle voie.

# <span id="page-29-0"></span>**Modifier votre parcours**

#### <span id="page-29-1"></span>**Apporter des changements à votre parcours**

Une fois votre parcours planifié, vous pouvez souhaiter le modifier voire changer de destination. Plusieurs méthodes de modification de parcours s'offrent à vous sans devoir le planifier à nouveau intégralement.

Pour changer le parcours actuel, touchez **Modifier parcours** dans le menu principal.

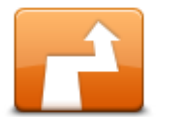

Touchez ce bouton pour modifier le parcours actuel. Ce bouton s'affiche si un parcours est planifié sur votre GPS.

#### **Modifier parcours**

#### <span id="page-29-2"></span>**Menu Modifier parcours**

Pour modifier le parcours actuel ou votre destination, touchez l'un des boutons suivants :

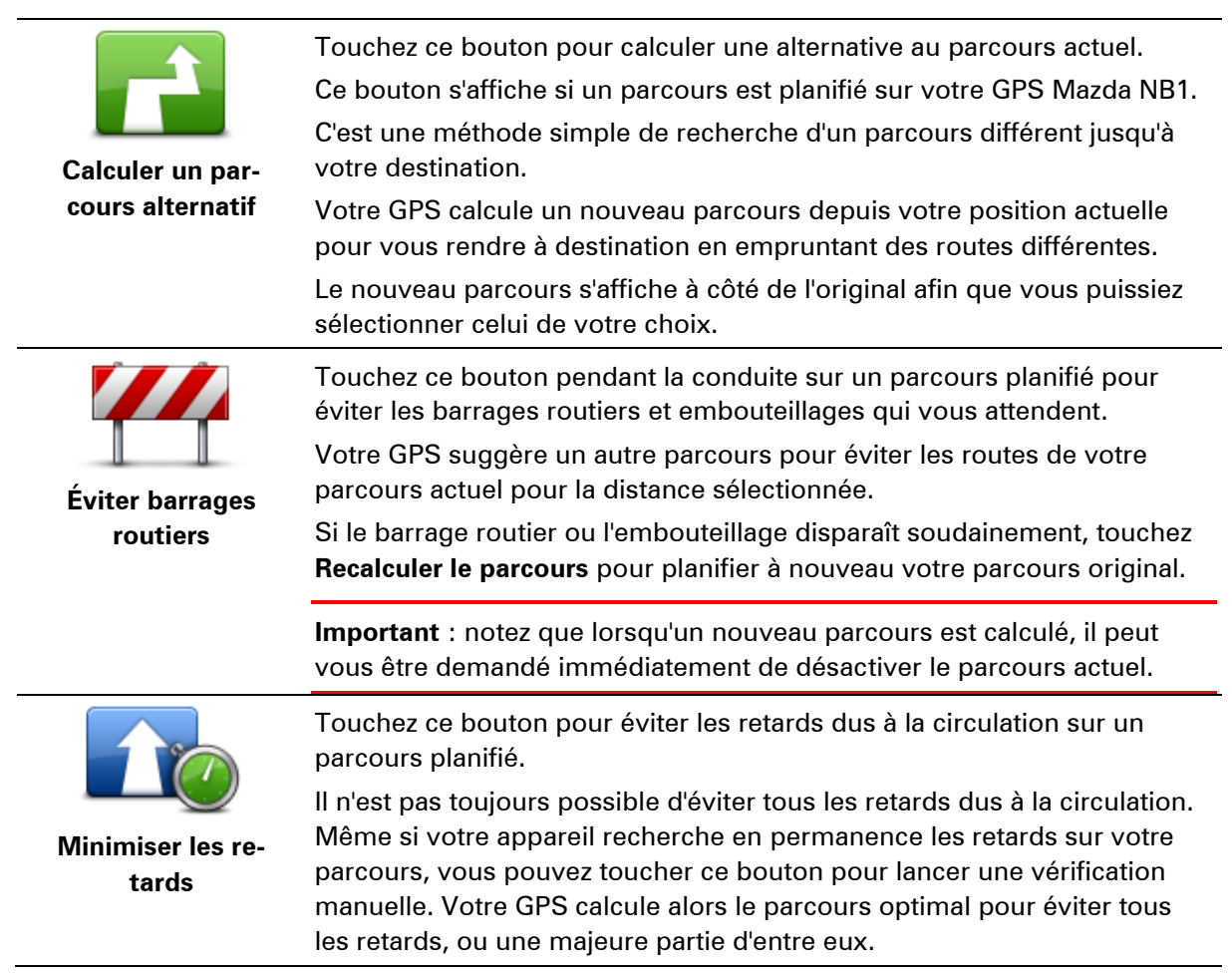

**Remarque** : ce bouton s'affiche uniquement si votre appareil dispose soit d'un abonnement à Traffic, soit d'un récepteur RDS-TMC. Les infos trafic ne sont pas nécessairement disponibles dans tous les pays ou régions. Pour en savoir plus sur les services d'informations trafic TomTom, rendez-vous sur [tomtom.com/services.](http://www.tomtom.com/services)

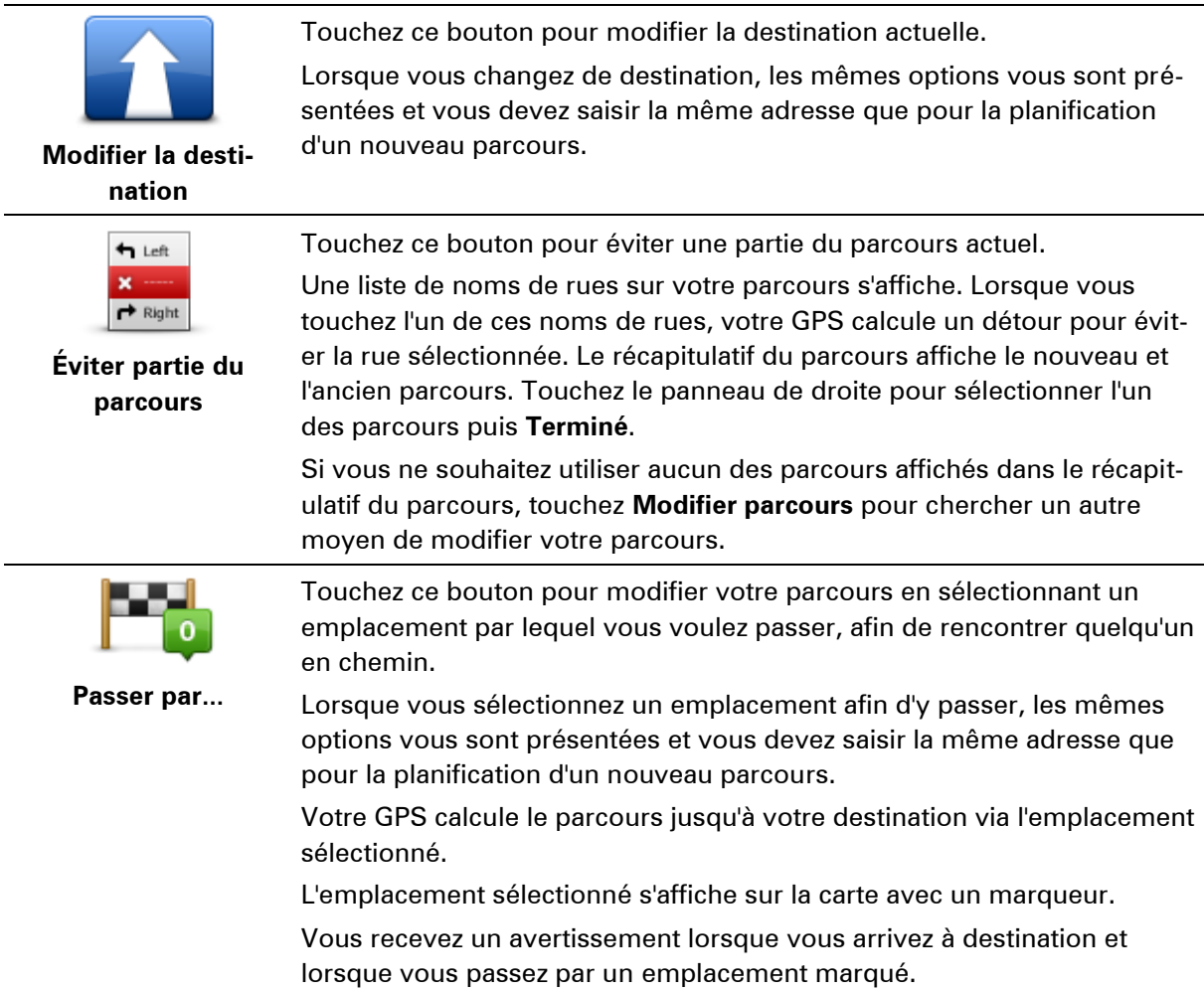

# <span id="page-30-0"></span>**À propos des étapes**

**Remarque** : cette fonction n'est pas disponible sur tous les GPS TomTom.

Vous pouvez choisir d'utiliser des étapes pour l'une des raisons suivantes :

- Vous souhaitez suivre une route particulière ou passer par une zone spécifique sur le chemin vous menant à destination.
- Vous souhaitez faire des pauses avant d'atteindre votre destination finale.

Votre parcours peut inclure les types d'étapes suivants :

 Étapes avec notification - une étape à laquelle vous êtes susceptible de vouloir vous arrêter et descendre du véhicule (par exemple, un PI, une station service ou le domicile d'un ami). Vous êtes averti par le biais d'instructions vocales ou d'un message lorsque vous approchez de l'étape et que vous y arrivez.

 Étapes sans notification - une étape que vous utilisez pour personnaliser votre parcours (par exemple, vous souhaitez aller d'Amsterdam à Rotterdam en passant par une autoroute en particulier). Vous n'êtes pas averti lorsque vous approchez de l'étape.

#### <span id="page-31-0"></span>**Ajout de la première étape à votre parcours**

Pour ajouter la première étape à votre parcours, procédez comme suit :

- 1. Touchez l'écran pour afficher le menu principal.
- 2. Touchez **Modifier parcours**.
- 3. Touchez **Passer par**.

**Conseil** : vous pouvez également toucher **Afficher la carte**, puis **Passer par** dans le menu Curseur. Si votre appareil prend en charge les commandes vocales, vous pouvez également parler pour ajouter des étapes.

4. Choisissez l'emplacement de votre étape parmi Domicile, Favori, Adresse, Destination récente, PI, Point sur la carte, Longitude/latitude ou Position du dernier arrêt, ou effectuez une recherche.

Sur l'écran de récapitulatif du parcours, un message vous confirme que le parcours est recalculé pour inclure l'étape. Dans le menu Modifier parcours, le bouton Passer par change pour indiquer que votre parcours comprend désormais une étape.

**Remarque :** toutes les étapes sont par défaut ajoutées comme étapes avec notification. Vous pouvez ajouter trois étapes au maximum.

#### <span id="page-31-1"></span>**Ajout d'étapes supplémentaires à un parcours**

Pour ajouter des étapes supplémentaires à votre parcours après avoir ajouté la première, procédez comme suit :

- 1. Touchez l'écran pour afficher le menu principal.
- 2. Touchez **Modifier parcours**.
- 3. Touchez **Passer par**.

**Conseil :** si votre appareil prend en charge les commandes vocales, vous pouvez également parler pour ajouter des étapes.

- 4. Touchez **Ajouter**.
- 5. Choisissez l'emplacement de votre étape parmi Domicile, Favori, Adresse, Destination récente, PI, Point sur la carte, Latitude/longitude ou Position du dernier arrêt, ou effectuez une recherche.

Un message vous informe de la position à laquelle la nouvelle étape a été intégrée dans la liste.

6. Touchez **Terminé**.

Sur l'écran de récapitulatif du parcours, un message vous confirme que le parcours est recalculé pour inclure vos étapes.

7. Répétez pour ajouter des étapes.

Dans le menu Modifier parcours, le bouton Passer par change pour indiquer que votre parcours comprend désormais plusieurs étapes.

**Remarque :** toutes les étapes sont par défaut ajoutées comme étapes avec notification.

#### <span id="page-32-0"></span>**Modification de l'ordre des étapes**

Les étapes sont automatiquement ajoutées dans un ordre optimisé mais vous pouvez modifier l'ordre manuellement si nécessaire. Pour modifier l'ordre des étapes, procédez comme suit :

- 1. Touchez l'écran pour afficher le menu principal.
- 2. Touchez **Modifier parcours**.
- 3. Touchez **Passer par**.

Une liste de vos étapes s'affiche.

4. Touchez l'étape à déplacer vers le haut ou vers le bas.

Un écran en haut duquel figure le nom de votre étape s'affiche.

#### 5. Touchez **Vers le haut** ou **Vers le bas**.

Votre étape change de position dans la liste et vous êtes immédiatement redirigé vers la liste des étapes.

**Conseil :** vous ne pouvez pas déplacer une étape que vous n'avez pas encore effectuée dans une liste contenant des étapes déjà effectuées.

#### <span id="page-32-1"></span>**Suppression d'une étape**

Pour supprimer une étape, procédez comme suit :

- 1. Touchez l'écran pour afficher le menu principal.
- 2. Touchez **Modifier parcours**.
- 3. Touchez **Passer par**.

Une liste de vos étapes s'affiche.

4. Touchez l'étape que vous souhaitez supprimer.

Un écran en haut duquel figure le nom de votre étape s'affiche.

5. Touchez **Supprimer**.

Votre étape est supprimée et vous êtes immédiatement redirigé vers la liste des étapes.

### <span id="page-32-2"></span>**Modification des paramètres de notification pour une étape**

Si les notifications sont activées pour une étape, une icône s'affiche en regard de celle-ci dans la liste des étapes. Pour activer ou désactiver les notifications pour une étape, procédez comme suit :

- 1. Touchez l'écran pour afficher le menu principal.
- 2. Touchez **Modifier parcours**.
- 3. Touchez **Passer par**.

Une liste de vos étapes s'affiche.

- 4. Touchez l'étape pour laquelle vous souhaitez modifier les paramètres de notification. Un écran en haut duquel figure le nom de votre étape s'affiche.
- 5. Touchez **Activer/Désactiver les notifications**.

Le paramètre de notification change pour l'étape et vous êtes immédiatement redirigé vers la liste des étapes.

**Conseil :** vous ne pouvez pas activer ou désactiver les notifications pour une étape déjà effectuée.

# <span id="page-33-0"></span>**Réactivation d'une étape**

**Remarque :** vous pouvez uniquement réactiver les étapes qui ont déjà été effectuées. Les étapes effectuées sont grisées.

Pour réactiver une étape, procédez comme suit :

- 1. Touchez l'écran pour afficher le menu principal.
- 2. Touchez **Modifier parcours**.
- 3. Touchez **Passer par**.

Une liste de vos étapes s'affiche.

- 4. Touchez l'étape effectuée que vous souhaitez réactiver. Un écran en haut duquel figure le nom de votre étape s'affiche.
- 5. Touchez **Réactiver**.

L'étape est supprimée et réinsérée dans la liste des étapes qui n'ont pas encore été effectuées.

# <span id="page-34-0"></span>**Afficher la carte**

# <span id="page-34-1"></span>**À propos de l'affichage de la carte**

Vous pouvez afficher la carte afin de l'explorer de la même manière que vous consultez une carte routière traditionnelle sur papier. La carte indique votre position actuelle et de nombreux autres emplacements tels que les favoris et les PI.

Pour afficher la carte de la sorte, touchez **Afficher la carte** ou **Afficher le parcours** dans le menu principal.

Vous pouvez afficher différents emplacements sur la carte en la déplaçant sur l'écran. Pour déplacer la carte, touchez l'écran et faites glisser votre doigt.

Pour sélectionner un emplacement sur la carte, touchez-le. Le curseur indique l'emplacement et affiche des informations utiles sur l'emplacement dans un panneau d'informations. Touchez le panneau d'informations pour créer un favori ou planifier un itinéraire vers cet emplacement.

#### <span id="page-34-2"></span>**Afficher la carte**

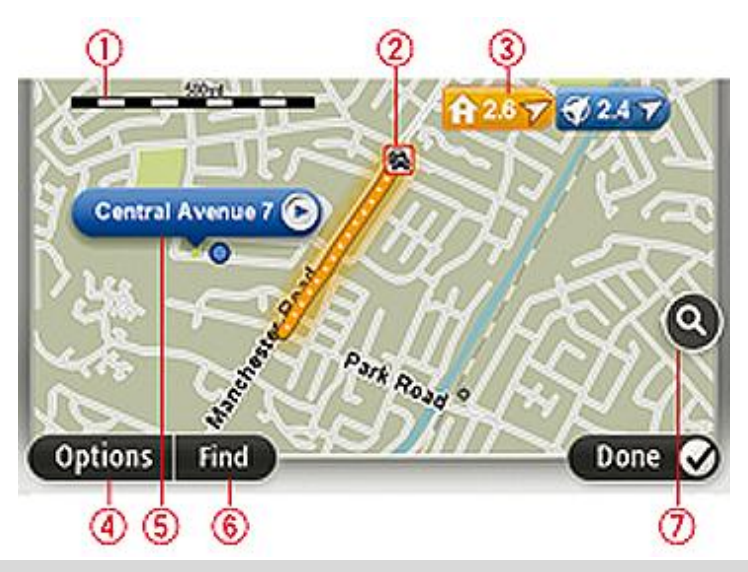

**Important :** certaines fonctions sur cet écran ne se contrôlent pas à l'aide du boîtier de commande. Utilisez plutôt l'écran tactile.

- 1. La barre d'échelle
- 2. Trafic : incidents de circulation en cours. Utilisez le bouton Options pour sélectionner l'affichage des informations routières sur la carte. Lorsque la carte affiche les informations routières, les PI et les Favoris ne sont pas indiqués.

**Remarque** : pour utiliser un service d'informations trafic TomTom, il vous faut peut-être un abonnement ou un récepteur. Les services d'informations trafic ne sont pas disponibles dans tous les pays ou régions. Pour de plus amples informations, rendez-vous sur [tomtom.com/services.](http://www.tomtom.com/services)

#### 3. Marqueur

Les marqueurs indiquent votre position actuelle (en bleu), la position de votre domicile (en jaune) et votre destination (en rouge). Le marqueur indique la distance jusqu'à l'emplacement.

Touchez un marqueur pour centrer la carte sur l'emplacement qu'il indique.

Vous pouvez également définir votre propre marqueur. Touchez le bouton du curseur puis **Définir position** afin de placer un marqueur vert sur la position du curseur.

Pour désactiver les marqueurs, touchez **Options** puis **Avancés** et décochez la case **Marqueurs**.

- 4. Bouton des options
- 5. Le curseur avec la bulle de nom de rue

Touchez le bouton dans la bulle de nom de rue pour ouvrir le menu Curseur. Vous pouvez aller à la position du curseur, enregistrer la position du curseur en tant que Favori ou trouver un Point d'intérêt à proximité de la position du curseur.

6. Le bouton Chercher

Touchez ce bouton pour rechercher des adresses spécifiques, des favoris ou des points d'intérêt.

7. La barre de zoom

Zoomez en avant et en arrière en déplaçant le curseur.

# <span id="page-35-0"></span>**Options**

Touchez **Options** pour paramétrer les informations affichées sur la carte et afficher les informations suivantes :

 **Trafic** - sélectionnez cette option pour afficher les infos trafic sur la carte. Lorsque la carte affiche les infos trafic, les PI et les Favoris ne sont pas indiqués.

**Remarque** : pour utiliser un service d'informations trafic TomTom, il vous faut peut-être un abonnement ou un récepteur. Les services d'informations trafic ne sont pas disponibles dans tous les pays ou régions. Pour de plus amples informations, rendez-vous sur [tomtom.com/services.](http://www.tomtom.com/services)

- **Noms** sélectionnez cette option pour afficher les noms de rues et de villes sur la carte.
- **Points d'intérêt** sélectionnez cette option pour afficher les PI sur la carte. Touchez **Choisir des PI** pour choisir les catégories de PI affichées sur la carte.
- **Images** sélectionnez cette option pour afficher les images satellite de la zone consultée. Les images satellite ne sont pas nécessairement disponibles sur chaque carte pour chaque emplacement de la carte.
- **Favoris** sélectionnez cette option pour afficher vos favoris sur la carte.

Touchez **Avancés** pour afficher ou masquer les informations suivantes :

 **Marqueurs** - sélectionnez cette option pour activer les marqueurs. Les marqueurs indiquent votre position actuelle (en bleu), la position de votre domicile (en jaune) et votre destination (en rouge). Le marqueur indique la distance jusqu'à l'emplacement.

Touchez un marqueur pour centrer la carte sur l'emplacement de celui-ci.

Pour créer votre propre marqueur, touchez le bouton Curseur. Puis touchez **Définir position** pour placer le marqueur vert sur la position du curseur.

Pour désactiver les marqueurs, touchez **Options** puis **Avancés** et décochez **Marqueurs**.

 **Coordonnées** - sélectionnez cette option pour afficher les coordonnées GPS dans le coin inférieur gauche de la carte.
# **Menu Curseur**

Vous pouvez utiliser le curseur pour effectuer des actions autres que la sélection d'un emplacement sur la carte.

Positionnez le curseur sur un emplacement de la carte, touchez la flèche puis l'un des boutons suivants :

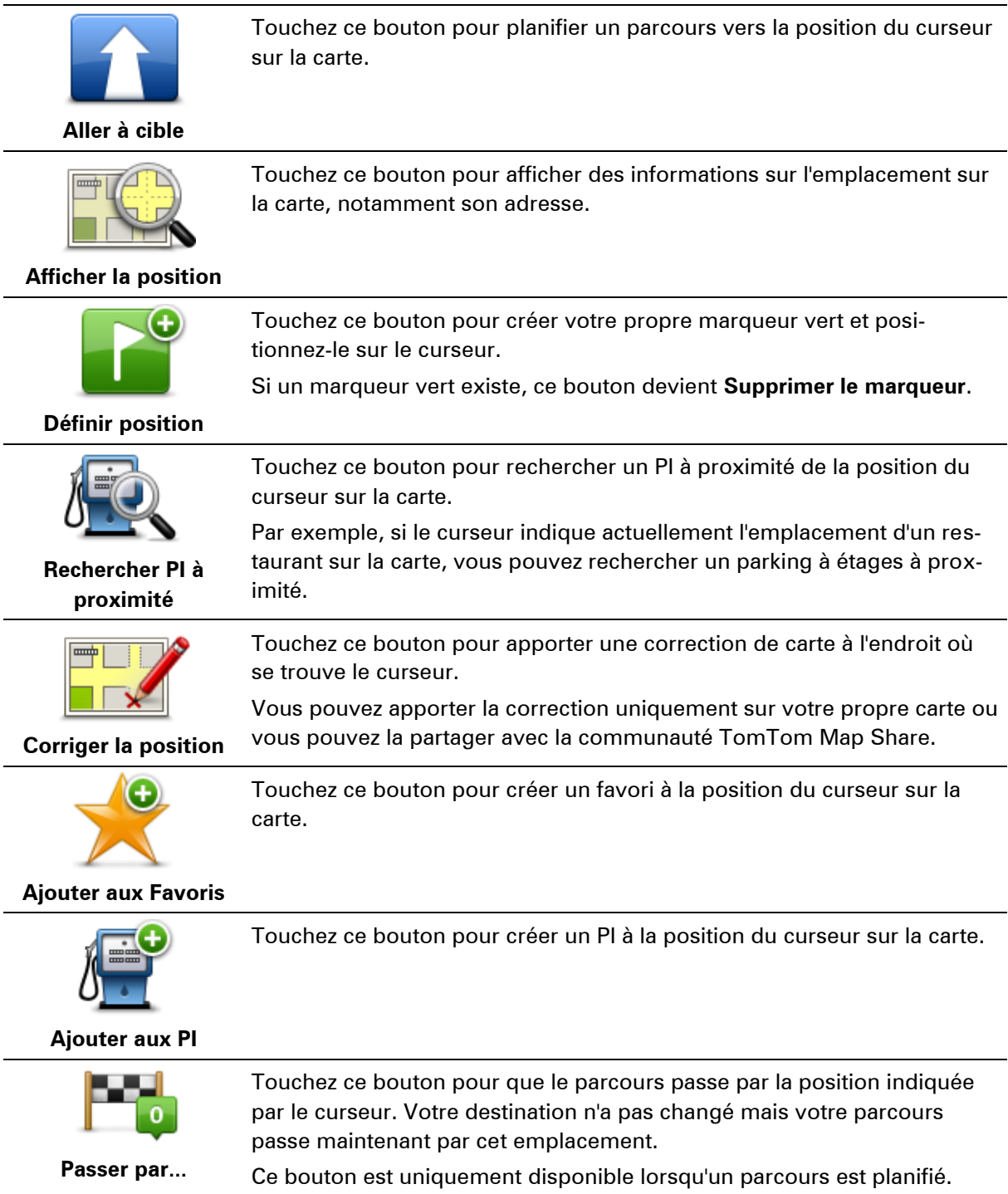

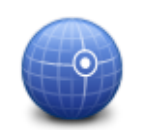

Touchez ce bouton pour centrer la carte sur la position du curseur.

**Centrer sur carte**

# **Corrections de carte**

# **À propos de Map Share**

Map Share vous permet de corriger les erreurs sur les cartes. Vous pouvez corriger plusieurs types d'erreurs.

Pour apporter des corrections à votre propre carte, touchez **Corrections de carte** dans le menu Paramètres.

**Remarque** : Map Share n'est pas disponible dans toutes les régions. Pour en savoir plus, rendez-vous sur [tomtom.com/mapshare.](http://www.tomtom.com/mapshare)

### **Corriger une erreur sur une carte**

**Important** : par souci de sécurité, ne saisissez pas les détails complets d'une correction de carte pendant la conduite. Repérez simplement l'emplacement de l'erreur sur la carte et saisissez les détails complets ultérieurement.

Pour corriger une erreur sur une carte, procédez comme suit :

1. Touchez **Corrections de carte** dans le menu Paramètres.

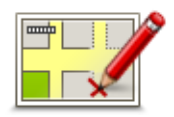

- 2. Touchez **Corriger erreur de carte**.
- 3. Sélectionnez le type de corrections de carte que vous souhaitez appliquer.
- 4. Sélectionnez le mode de sélection de l'emplacement.
- 5. Sélectionnez l'emplacement. Puis touchez **Terminé**.
- 6. Saisissez les détails de la correction. Puis touchez **Terminé**.
- 7. Indiquez si la correction est temporaire ou permanente.
- 8. Touchez **Continuer**.

La correction est enregistrée.

#### **Types de corrections de carte**

Pour apporter une correction à votre carte, touchez **Corrections de carte** dans le menu Paramètres, puis **Corriger erreur de carte**. Plusieurs types de corrections de carte sont possibles.

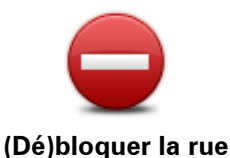

Touchez ce bouton pour bloquer ou débloquer une rue. Vous pouvez bloquer ou débloquer la rue dans un sens ou dans les deux.

Par exemple, pour corriger une rue à proximité de votre position actuelle, procédez comme suit :

- 1. Touchez **(Dé)bloquer la rue**.
- 2. Touchez **À proximité** pour sélectionner une rue à proximité de votre

position actuelle. Vous pouvez sélectionner une rue par son nom, une rue près de votre Position de domicile ou une rue sur la carte.

3. Sélectionnez la rue ou la section de rue que vous souhaitez corriger en la touchant sur la carte.

La rue sélectionnée est mise en surbrillance et le curseur indique le nom de la rue.

4. Touchez **Terminé**.

Votre GPS affiche la rue et indique si la circulation est bloquée ou non pour chaque sens.

**Important :** certaines fonctions sur cet écran ne se contrôlent pas à l'aide du boîtier de commande. Utilisez plutôt l'écran tactile.

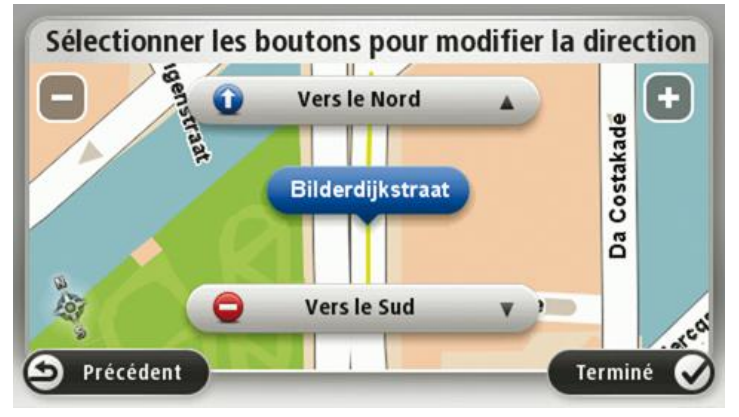

5. Touchez un des boutons directionnels pour bloquer ou débloquer la circulation dans ce sens.

#### 6. Touchez **Terminé**.

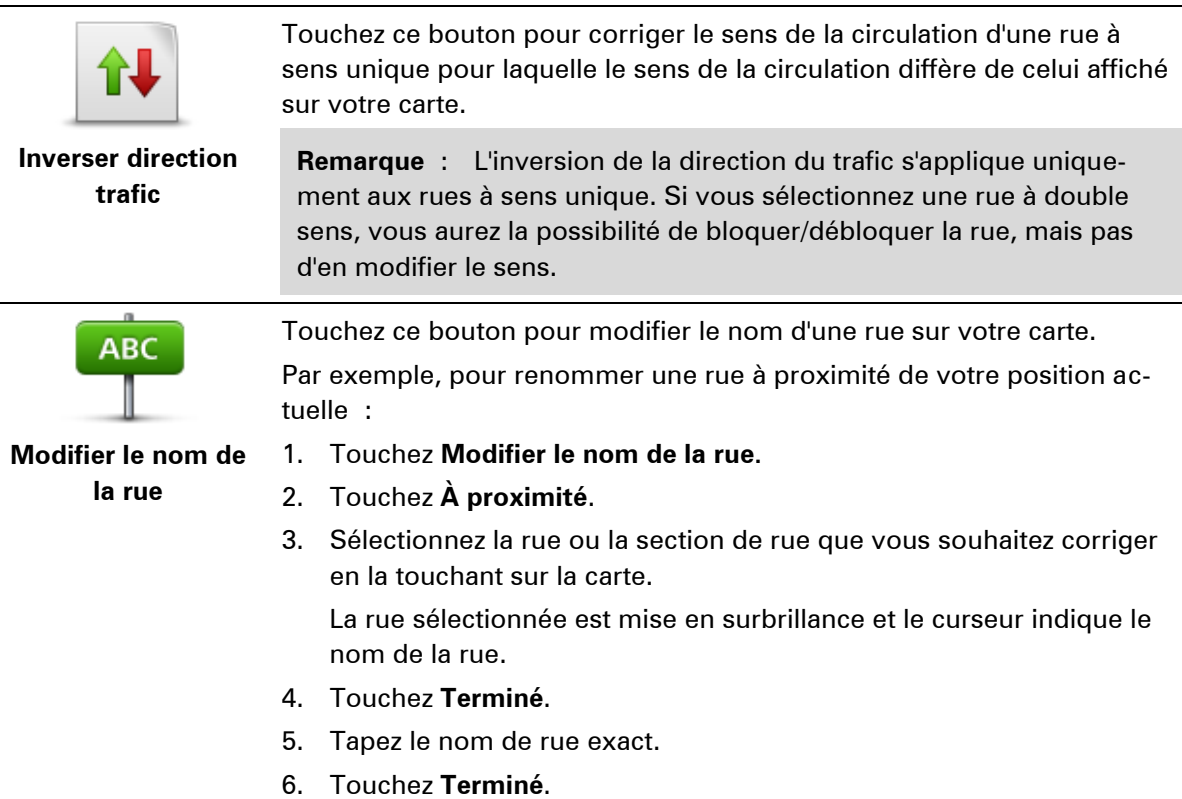

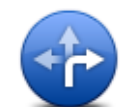

Touchez ce bouton pour modifier et signaler les restrictions de direction incorrectes.

**Modifier restrictions de direction Modifier la vitesse routière** Touchez ce bouton pour modifier et signaler les limitations de vitesse routière. **Ajouter/supprimer rond-point** Touchez ce bouton pour ajouter ou supprimer un rond-point. **Ajouter un PI manquant** Touchez ce bouton pour ajouter un nouveau Point d'intérêt (PI). Par exemple, pour ajouter un nouveau restaurant à proximité de votre position actuelle : 1. Touchez **Ajouter un PI manquant**. 2. Touchez **Restaurant** dans la liste de catégories de PI. 3. Touchez **À proximité**. 4. Sélectionnez l'emplacement du restaurant manquant. Vous pouvez sélectionner l'emplacement en entrant l'adresse ou en sélectionnant la position sur la carte. Sélectionnez **À proximité** ou **Près de votre domicile** pour ouvrir la carte sur votre position actuelle ou sur votre Position de domicile. 5. Touchez **Terminé**. 6. Tapez le nom du restaurant puis touchez **OK**. 7. Si vous connaissez le numéro de téléphone du restaurant vous pouvez le taper, puis toucher **OK**. Si vous ne connaissez pas le numéro, il vous suffit de toucher **OK** sans taper de numéro. **Modifier PI** Touchez ce bouton pour modifier un PI existant. Vous pouvez utiliser ce bouton pour apporter les modifications suivantes à un PI : **Supprimer le Pl.**  Renommer le PI. Modifier le numéro de téléphone du PI. Modifier la catégorie à laquelle appartient le PI. **Déplacer le PI sur la carte.** 

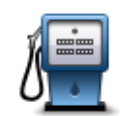

**Commentaire sur un PI**

Corr

Touchez ce bouton pour saisir un commentaire sur un PI. Utilisez ce bouton si vous ne pouvez pas modifier l'erreur du PI en utilisant le bouton.**Modifier PI**.

Touchez ce bouton pour corriger l'emplacement d'un numéro de rue. Saisissez l'adresse que vous souhaitez corriger, puis indiquez sur la carte

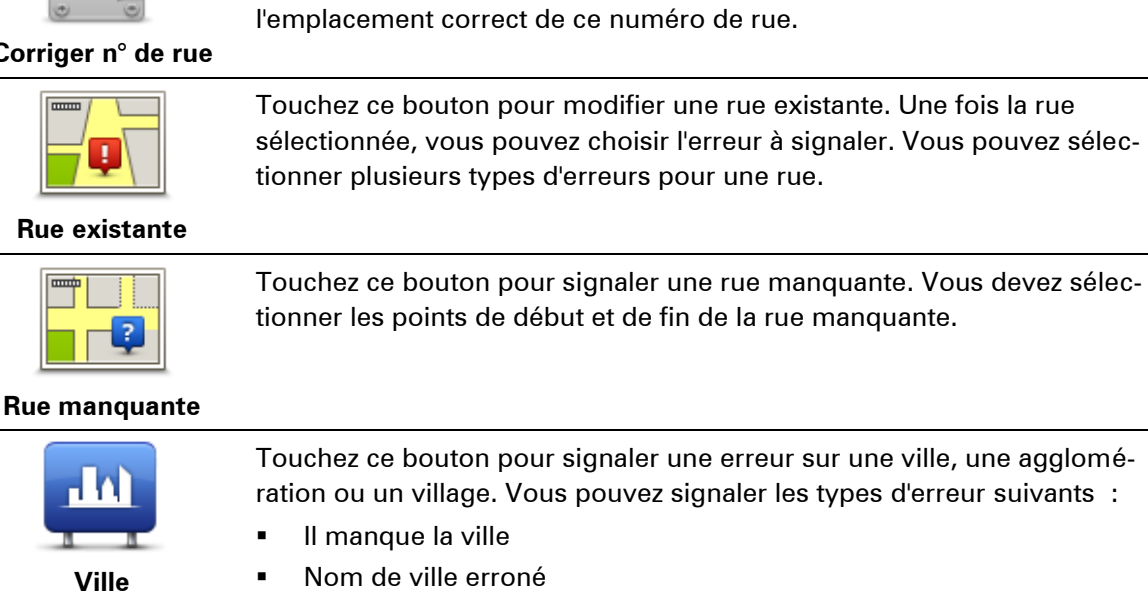

- Autre nom de ville
- Autre

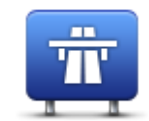

Touchez ce bouton pour signaler une erreur sur une entrée ou une sortie d'autoroute.

**Entrée/sortie de l'autoroute**

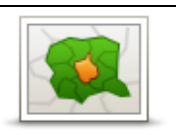

Touchez ce bouton pour signaler une erreur de code postal.

#### **Code postal**

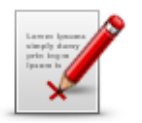

Touchez ce bouton pour signaler d'autres types de corrections.

Ces corrections ne sont pas immédiatement intégrées à votre carte mais elles sont enregistrées dans un rapport spécial.

**Autre**

Vous pouvez signaler des rues manquantes, des erreurs concernant les entrées et sorties d'autoroute et des ronds-points manquants. Si la correction que vous souhaitez signaler ne correspond à aucun de ces types de rapport, entrez une description générale, puis touchez Autre.

# **Son et voix**

## **À propos des sons et des voix**

Votre GPS Mazda NB1 utilise des sons pour tout ou partie des fonctionnalités suivantes :

- Instructions de conduite et autres relatives au parcours
- Informations trafic

**Remarque** : pour utiliser un service d'informations trafic TomTom, il vous faut peut-être un abonnement ou un récepteur. Les services d'informations trafic ne sont pas disponibles dans tous les pays ou régions. Pour de plus amples informations, rendez-vous sur [tomtom.com/services.](http://www.tomtom.com/services)

**Avertissements que vous paramétrez** 

Deux types de voix sont disponibles pour votre GPS :

Voix de synthèse

Voix de synthèses générées par votre GPS. Elles donnent des instructions de parcours et énoncent à voix haute les noms de villes et de rues, ainsi que les informations trafic et d'autres informations utiles.

Voix humaines

Elles sont enregistrées par un acteur et fournissent uniquement des instructions de conduite.

## **À propos des voix de synthèse**

Votre GPS Mazda NB1 utilise la technologie de synthèse vocale et des voix de synthèse pour lire les noms de rues sur votre carte afin de vous guider au fil de votre parcours.

La voix de synthèse analyse la phrase complète avant de la prononcer, pour s'assurer qu'elle est aussi proche que possible d'une voix naturelle.

Les voix de synthèse sont capables de reconnaître et de prononcer les noms de ville et de rue étrangers. La voix de synthèse française sait, par exemple, lire des noms de rue anglais.

### **Sélectionner une voix**

Pour sélectionner une voix différente sur votre GPS Mazda NB1, il suffit de toucher **Changer de voix** dans le menu **Paramètres** ou de toucher **Voix** puis **Changer de voix** et de sélectionner la voix de votre choix.

#### **Modification du volume sonore**

Vous pouvez modifier le volume sur votre Mazda NB1 en mode conduite.

Touchez le panneau central de la barre d'état puis glissez le sélecteur pour ajuster le volume. La dernière instruction de parcours est lue afin que vous puissiez entendre le nouveau volume.

# **Paramètres**

# **À propos des paramètres**

Vous pouvez modifier l'apparence et le comportement de votre GPS Mazda NB1. La plupart des paramètres de votre appareil sont accessibles en touchant **Paramètres** dans le menu principal.

**Remarque** : tous les paramètres décrits ici ne sont pas nécessairement disponibles sur tous les GPS.

**Paramètres 2D/3D**

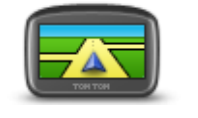

**Paramètres 2D/3D**

Touchez ce bouton pour définir l'affichage par défaut de la carte. Pour basculer entre les modes 2D et 3D pendant la conduite, touchez la partie gauche de la barre d'état du mode conduite.

Il est parfois plus pratique d'afficher la carte vue du dessus, par exemple lorsque vous circulez sur un réseau routier complexe.

L'affichage en 2D offre une vue de la carte en deux dimensions comme si vous la voyiez de dessus.

L'affichage en 3D offre une vue tridimensionnelle de la carte, comme si vous conduisiez dans le paysage.

Les boutons suivants sont disponibles :

- **En mode 2D : faire pivoter la carte dans la direction du trajet** touchez ce bouton pour faire pivoter automatiquement la carte avec la direction dans laquelle vous conduisez toujours en haut.
- **Basculer en mode 3D lors d'un parcours** touchez ce bouton pour basculer automatiquement en mode 3D lorsque vous suivez un parcours.

#### **Paramètres avancés**

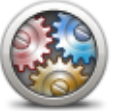

**Paramètres avancés**

Touchez ce bouton pour sélectionner les réglages avancés suivants :

- **Afficher les numéros avant les noms de rue** si ce paramètre est sélectionné, les adresses sont affichées avec le numéro suivi du nom de la rue, par exemple 27, rue St Guillaume.
- **Afficher les noms de rue** si ce paramètre est sélectionné, les noms de rues s'affichent sur la carte en mode conduite.
- **Afficher nom de la prochaine rue** si ce paramètre est sélectionné, le nom de la rue suivante sur votre parcours s'affiche en haut du mode conduite.
- **Afficher nom de la rue actuelle sur la carte** si ce paramètre est sélectionné, le nom de la rue où vous vous trouvez s'affiche au-dessus de la barre d'état du mode conduite.
- **Afficher l'aperçu de l'emplacement** si ce paramètre est sélectionné, un aperçu graphique de votre destination s'affiche durant la planification du parcours.
- **Activer le zoom automatique en mode 2D** si ce paramètre est sélectionné, tout le parcours est affiché en mode conduite quand la carte est affichée en 2D.
- **Activer le zoom automatique en mode 3D** si ce paramètre est sélectionné, vous voyez une vue plus large quand vous êtes sur les autoroutes et sur les grands axes routiers. Puis un zoom avant se fait automatiquement à l'approche des intersections.
- **Afficher les images de voie** si ce paramètre est sélectionné, un aperçu graphique de la route à suivre indique la voie à emprunter à l'approche d'un embranchement ou d'une sortie d'autoroute. Cette fonctionnalité n'est pas nécessairement disponible pour toutes les routes.
- **Afficher les conseils** ce paramètre permet d'afficher ou de masquer les conseils.
- **Régler l'horloge pour ce fuseau horaire automatiquement** si ce paramètre est sélectionné, votre horloge est réglée automatiquement en fonction de votre fuseau horaire.

#### **Icône de voiture**

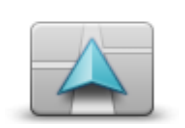

Touchez ce bouton pour sélectionner l'icône de voiture qui indique votre position actuelle en mode conduite.

**Icône de voiture**

#### **Position du domicile**

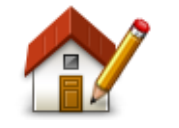

**Position du domicile**

Touchez ce bouton pour définir ou modifier l'adresse de votre Domicile. Vous saisissez l'adresse de la même façon que lorsque vous planifiez un parcours.

La position du domicile constitue un moyen simple de planifier un parcours vers un emplacement important.

Pour la plupart des utilisateurs, le Domicile correspond à l'adresse de leur domicile. Cependant, si vous préférez définir une autre destination comme Domicile, comme par exemple votre lieu de travail, c'est possible.

### **Favoris**

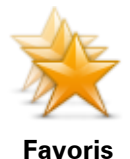

Touchez ce bouton pour ajouter, renommer ou supprimer des favoris.

Les favoris constituent un moyen simple de sélectionner un emplacement sans avoir besoin de saisir l'adresse. Ce ne sont pas nécessairement vos endroits « favoris », au sens littéral. Il peut simplement s'agir d'une liste d'adresses utiles.

Pour créer un nouveau favori, touchez **Ajouter**. Saisissez ensuite l'adresse du lieu de la même façon que lorsque vous planifiez un parcours.

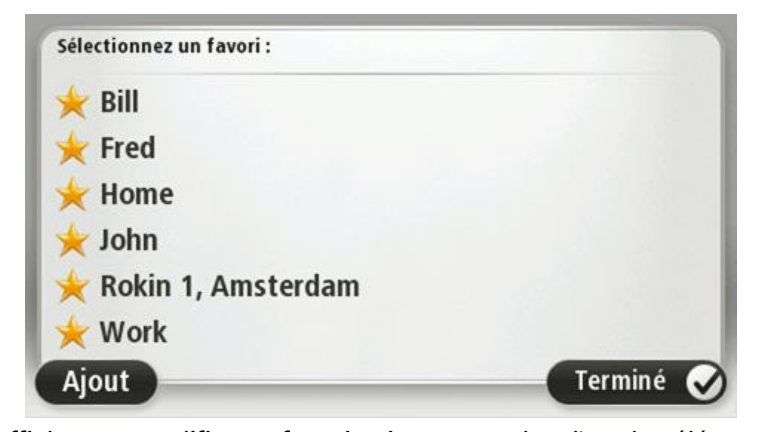

Pour afficher ou modifier un favori existant, touchez l'un des éléments dans la liste. Pour voir plus de favoris sur la carte, touchez les boutons droite et gauche.

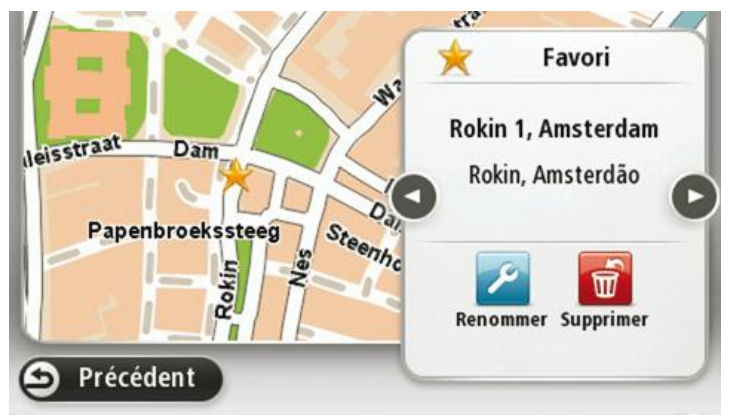

#### **Clavier**

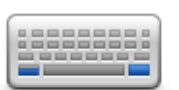

**Clavier**

Touchez ce bouton pour sélectionner les claviers que vous pourrez utiliser, ainsi que la disposition des touches du clavier latin.

Vous utilisez le clavier pour saisir des noms et adresses, ainsi que pour planifier un parcours voire pour chercher le nom d'une ville ou d'un restaurant local.

#### **Créer votre propre menu**

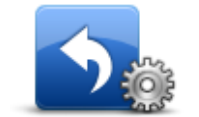

Touchez ce bouton pour ajouter jusqu'à six boutons à votre menu personnalisé.

Si votre menu ne comprend qu'un ou deux boutons, ceux-ci s'affichent en mode conduite.

**Créer votre propre menu**

Si votre menu comprend trois boutons ou plus, un seul bouton apparaît en mode conduite. Celui-ci vous permet, en le touchant, d'ouvrir votre menu.

#### **Couleurs de carte**

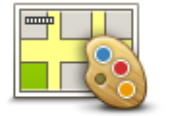

Touchez ce bouton pour sélectionner les palettes de couleurs pour les couleurs diurnes et nocturnes de la carte.

Touchez **Rechercher** pour chercher une palette de couleurs en saisissant le nom.

**Couleurs de carte**

### **Gérer les PI**

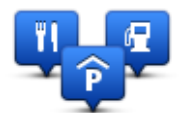

**Gérer les PI**

Touchez ce bouton pour gérer vos propres emplacements et catégories de points d'intérêt (PI).

Vous pouvez paramétrer votre GPS Mazda NB1 pour qu'il vous signale la proximité d'emplacements de PI sélectionnés. Par exemple, vous pouvez paramétrer l'appareil pour vous informer de l'approche d'une station service.

Vous pouvez créer vos propres catégories de PI et leur ajouter vos propres emplacements de PI.

Vous pouvez notamment créer une nouvelle catégorie de PI nommée Amis. Vous pouvez alors ajouter toutes les adresses de vos amis comme PI dans cette nouvelle catégorie.

Touchez les boutons suivants pour créer et gérer vos propres PI :

- **Ajouter PI** touchez ce bouton pour ajouter un emplacement à l'une de vos propres catégories de PI.
- **Avertir des PI imminents** touchez ce bouton pour paramétrer votre GPS afin d'être averti de la proximité de PI sélectionnés.
- **Supprimer PI** touchez ce bouton pour supprimer un PI.
- **Modifier PI** touchez ce bouton pour modifier l'un de vos PI.
- **Ajouter catégorie** touchez ce bouton pour créer une nouvelle catégorie de PI.
- **Supprimer catégorie** touchez ce bouton pour supprimer l'une de vos propres catégories de PI.

#### **Réinitialisation des valeurs par défaut**

**Important :** si vous vendez votre voiture, il est conseillé de d'abord supprimer toutes les informations personnelles de votre GPS. Pour supprimer vos informations personnelles, touchez **Paramètres**, puis touchez **Réinitialiser valeurs par défaut**.

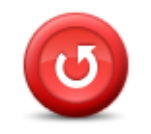

**Réinitialiser les valeurs par défaut** Touchez ce bouton pour supprimer tous vos paramètres personnels et restaurer les paramètres par défaut de votre Mazda NB1.

Ce n'est pas une mise à jour logicielle et elle n'affecte pas la version de l'application logicielle installée sur votre Mazda NB1.

**Important** : **cette fonction supprime tous vos paramètres personnels !**

Si vous souhaitez conserver vos informations et paramètres personnels, vous devez effectuer une sauvegarde complète de votre Mazda NB1 avant de réinitialiser l'appareil. Vous pouvez alors restaurer l'ensemble de vos informations et réglages personnels après la réinitialisation de l'appareil.

Il s'agit notamment d'éléments comme vos emplacements de domicile et favoris, votre menu personnel et vos catégories et emplacements de PI.

### **Paramètres de planification**

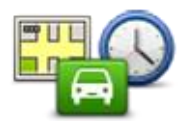

**Paramètres de planification**

Touchez le bouton **Paramètres de planification** pour paramétrer la manière dont votre Mazda NB1 calcule les parcours que vous planifiez. Les paramètres de planification sont composés de différentes options qui s'étendent sur plusieurs écrans. Chaque paramètre est décrit ci-dessous.

#### **Planification de parcours**

Paramétrez le type de parcours que vous voulez que votre Mazda NB1 calcule.

Touchez **IQ Routes** pour indiquer si vous voulez que l'appareil utilise les informations IQ Routes afin d'identifier le meilleur parcours.

#### **Le plus rapide**

Indiquez si vous souhaitez éviter les autoroutes.

#### **Paramètres de replanification**

**Remarque** : cette option est uniquement disponible si votre appareil dispose soit d'un abonnement à Traffic, soit d'un récepteur RDS-TMC. Les infos trafic ne sont pas nécessairement disponibles dans tous les pays ou régions. Pour en savoir plus sur les services d'informations trafic TomTom, rendez-vous sur [tomtom.com/services.](http://www.tomtom.com/services)

Indiquez si vous voulez que votre Mazda NB1 planifie à nouveau le parcours actuel s'il en trouve un plus rapide pendant la conduite. Une fonction utile lorsque la circulation ralentit ou accélère plus en avant sur votre parcours. Vous avez le choix parmi les paramètres suivants :

- **Toujours basculer sur ce parcours -** sélectionnez cette option pour ne pas recevoir de message lorsqu'un parcours plus rapide est trouvé. Le parcours actuel est recalculé automatiquement pour qu'il soit le plus rapide.
- **Me demander si je veux emprunter ce parcours** sélectionnez cette option si vous souhaitez être consulté avant d'emprunter le nouveau parcours. Lorsqu'un message vous demande si vous souhaitez emprunter le parcours alternatif, touchez **Oui** pour que le parcours actuel soit recalculé et suive le plus rapide. Touchez **Non** si vous ne souhaitez pas emprunter de parcours alternatif.

Touchez **Infos** pour voir le récapitulatif des parcours d'origine et alternatif. Vous pouvez ensuite touchez **Terminé** pour emprunter le parcours le plus rapide ou **Parcours actuel** pour poursuivre avec le parcours d'origine.

 **Ne jamais modifier mon parcours** - sélectionnez cette option pour ne recevoir aucun message et simplement voir le nouveau parcours à l'écran.

#### **Paramètres d'informations cartographiques**

Indiquez si vous voulez être averti si votre parcours passe par une zone pour laquelle votre carte comporte uniquement des informations limitées.

#### **Paramètres de péage, ferry, voies de covoiturage et voies non revêtues.**

Paramétrez la façon dont votre Mazda NB1 doit gérer chacun de ces quatre éléments lorsqu'il calcule un parcours.

Les voies de covoiturage sont parfois appelées « Voies réservées aux véhicules à occupation multiple » et n'existent pas dans tous les pays. Pour emprunter ces voies, votre véhicule doit, par exemple, être occupé par plusieurs personnes ou utiliser un carburant dit « vert ».

#### **Récapitulatif du parcours**

Indiquez si vous souhaitez que l'écran de récapitulatif du parcours se ferme automatiquement une fois le parcours planifié. Si vous sélectionnez **Non**, alors vous devez toucher **Terminé** pour fermer la fenêtre du récapitulatif du parcours à chaque fois que vous planifiez un parcours.

#### **Paramètres de sécurité**

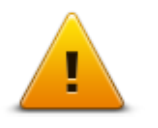

Touchez ce bouton pour sélectionner les fonctions de sécurité que vous voulez utiliser sur votre GPS.

# **Paramètres de sécurité**

#### **Afficher PI sur la carte**

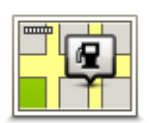

Touchez ce bouton pour sélectionner le type de Point d'intérêt que vous voulez afficher sur la carte.

- **Afficher PI sur la carte**
- 1. Touchez **Afficher PI sur la carte** dans le menu Paramètres.
- 2. Sélectionnez les catégories de PI que vous souhaitez afficher sur la carte.

Touchez **Rechercher** et utilisez le clavier pour chercher un nom de catégorie.

- 3. Sélectionnez si vous voulez que les PI s'affichent sur la carte en mode 2D ou 3D.
- 4. Touchez **Terminé**.

Les emplacements des Points d'intérêt s'affichent sur la carte sous forme d'icônes.

#### **Barre d'état**

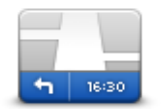

**Barre d'état**

**Remarque** : certaines options peuvent ne pas être disponibles. Touchez ce bouton pour sélectionner les informations que vous souhaitez voir dans la barre d'état :

- **Horizontal** affiche la barre d'état en bas du mode conduite.
- **Vertical** affiche la barre d'état à droite du mode conduite.
- **Vitesse maximum**

**Important** : la limitation de vitesse s'affiche à côté de votre vitesse actuelle. Si vous dépassez la limitation de vitesse, un indicateur d'avertissement s'affiche dans la barre d'état. Le panneau de la barre d'état peut par exemple devenir rouge.

Les informations relatives aux limitations de vitesse ne sont pas nécessairement disponibles pour toutes les routes.

- **Heure actuelle**
- **Distance restante** la distance jusqu'à destination.
- **Marge** votre Mazda NB1 affiche l'importance de votre retard ou de votre avance par rapport à votre heure d'arrivée souhaitée, paramétrée lors de la planification de votre parcours.

#### **Changer carte**

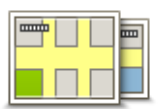

**Cartes**

Touchez ce bouton pour sélectionner la carte que vous souhaitez utiliser pour la planification de parcours et la navigation.

Bien que vous puissiez stocker plusieurs cartes sur votre appareil, vous ne pouvez en utiliser qu'une à la fois pour la planification et la navigation.

Pour passer de la carte actuelle à une autre afin de planifier un parcours dans un autre pays ou une autre région, touchez simplement ce bouton.

**Remarque** : lorsque vous basculez sur une autre carte pour la première fois, vous devrez peut-être vous connecter à votre compte My-TomTom afin d'activer cette carte.

#### **Activer/désactiver le guidage vocal**

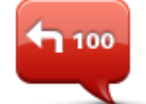

Touchez ce bouton pour désactiver les instructions vocales. Vous n'entendrez plus les instructions vocales relatives à votre parcours, mais vous continuerez à entendre les informations comme les infos trafic et les avertissements.

**Désactiver le guidage vocal**

Le guidage vocal est aussi désactivé si vous touchez **Désactiver le son** dans le menu Paramètres.

**Remarque** : si vous modifiez la voix sur votre GPS, les instructions vocales seront automatiquement activées avec la nouvelle voix.

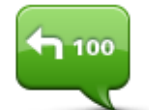

Touchez ce bouton pour activer la voix et recevoir les instructions vocales pour votre parcours.

**Activer le guidage vocal**

### **Unités**

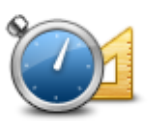

**Unités**

Touchez ce bouton pour définir les unités utilisées sur votre GPS pour les fonctions telles que la planification de parcours.

# **Informations de version**

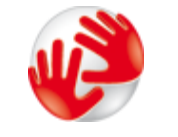

Touchez ce bouton pour obtenir des informations techniques sur votre , comme son numéro de série, la version de l'application et celle de la carte.

**Informations de version**

Si vous avez un abonnement, vous pouvez aussi afficher l'état actuel de la réception GPS et de vos services LIVE.

#### **Voix**

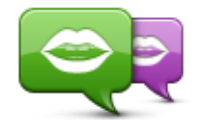

**Changer de voix**

**Paramètres de voix**

Touchez ce bouton pour modifier la voix donnant les instructions vocales.

Une large gamme de voix est à votre disposition. Certaines voix de synthèse peuvent lire les noms de rue et d'autres informations directement sur la carte et certaines voix humaines ont été enregistrées par des acteurs.

Touchez ce bouton pour paramétrer le type d'instructions vocales et autres instructions relatives au parcours que votre GPS lit à haute voix.

# **Points d'intérêt**

# **À propos des points d'intérêt**

Les Points d'intérêt ou PI sont des lieux utiles sur la carte.

En voici quelques exemples :

- **Restaurants**
- Hôtels
- Musées
- Parkings
- Stations-service

## **Création de PI**

**Conseil :** pour obtenir de l'aide sur la gestion des points d'intérêt tiers, tapez « PI tiers » dans la zone de recherche du site [tomtom.com/support.](http://www.tomtom.com/)

- 1. Touchez l'écran pour afficher le menu principal.
- 2. Touchez **Paramètres**.
- 3. Touchez **Gérer les PI**.
- 4. En l'absence de catégorie de PI ou si celle que vous voulez utiliser n'existe pas, touchez **Ajouter catégorie** et créez une nouvelle catégorie.

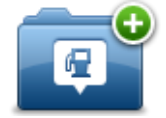

Chaque PI est attribué à une catégorie de PI. Cela signifie que vous devez avoir créé au minimum une catégorie de PI avant de pouvoir créer votre premier PI.

Vous pouvez ajouter des PI uniquement aux catégories que vous avez créées.

Pour en savoir plus sur la création de catégories de PI, lisez **Gérer les PI (Points d'intérêt)**.

- 5. Touchez **Ajouter PI**.
- 6. Sélectionnez la catégorie de PI à utiliser pour le nouveau PI.
- 7. Touchez un bouton pour saisir l'adresse du PI, de la même façon que vous planifiez vos parcours.

Le PI est créé et enregistré dans la catégorie sélectionnée.

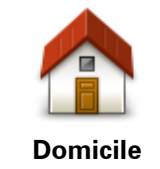

Touchez ce bouton pour définir votre Domicile comme PI.

Cette fonction est utile si vous décidez de modifier l'emplacement de votre Domicile mais souhaitez tout d'abord créer un PI pour le Domicile actuel.

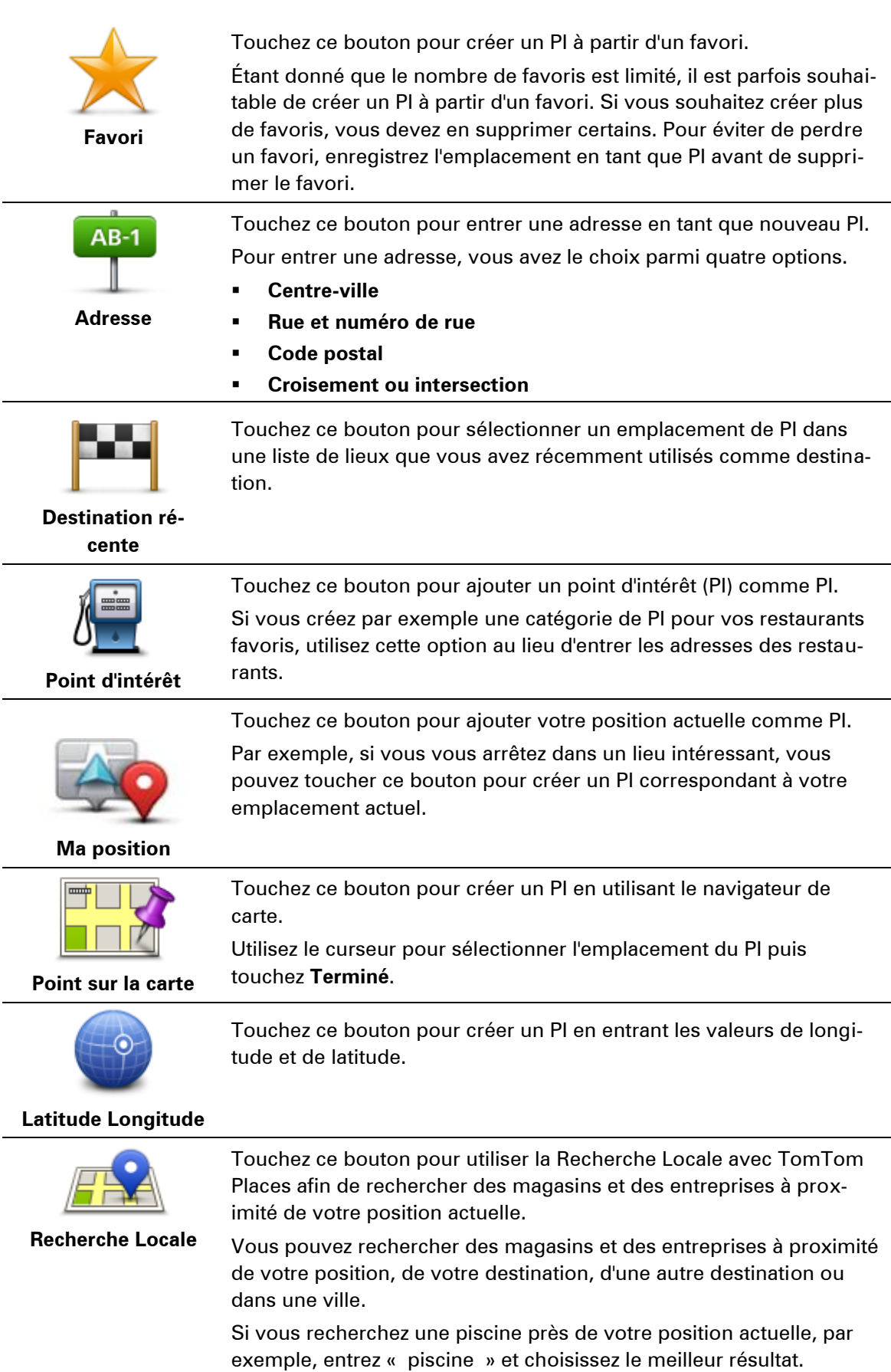

 $\overline{\phantom{a}}$ 

 $\overline{a}$ 

 $\overline{\phantom{a}}$ 

 $\overline{\phantom{a}}$ 

 $\overline{a}$ 

 $\equiv$ 

# **Utilisation des PI pour planifier un parcours**

Lorsque vous planifiez un parcours, vous pouvez utiliser un PI comme destination.

L'exemple suivant vous explique comment planifier un parcours vers un parking dans une ville :

- 1. Touchez **Aller à** ou **Aller vers** dans le menu principal.
- 2. Touchez **Point d'intérêt**.
- 3. Touchez **PI dans la ville**.

**Conseil** : le dernier PI affiché sur votre GPS Mazda NB1 s'affiche également dans le menu.

- 4. Saisissez le nom de la ville et sélectionnez-le lorsqu'il apparaît dans la liste.
- 5. Touchez le bouton en forme de flèche pour développer la liste des catégories de PI.

**Conseil** : si vous connaissez déjà le nom du PI que vous voulez utiliser, vous pouvez toucher **Rechercher par nom** afin de saisir son nom et de sélectionner l'emplacement.

- 6. Faites défiler la liste et touchez **Parking**.
- 7. Le parking le plus proche du centre-ville s'affiche en haut de la liste.
- 8. La liste suivante explique les distances affichées à côté de chaque PI. La méthode de mesure de la distance varie selon votre méthode de recherche originale du PI :
	- PI à proximité distance depuis votre position actuelle
	- PI dans la ville distance depuis le centre-ville
	- PI près du domicile distance depuis votre domicile
	- PI en chemin distance depuis votre position actuelle
	- PI à destination distance depuis votre destination
- 9. Touchez le nom du parking que vous voulez utiliser puis **Terminé** une fois le parcours calculé.

Votre GPS commence à vous guider jusqu'au parking.

**Conseil** : vous pouvez aussi utiliser la Recherche locale pour trouver des endroits pratiques. Pour en savoir plus sur la Recherche locale et les autres services LIVE, rendez-vous sur [tomtom.com/services.](http://www.tomtom.com/services)

## **Afficher les PI (Points d'intérêt) sur la carte**

Vous pouvez sélectionner les types d'emplacements de PI que vous souhaitez afficher sur vos cartes.

- 1. Touchez **Afficher PI sur la carte** dans le menu Paramètres.
- 2. Sélectionnez les catégories que vous souhaitez afficher sur la carte.
- 3. Touchez **Terminé**.
- 4. Indiquez si vous souhaitez que les emplacements de PI s'affichent sur la carte en mode 2D ou 3D.
- 5. Touchez **Terminé**.

Les types de PI que vous avez sélectionnés sont affichés sous forme de symboles sur la carte.

# **Appeler un PI**

De nombreux PI sur votre Mazda NB1 incluent des numéros de téléphone. Cela signifie que vous pouvez utiliser votre Mazda NB1 pour trouver le numéro d'un PI, l'appeler depuis un téléphone, puis planifier un parcours vers l'emplacement du PI.

Vous pouvez par exemple rechercher un cinéma, l'appeler pour réserver un billet puis planifier votre parcours.

- 1. Touchez **Aller à** ou **Aller vers** dans le menu principal.
- 2. Touchez **Point d'intérêt**.
- 3. Sélectionnez votre méthode de recherche des PI.

Par exemple, si vous souhaitez rechercher un PI sur votre parcours, touchez **PI en chemin**.

4. Touchez le type de PI vers lequel vous voulez aller.

Par exemple, si vous voulez appeler un cinéma pour réserver un billet, touchez **Cinéma**, puis sélectionnez le nom du cinéma pour l'appeler. Touchez ensuite **Afficher les infos** pour afficher le numéro de téléphone.

- 5. Appelez le PI depuis un téléphone, par exemple pour réserver des billets ou connaître les heures d'ouverture.
- 6. Touchez **Sélectionner**.

Votre Mazda NB1 lance la navigation vers le PI.

#### **Définir des avertissements pour les PI**

Vous pouvez définir un son d'avertissement qui sera émis lorsque vous approchez d'un type de point d'intérêt particulier, par exemple les stations service.

L'exemple suivant vous explique comment paramétrer la lecture d'un son d'avertissement dès que vous vous trouvez à 250 mètres d'une station service.

- 1. Touchez **Gérer les PI**, puis **Avertir des PI imminents** dans le menu Paramètres.
- 2. Faites défiler la liste et touchez **Station service**.

**Conseil** : pour éliminer un avertissement, touchez le nom de catégorie puis touchez **Oui**. Les catégories de PI paramétrées avec un avertissement affichent un symbole de son à côté de leur nom.

- 3. Paramétrez une distance de 250 m et touchez **OK**.
- 4. Sélectionnez **Effet sonore** puis touchez **Suivant**.
- 5. Sélectionnez le son d'avertissement du PI puis touchez **Suivant**.
- 6. Si vous voulez entendre l'avertissement uniquement si le PI est directement sur un parcours planifié, sélectionnez **PI sur le parcours seulement**. Puis touchez Terminé.

L'avertissement est paramétré pour la catégorie de PI sélectionnée. Vous entendrez un son d'avertissement dès que vous serez à 250 mètres d'une station service sur votre parcours.

### **Gérer les PI**

Touchez **Gérer les PI** pour gérer vos emplacements et vos catégories de PI.

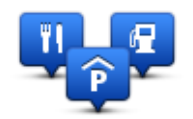

Vous pouvez paramétrer votre GPS Mazda NB1 pour qu'il vous signale la proximité d'emplacements de PI sélectionnés. De la sorte, vous pouvez, par exemple, paramétrer l'appareil pour vous informer de l'approche d'une station service.

Vous pouvez créer vos propres catégories de PI et leur ajouter vos propres emplacements de PI.

Ainsi, vous pouvez notamment créer une nouvelle catégorie de PI nommée Amis. Vous pouvez alors ajouter toutes les adresses de vos amis comme PI dans cette nouvelle catégorie.

Touchez les boutons suivants pour créer et gérer vos propres PI :

- **Ajouter PI** touchez ce bouton pour ajouter un emplacement à l'une de vos propres catégories de PI.
- **Avertir des PI imminents** touchez ce bouton pour paramétrer votre GPS afin d'être averti de la proximité de PI sélectionnés.
- **Supprimer PI** touchez ce bouton pour supprimer l'une de vos propres catégories de PI.
- **Modifier PI** touchez ce bouton pour modifier l'un de vos PI.
- **Ajouter catégorie** touchez ce bouton pour créer une nouvelle catégorie de PI.
- **Supprimer catégorie** touchez ce bouton pour supprimer l'une de vos propres catégories de PI.

# **Aide**

# **À propos de la demande d'aide**

Touchez **Aide** dans le menu principal pour accéder aux services d'assistance et autres services spécialisés.

Par exemple, si vous êtes impliqué dans un accident de voiture, vous pouvez utiliser le menu Aide pour trouver les coordonnées de l'hôpital le plus proche et lui indiquer par téléphone votre position exacte.

**Conseil** : si vous ne voyez pas le bouton Aide dans le menu principal, touchez **Paramètres**, puis **Paramètres de sécurité.** Décochez la case pour **Afficher uniquement les options de menu essentielles pendant la conduite**.

# **Utilisation du menu Aide pour rejoindre un service local**

Pour utiliser le menu Aide afin de localiser un service d'assistance et de le rejoindre depuis votre position actuelle, procédez comme suit :

- 1. Touchez l'écran pour afficher le menu principal.
- 2. Touchez **Aide**.
- 3. Touchez **Aller à l'assistance**.
- 4. Sélectionnez le type de service dont vous avez besoin, par exemple, Hôpital le plus proche.
- 5. Sélectionnez un centre dans la liste : le plus proche figure en haut de la liste. Votre Mazda NB1 affiche une description de l'emplacement.
- 6. Pour aller jusqu'au centre d'assistance en voiture, touchez **Aller à cible**.

Votre Mazda NB1 commence à vous indiquer le chemin vers votre destination.

#### **Options du menu Aidez-moi !**

**Remarque** : dans certains pays, il se peut que les données ne soient pas disponibles pour tous les services.

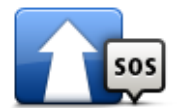

Touchez ce bouton pour planifier un parcours vers un centre de service.

**Aller à l'assistance**

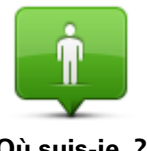

Touchez ce bouton pour visualiser votre position actuelle sur la carte.

**Où suis-je ?**

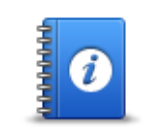

Touchez ce bouton pour consulter une sélection de guides, notamment un guide des premiers secours.

**Sécurité et autres** 

# **guides**

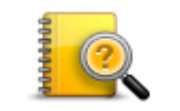

Touchez ce bouton pour consulter une sélection de guides relatifs à votre GPS.

**Guides d'utilisation**

# **Favoris**

# **À propos des favoris**

Les favoris constituent un moyen simple de sélectionner un emplacement sans avoir besoin de saisir l'adresse. Ce ne sont pas nécessairement vos endroits « favoris », au sens littéral. Il peut simplement s'agir d'une liste d'adresses utiles.

# **Créer un favori**

Pour créer un favori, procédez comme suit :

- 1. Touchez l'écran pour afficher le menu principal.
- 2. Touchez **Paramètres** pour ouvrir le menu Paramètres.
- 3. Touchez **Favoris**.
- 4. Touchez **Ajouter**.

Sélectionnez le type de favori en touchant l'un des boutons suivants :

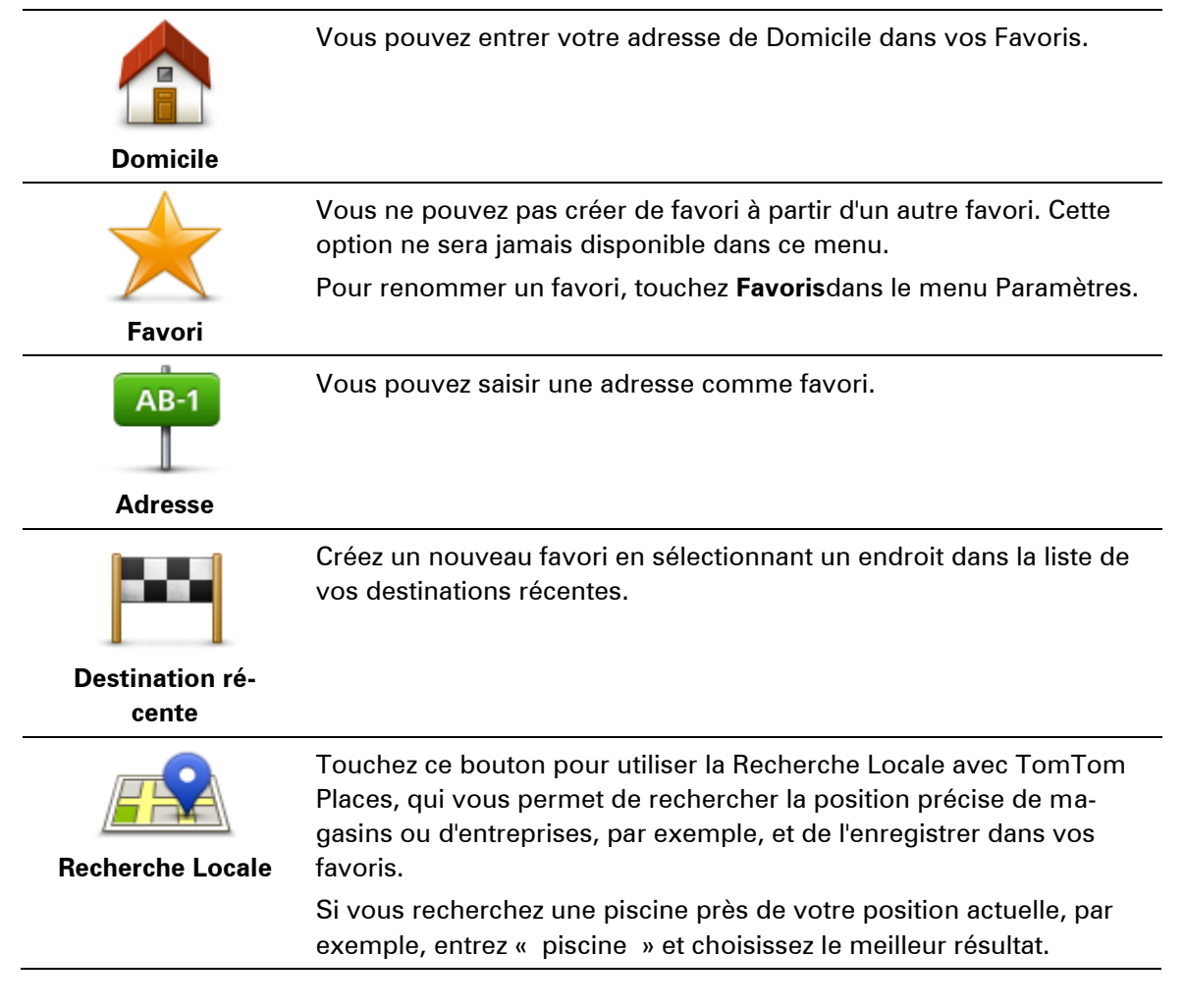

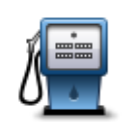

Si vous visitez un PI que vous appréciez particulièrement, comme un restaurant, vous pouvez l'ajouter à vos favoris.

**Point d'intérêt**

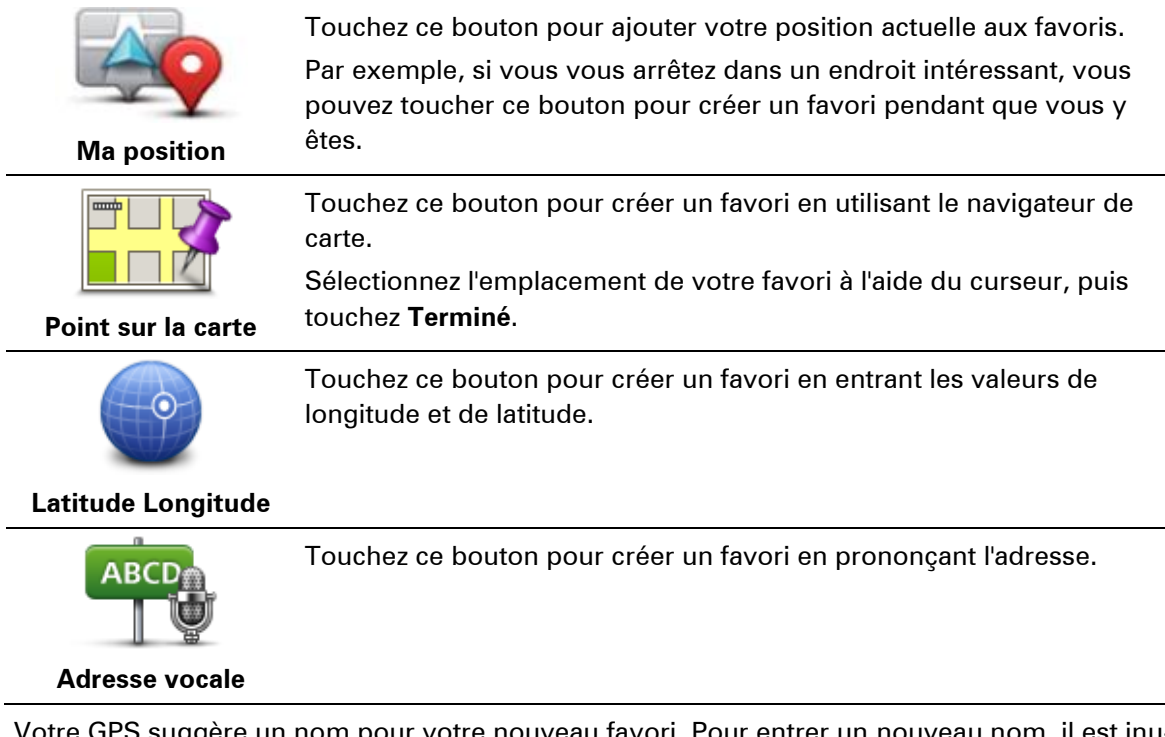

Votre GPS suggère un nom pour votre nouveau favori. Pour entrer un nouveau nom, il est inutile de supprimer le nom suggéré. Il vous suffit de commencer votre saisie.

**Conseil :** il est préférable d'attribuer à votre favori un nom simple à retenir.

Touchez **OK**.

Votre nouveau favori apparaît dans la liste.

Après avoir ajouté au moins deux favoris et activé les conseils, vous devez indiquer si vous effectuez des trajets réguliers vers les mêmes lieux. Si vous touchez **OUI**, vous pouvez saisir ces destinations sous la forme de favoris. Dès que vous mettrez votre appareil en marche, vous pourrez sélectionner immédiatement l'un de ces endroits comme destination. Pour modifier ces destinations ou sélectionner une nouvelle destination, touchez **Démarrage** dans le menu Paramètres, puis sélectionnez **Demander une destination**.

#### **Utiliser un favori**

Vous pouvez utiliser un favori pour aller à un lieu sans avoir à entrer l'adresse. Pour aller vers un favori, procédez comme suit :

- 1. Touchez l'écran pour afficher le menu principal.
- 2. Touchez **Aller à** ou **Aller vers**.
- 3. Touchez **Favori**.
- 4. Sélectionnez un favori dans la liste.

Votre GPS Mazda NB1 calcule votre parcours.

5. Une fois que votre parcours est calculé, touchez **Terminé**.

Votre appareil commence immédiatement à vous guider vers votre destination avec des instructions vocales et visuelles à l'écran.

## **Modifier le nom d'un favori**

Pour modifier le nom d'un favori, procédez comme suit :

- 1. Touchez l'écran pour afficher le menu principal.
- 2. Touchez **Paramètres** pour ouvrir le menu Paramètres.
- 3. Touchez **Favoris**.
- 4. Touchez le favori que vous souhaitez renommer.

**Conseil :**utilisez les flèches gauche et droite pour choisir un autre favori dans votre liste.

- 5. Touchez **Renommer**.
- 6. Saisissez le nouveau nom puis touchez **Terminé**.
- 7. Touchez **Terminé**.

## **Supprimer un favori**

Pour supprimer un favori, procédez comme suit :

- 1. Touchez l'écran pour afficher le menu principal.
- 2. Touchez **Paramètres** pour ouvrir le menu Paramètres.
- 3. Touchez **Favoris**.
- 4. Touchez le favori que vous souhaitez supprimer.

**Conseil :** utilisez les flèches gauche et droite pour choisir un autre favori dans votre liste.

- 5. Touchez **Supprimer**.
- 6. Touchez **Oui** pour confirmer la suppression.
- 7. Touchez **Terminé**.

# **Services**

# **À propos des services LIVE**

**Remarque :** les services LIVE ne sont pas disponibles dans tous les pays ou régions et tous les services LIVE ne sont pas disponibles selon les pays ou régions. Il est possible que vous puissiez utiliser les services LIVE à l'étranger. Pour en savoir plus sur la disponibilité des services, rendez-vous sur [tomtom.com/services.](http://www.tomtom.com/services)

Les services LIVE suivants peuvent être disponibles pour votre GPS. Les services LIVE nécessitent un abonnement.

- HD Traffic
- Radars
- Météo
- Recherche Locale
- QuickGPSfixTM

# **Avertissement de sécurité**

Certains GPS contiennent un module GSM/GPRS susceptible d'interférer avec les appareils électriques comme les stimulateurs cardiaques, les prothèses auditives et les instruments d'aviation.

Les interférences avec ces appareils peuvent mettre en danger votre santé ou votre vie et celles des autres.

Si votre appareil est équipé d'un module GSM/GPRS, ne l'utilisez pas à proximité d'unités électriques non protégées, ni dans des zones où l'utilisation des téléphones portables est interdite comme les hôpitaux et les avions.

## **Activation des services LIVE**

Lorsque vous recevez votre voiture, vous devez activer les services LIVE sur votre GPS TomTom. Il s'agit d'une opération à effectuer une seule fois.

Pour activer les services LIVE, procédez comme suit :

- 1. Touchez Activer LIVE dans le menu principal.
- 2. Suivez les instructions pour renouveler ou prolonger vos abonnements aux services LIVE si nécessaire.

Lorsque l'activation est terminée, le menu principal apparaît. Les services LIVE sont désormais prêts à être utilisés.

**Remarque :** votre GPS est livré avec un abonnement gratuit aux services LIVE.

### **Abonnements aux services LIVE**

#### **Vérifier votre abonnement aux services LIVE**

Vous pouvez vérifier le statut de vos abonnements à tout moment. Dans le menu principal, touchez **Services**, puis **Mes services**.

Votre Mazda NB1 vous avertit également lorsque votre abonnement aux services LIVE approche de sa date de renouvellement.

Pour en savoir plus sur l'abonnement aux services LIVE et les modalités de règlement, rendez-vous sur [tomtom.com/services.](http://www.tomtom.com/services)

#### **Renouveler votre abonnement aux services LIVE avec votre appareil**

1. Dans le menu principal, touchez **Services**, puis **Mes services**.

L'état actuel de votre abonnement aux services LIVE s'affiche.

2. Touchez le service que vous souhaitez renouveler.

Votre Mazda NB1 vous demande de confirmer que vous souhaitez renouveler votre abonnement.

3. Touchez **Oui**.

La demande de renouvellement est envoyée à TomTom. Vous pouvez effectuer votre paiement en ligne à la date indiquée sur votre Mazda NB1 au plus tard.

#### **Renouveler son abonnement aux services LIVE via TomTom HOME**

Vous pouvez acheter des services LIVE sous forme d'un abonnement prépayé à l'aide de TomTom HOME, comme suit :

- 1. Démarrez TomTom HOME sur votre ordinateur.
- 2. Insérez votre carte mémoire dans le lecteur de carte.
- 3. Dans TomTom HOME, cliquez sur **Ajouter Trafic, Voix, Radars, etc**.
- 4. Cliquez sur **Services LIVE**.

Vous pourrez ensuite choisir parmi des offres de Services LIVE disponibles sur abonnement dans la boutique en ligne.

Suivez les instructions à l'écran ou utilisez la rubrique d'aide de HOME pour obtenir des informations supplémentaires.

# **À propos de TomTom HD Traffic**

TomTom HD Traffic est un service exclusif de TomTom fournissant des informations trafic en temps réel. Pour en savoir plus sur les services TomTom, rendez-vous sur [tomtom.com/services.](http://www.tomtom.com/services)

Associé à IQ Routes, HD Traffic vous permet de planifier le parcours optimum jusqu'à votre destination en prenant en compte les dernières informations trafic locales.

Votre GPS Mazda NB1 reçoit régulièrement des informations sur les changements des conditions de circulation. En cas d'embouteillages ou autres incidents sur votre parcours actuel, votre GPS vous propose de planifier à nouveau votre parcours et d'éviter tout retard.

# **À propos de la Recherche Locale**

Avec la Recherche Locale, vous pouvez parcourir les listes de TomTom Places pour trouver des magasins ou des entreprises, puis planifier un parcours pour vous rendre à la destination de votre choix.

# **Utiliser la Recherche Locale**

Pour trouver une destination à l'aide de la fonction de Recherche Locale et planifier un parcours vers cet endroit, procédez comme suit. Dans cet exemple, vous allez rechercher un supermarché à proximité de votre position actuelle.

1. Touchez l'écran pour afficher le menu principal, puis touchez **Aller à** ou **Aller vers**.

**Conseil :** vous pouvez aussi configurer un bouton de menu abrégé pour la Recherche locale en touchant **Paramètres** puis **Créer votre propre menu**. Sélectionnez **Aller à une adresse Recherche Locale** ou **Aller vers une adresse Recherche Locale**.

- 2. Touchez le bouton **Recherche Locale**.
- 3. Touchez **Rechercher à proximité**.
- 4. Tapez « supermarché », puis touchez **OK**.

Les emplacements correspondant à votre recherche apparaissent sous forme de liste dans laquelle figurent également la distance les séparant de votre position actuelle, ainsi que leur note.

5. Touchez un des endroits de la liste.

L'endroit s'affiche sur la carte

Touchez **Afficher les infos** pour en savoir plus sur cet endroit.

6. Touchez **Sélectionner**.

Choisissez si vous voulez vous rendre à cet endroit, l'afficher sur une carte, voyager en y passant ou l'ajouter en tant que favori.

# **À propos des radars**

**Remarque :** les services LIVE ne sont pas disponibles dans tous les pays ou régions et tous les services LIVE ne sont pas disponibles selon les pays ou régions. Il est possible que vous puissiez utiliser les services LIVE à l'étranger. Pour en savoir plus sur la disponibilité des services, rendez-vous sur [tomtom.com/services.](http://www.tomtom.com/services)

Le service Radars vous prévient de l'emplacement des radars suivants :

- **Emplacements des radars**
- **Emplacements des zones d'accidents fréquents**
- **Emplacements des radars mobiles**
- **Emplacements de radars de vitesse moyenne.**
- **Emplacements de radars de feu rouge.**

**Remarque** : en France, aucun avertissement ne signale les radars individuels ou les différents types de radar. Les GPS signalent uniquement les zones de danger. Les zones de danger correspondent aux zones susceptibles d'être équipées de radars. Il est possible de signaler ou de confirmer l'emplacement de zones de danger, mais pas de les supprimer.

#### **Autres services**

**Remarque** : disponible uniquement sur les appareils LIVE.

Les services suivants sont également disponibles sur votre GPS Mazda NB1 :

#### **Météo**

Le service Météo vous fournit des bulletins météo à cinq jours pour n'importe quel endroit sur votre carte.

#### **QuickGPSfix**

QuickGPSfix fournit des informations sur les positions des satellites GPS qui permettent à votre GPS de déterminer plus rapidement votre position.

#### **Mes services**

Pour vérifier votre abonnement, touchez **Services** dans le menu principal, puis touchez **Mes services**.

Votre GPS Mazda NB1 vous indique l'approche de la date de renouvellement de vos abonnements aux services LIVE. Vous pouvez utiliser votre GPS pour informer TomTom que vous souhaitez renouveler votre abonnement actuel.

Pour en savoir plus sur l'abonnement aux services LIVE et les modalités de règlement, rendez-vous sur [tomtom.com/services.](http://www.tomtom.com/services)

# **Traffic**

# **À propos des infos trafic**

Vous pouvez obtenir des infos trafic de deux manières :

- TomTom HD Traffic
- RDS-TMC (Traffic Message Channel)

À l'aide des informations trafic, votre GPS Mazda NB1 ajuste automatiquement votre parcours pour minimiser les retards.

**Remarque :** les services LIVE ne sont pas disponibles dans tous les pays ou régions et tous les services LIVE ne sont pas disponibles selon les pays ou régions. Il est possible que vous puissiez utiliser les services LIVE à l'étranger. Pour en savoir plus sur la disponibilité des services, rendez-vous sur [tomtom.com/services.](http://www.tomtom.com/services)

# **À propos de TomTom HD Traffic**

TomTom HD Traffic est un service exclusif de TomTom fournissant des informations trafic en temps réel. Pour en savoir plus sur les services TomTom, rendez-vous sur [tomtom.com/services.](http://www.tomtom.com/services)

Associé à IQ Routes, HD Traffic vous permet de planifier le parcours optimum jusqu'à votre destination en prenant en compte les dernières informations trafic locales.

Votre GPS Mazda NB1 reçoit régulièrement des informations sur les changements des conditions de circulation. En cas d'embouteillages ou autres incidents sur votre parcours actuel, votre GPS vous propose de planifier à nouveau votre parcours et d'éviter tout retard.

## **Avertissement de sécurité**

Certains GPS contiennent un module GSM/GPRS susceptible d'interférer avec les appareils électriques comme les stimulateurs cardiaques, les prothèses auditives et les instruments d'aviation.

Les interférences avec ces appareils peuvent mettre en danger votre santé ou votre vie et celles des autres.

Si votre appareil est équipé d'un module GSM/GPRS, ne l'utilisez pas à proximité d'unités électriques non protégées, ni dans des zones où l'utilisation des téléphones portables est interdite comme les hôpitaux et les avions.

## **Utilisation des infos trafic**

Si vous utilisez un récepteur RDS-TMC pour afficher les infos trafic TMC sur votre Mazda NB1, aucune connexion n'est requise puisque le récepteur est intégré à votre appareil.

La barre Trafic latérale s'affiche sur le côté droit en mode conduite. La barre latérale vous informe des retards dus au trafic pendant vos déplacements à l'aide de points lumineux vous indiquant l'emplacement de chaque incident de circulation sur votre parcours.

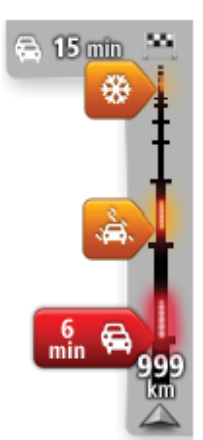

Le haut de la barre Trafic latérale représente votre destination et indique le retard total dû à des embouteillages et d'autres incidents sur votre parcours.

La partie centrale de la barre latérale Trafic affiche les incidents de circulation un par un dans leur ordre d'occurrence sur votre parcours.

Le bas de la barre Trafic latérale représente votre position actuelle et indique la distance qui vous sépare du prochain incident sur votre parcours.

Pour optimiser la lisibilité de la barre Trafic latérale, certains incidents peuvent ne pas être affichés. Ces incidents, toujours de faible importance, provoquent uniquement de légers retards.

La couleur des pointeurs vous indique d'un simple coup d'œil le type d'incident, selon le code ci-dessous :

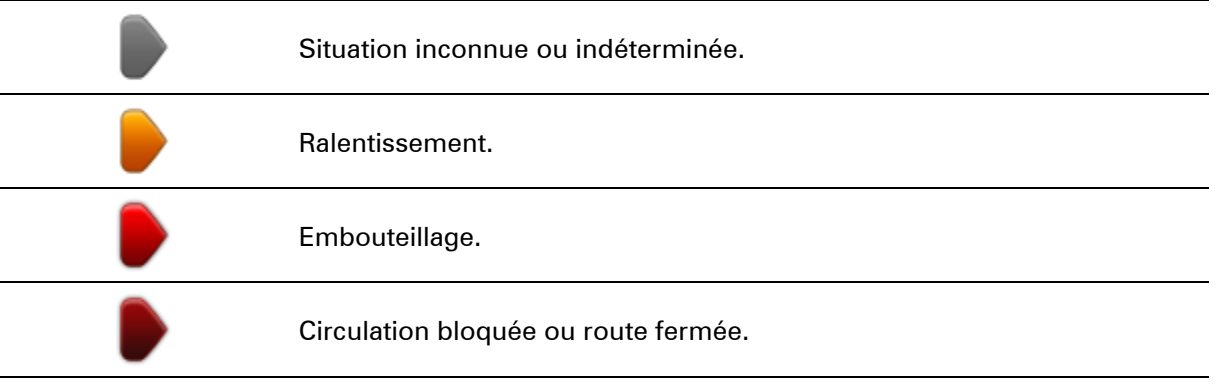

## **Minimiser les retards**

Vous pouvez utiliser TomTom HD Traffic pour minimiser l'impact sur votre parcours des retards dus à la circulation. Pour minimiser automatiquement les retards, procédez comme suit :

- 1. Touchez **Services** dans le menu principal.
- 2. Touchez **Trafic**.
- 3. Touchez **Paramètres de trafic**.
- 4. Choisissez entre emprunter automatiquement le parcours le plus rapide, vous demander votre avis ou ne jamais changer de parcours.
- 5. Touchez **Suivant** puis **Terminé**.
- 6. Touchez **Minimiser les retards**.

Votre GPS planifie le parcours le plus rapide jusqu'à votre destination. Le nouveau parcours peut inclure des retards et rester le même que le parcours d'origine.

Vous pouvez replanifier le parcours de façon à éviter tous les retards, mais ce parcours ne sera certainement pas le plus rapide.

7. Touchez **Terminé**.

### **Faciliter les trajets domicile-travail**

Les boutons **Du domicile au bureau** et **Du bureau au domicile** du menu Afficher le trafic domicile-bureau vous permettent de vérifier le parcours vers et depuis votre travail d'un seul effleurement de bouton.

Lorsque vous utilisez un de ces boutons, votre appareil planifie un parcours entre les emplacements de votre domicile et de votre bureau et recherche les retards potentiels.

Lors de la première utilisation de **Du domicile au bureau**, vous devez définir les emplacements de votre domicile et de votre bureau. Pour ce faire, procédez comme suit :

1. Touchez la barre Trafic latérale pour ouvrir le menu Trafic.

**Remarque** : si un parcours est déjà planifié, un résumé des incidents de la circulation survenus sur votre parcours est affiché. Touchez **Options** pour ouvrir le menu Trafic.

- 2. Touchez **Afficher le trafic domicile-bureau**.
- 3. Définissez l'emplacement de votre domicile et de votre bureau.

Si vous avez déjà défini ces emplacements et que vous souhaitez les modifier, touchez **Modifier domicile-bureau**.

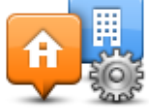

Vous pouvez désormais utiliser les boutons **Du domicile au bureau** et **Du bureau au domicile**.

**Remarque** : l'emplacement de domicile que vous définissez ici n'est pas le même que la position de domicile que vous pouvez définir dans le menu **Paramètres**. En outre, les emplacements que vous utilisez ici peuvent ne pas être les emplacements réels de votre domicile et de votre bureau. Si vous suivez régulièrement un autre parcours, vous pouvez définir Bureau/Domicile en fonction de ces emplacements.

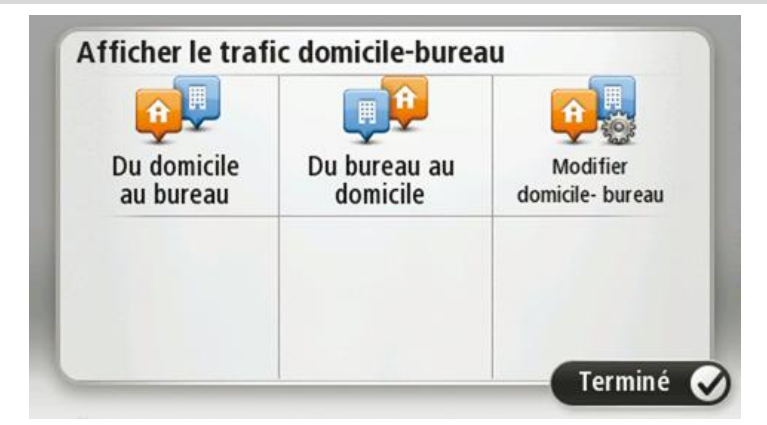

Par exemple, pour vérifier les retards sur le parcours vers votre domicile avant de quitter votre bureau, procédez comme suit :

1. Touchez la barre Trafic latérale pour ouvrir le menu Trafic.

**Remarque** : si un parcours est déjà planifié, un résumé des incidents de la circulation survenus sur votre parcours est affiché. Touchez **Options** pour ouvrir le menu Trafic.

- 2. Touchez **Afficher le trafic domicile-bureau**.
- 3. Touchez **Du bureau au domicile**.

Le mode de conduite s'affiche, ainsi qu'un message vous indiquant les incidents de circulation sur ce parcours. La barre latérale Trafic vous indique également les éventuels retards.

#### **Pour en savoir plus sur un incident**

Pour vérifier les retards sur votre parcours, touchez la barre Trafic latérale. Votre GPS affiche un résumé des retards liés à la circulation sur votre parcours.

Le total inclut les retards dus aux incidents de circulation et ceux découlant de la densité du trafic, à partir des informations fournies par IQ Routes.

Touchez **Minimiser les retards** pour vérifier si vous pouvez limiter ces derniers. Touchez **Options** pour ouvrir le menu Trafic.

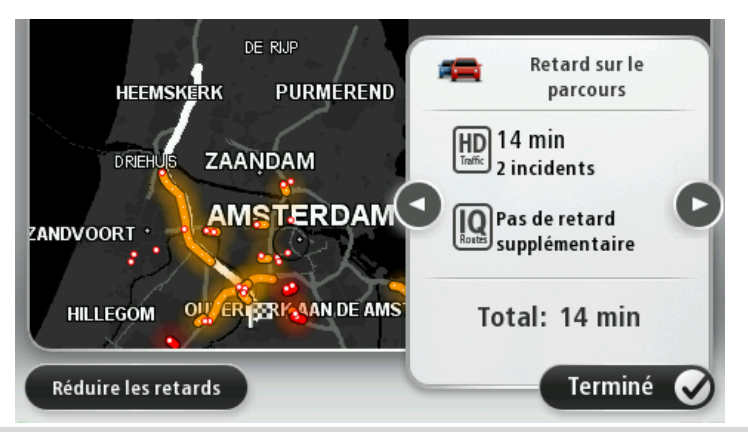

**Remarque** : vous pouvez également accéder à l'écran **Afficher trafic sur parcours** en touchant la zone trafic de l'onglet de récapitulatif du parcours LIVE.

Touchez les boutons fléchés droite et gauche pour vous déplacer dans chaque incident, en affichant les informations sur chacun. Il s'agit notamment du type d'incident, par exemple des travaux routiers, et de la durée du retard occasionné par cet incident.

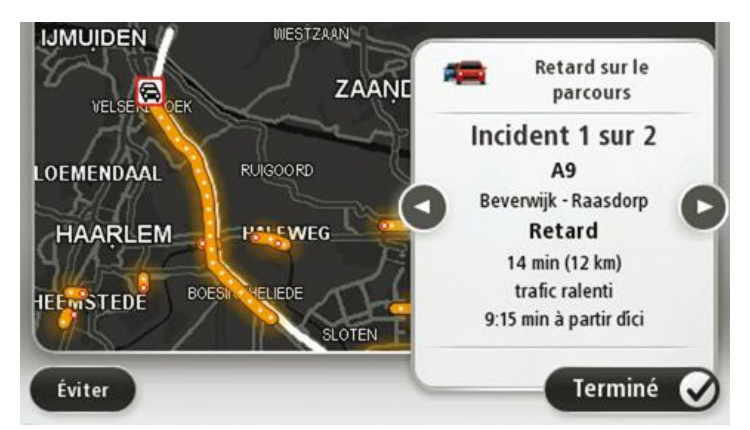

Vous pouvez également accéder aux détails des incidents individuels en touchant **Afficher la carte**  dans le menu principal puis l'icône de l'incident de circulation.

Affiché sur la carte, un incident de circulation est précédé d'une icône. En cas de bouchon, le sens de l'incident est indiqué de l'icône vers l'autre extrémité.

### **Vérifier les incidents de circulation dans votre région**

Recevez un résumé de la situation du trafic dans votre région à l'aide de la carte. Pour trouver les incidents locaux et leurs détails, procédez comme suit :

- 1. Touchez la barre Trafic latérale puis touchez **Options** pour ouvrir le menu Trafic.
- 2. Touchez **Afficher la carte**.

L'aperçu de la carte s'affiche à l'écran.

3. Si la carte n'indique pas votre position, touchez le marqueur pour la centrer sur votre position actuelle.

La carte affiche les incidents de circulation dans la région.

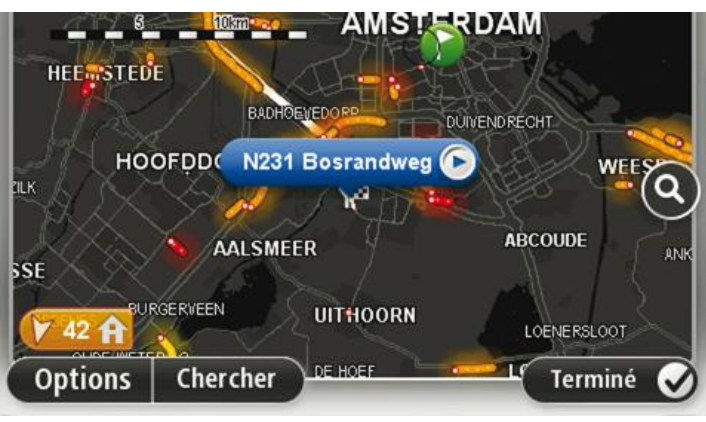

4. Touchez n'importe quel incident de circulation pour obtenir davantage d'informations. Un écran s'affiche avec des informations détaillées sur l'incident choisi. Pour afficher des informations sur des incidents alentour, utilisez les flèches gauche et droite en bas de cet écran.

#### **Modifier les paramètres de trafic**

Utilisez le bouton **Paramètres de trafic** pour choisir le mode de fonctionnement des infos trafic sur votre GPS.

- 1. Touchez la barre Trafic latérale puis touchez **Options** pour ouvrir le menu Trafic.
- 2. Touchez **Paramètres de trafic**.

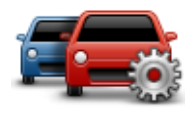

- 3. Si vous utilisez un Récepteur RDS-TMC, vous pouvez sélectionner le paramètre **Régler manuellement en entrant une fréquence.** Si vous sélectionnez cette option, le bouton **Régler manuellement** s'affiche dans le menu Trafic. Touchez **Régler manuellement** pour entrer la fréquence de la station de radio particulière que vous souhaitez utiliser pour recevoir les informations trafic RDS-TMC
- 4. Si un parcours plus rapide est identifié pendant que vous roulez, Trafic peut planifier à nouveau votre trajet pour emprunter ce parcours plus rapide. Sélectionnez l'une des options suivantes, puis touchez **Terminé**.
	- **Toujours basculer sur ce parcours**
	- **Me demander si je veux emprunter ce parcours**
	- **Ne jamais modifier mon parcours**

# **Incidents de la circulation**

Les incidents de circulation et les avertissements s'affichent sur la carte en mode conduite et dans la barre latérale Trafic.

Pour en savoir plus sur un incident, touchez **Afficher la carte** dans le menu principal. Touchez le symbole d'un incident de circulation sur la carte pour afficher les informations le concernant. Pour afficher des informations sur des incidents alentour, utilisez les flèches gauche et droite en bas de cet écran.

Il existe deux types de signe d'incident et d'avertissement :

- Les symboles affichés dans un carré rouge indiquent les incidents de circulation. Votre GPS peut replanifier votre parcours pour les éviter.
- Les symboles qui s'affichent dans un triangle rouge sont liés à la météo. Votre GPS ne peut replanifier de parcours pour éviter l'objet de ces avertissements.

Symboles des incidents de la circulation :

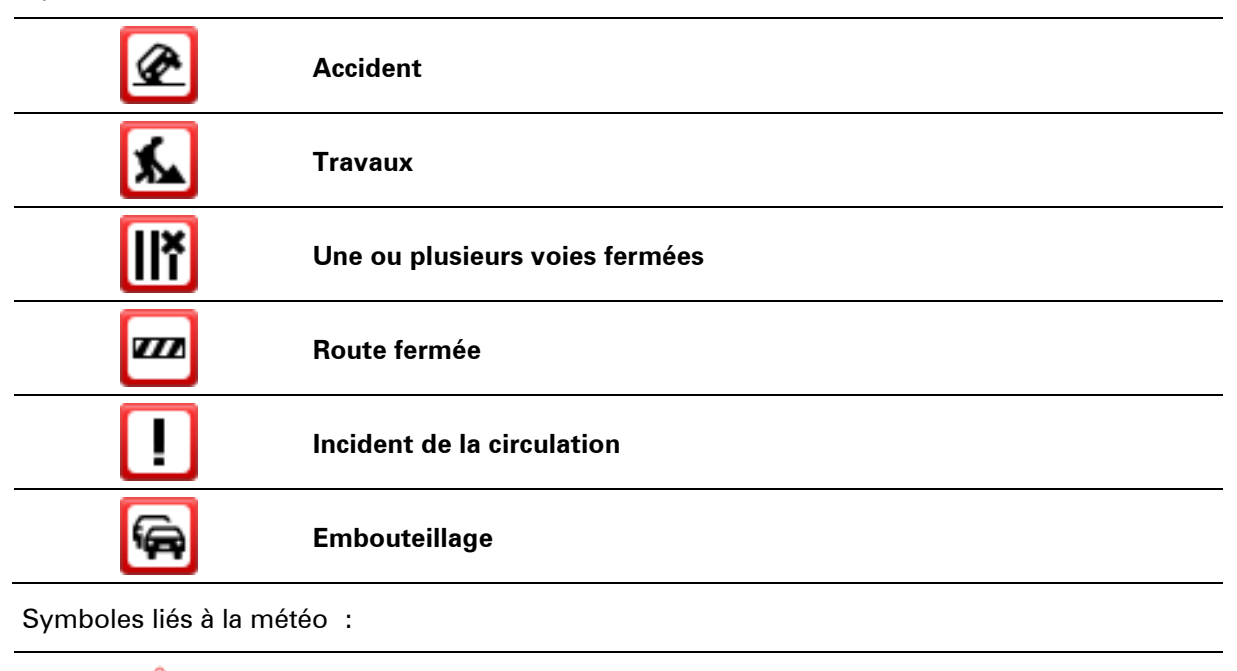

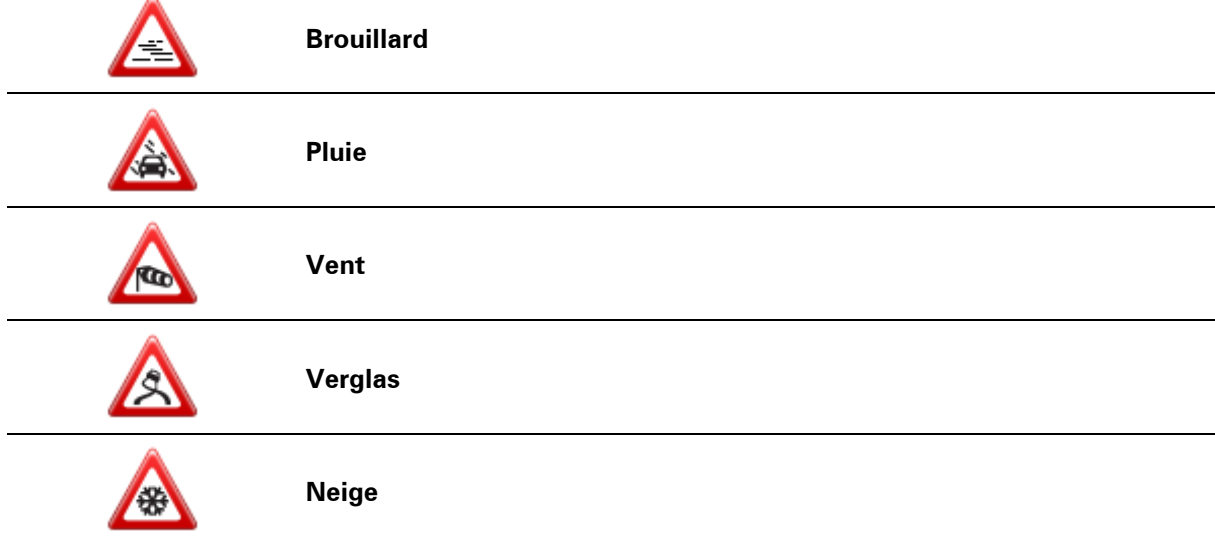
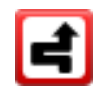

**Note**: le symbole d'incident évité s'affiche pour tout incident de circulation que vous évitez à l'aide d'un service trafic.

## **Menu Trafic**

Pour ouvrir le menu Trafic, touchez la barre Trafic latérale en mode conduite, puis touchez **Options**, ou touchez **Trafic** dans le menu Services.

Les boutons suivants sont disponibles :

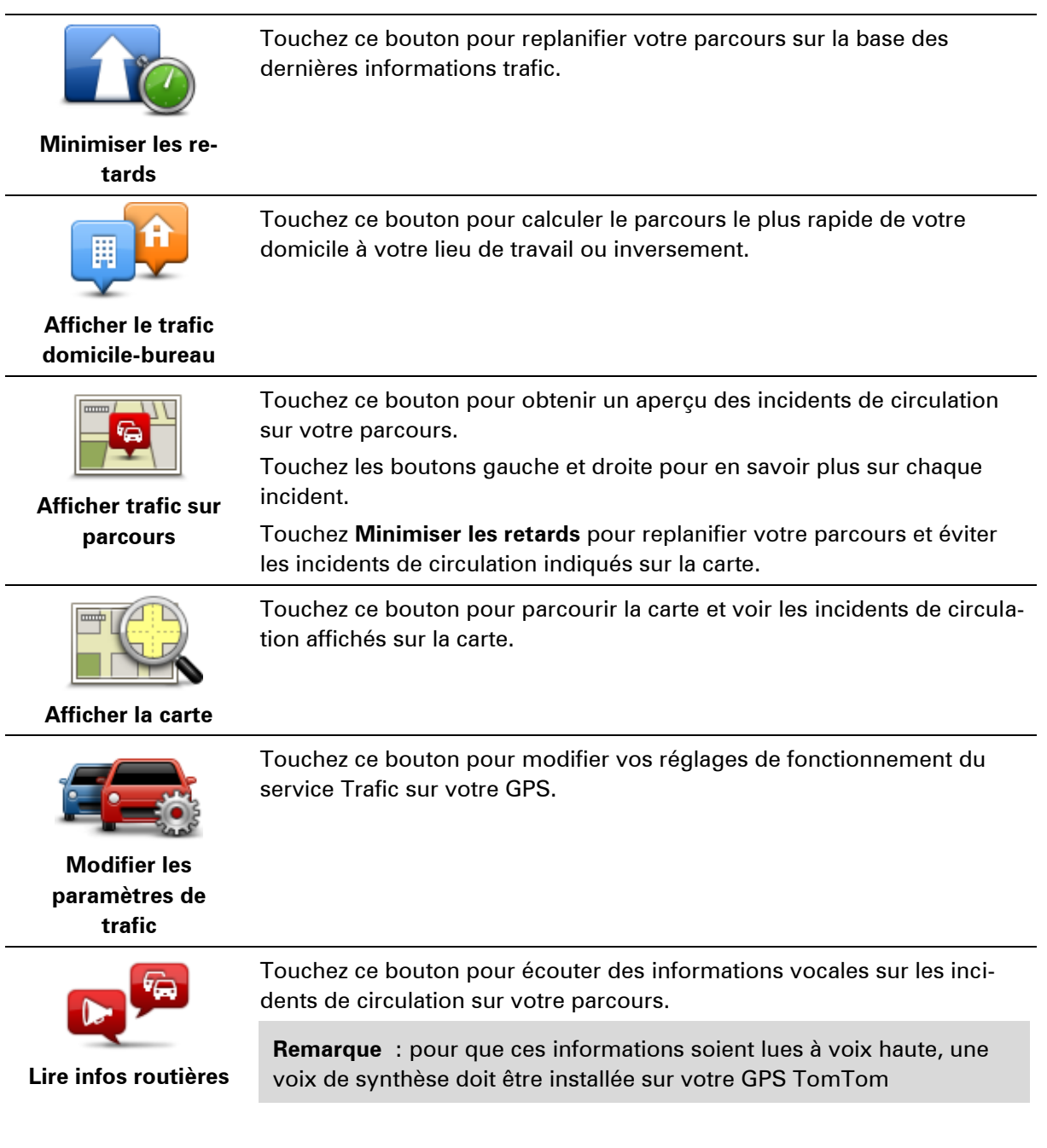

## **Radars**

## **Important**

**Important** : si vous entendez des bips et ne voyez aucun message à l'écran, cela signifie que vous êtes en mode radio et que les bips viennent de votre GPS. Les bips sont des sons d'avertissements émis par le service Radars pour vous avertir de la présence de radars.

## **À propos des radars**

**Remarque :** les services LIVE ne sont pas disponibles dans tous les pays ou régions et tous les services LIVE ne sont pas disponibles selon les pays ou régions. Il est possible que vous puissiez utiliser les services LIVE à l'étranger. Pour en savoir plus sur la disponibilité des services, rendez-vous sur [tomtom.com/services.](http://www.tomtom.com/services)

Le service Radars vous prévient de l'emplacement des radars suivants :

- **Emplacements des radars**
- Emplacements des zones d'accidents fréquents
- Emplacements des radars mobiles
- Emplacements de radars de vitesse moyenne.
- **Emplacements de radars de feu rouge.**

**Remarque** : en France, aucun avertissement ne signale les radars individuels ou les différents types de radar. Les GPS signalent uniquement les zones de danger. Les zones de danger correspondent aux zones susceptibles d'être équipées de radars. Il est possible de signaler ou de confirmer l'emplacement de zones de danger, mais pas de les supprimer.

## **Alertes radars**

Par défaut, les avertissements sont émis 15 secondes avant que vous n'atteigniez un radar. Pour modifier le nombre de secondes ou le son d'un avertissement, touchez **Paramètres d'alerte** dans le menu Radars.

Vous êtes averti de trois façons :

- Votre GPS émet un son d'avertissement.
- Le type de radar et votre distance par rapport à celui-ci s'affichent en mode conduite. S'il existe une limitation de vitesse à l'emplacement du radar, cette vitesse est également affichée en mode conduite.
- L'emplacement du radar est indiqué sur la carte.

**Remarque :** pour les radars de contrôle de la vitesse moyenne, vous êtes averti par une combinaison d'icônes et de sons au début, au milieu et à la fin de la zone de contrôle de la vitesse moyenne.

## **Modifier le mode d'avertissement**

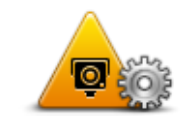

**Paramètres d'alerte**

Pour modifier la façon dont votre Mazda NB1 vous avertit des radars, touchez le bouton **Paramètres d'alerte**.

Vous pouvez ensuite définir la distance à laquelle vous souhaitez être averti et le type de son que vous désirez entendre.

Par exemple, pour modifier le son émis quand vous approchez d'un radar fixe, procédez comme suit :

- 1. Touchez **Services** dans le menu principal.
- 2. Touchez **Radars**.
- 3. Touchez **Paramètres d'alerte**.

Une liste de radars s'affiche. Un haut-parleur s'affiche à proximité des types de radar définis pour cet avertissement.

- 4. Touchez **Radars fixes**.
- 5. Touchez **NON** pour conserver les avertissements de radars fixes.
- 6. Indiquez (en secondes) combien de temps à l'avance vous souhaitez être averti. Puis touchez **Suivant**.
- 7. Touchez le son que vous souhaitez entendre pour cet avertissement.

**Conseil** : pour désactiver les avertissements sonores pour un type de radar, touchez **Silence** à l'étape 7 ci-dessus. Si vous désactivez le son d'avertissement, vous continuez à voir un avertissement en mode conduite.

8. Touchez **Terminé** pour enregistrer vos modifications.

## **Icônes des radars**

Les radars sont présentés sous forme d'icônes en mode conduite.

Quand vous approchez d'une zone où se trouve un radar, une icône s'affiche et un avertissement sonore est émis.

Vous pouvez modifier à la fois l'avertissement sonore et le nombre de secondes pendant lequel l'avertissement sera émis avant d'atteindre le radar.

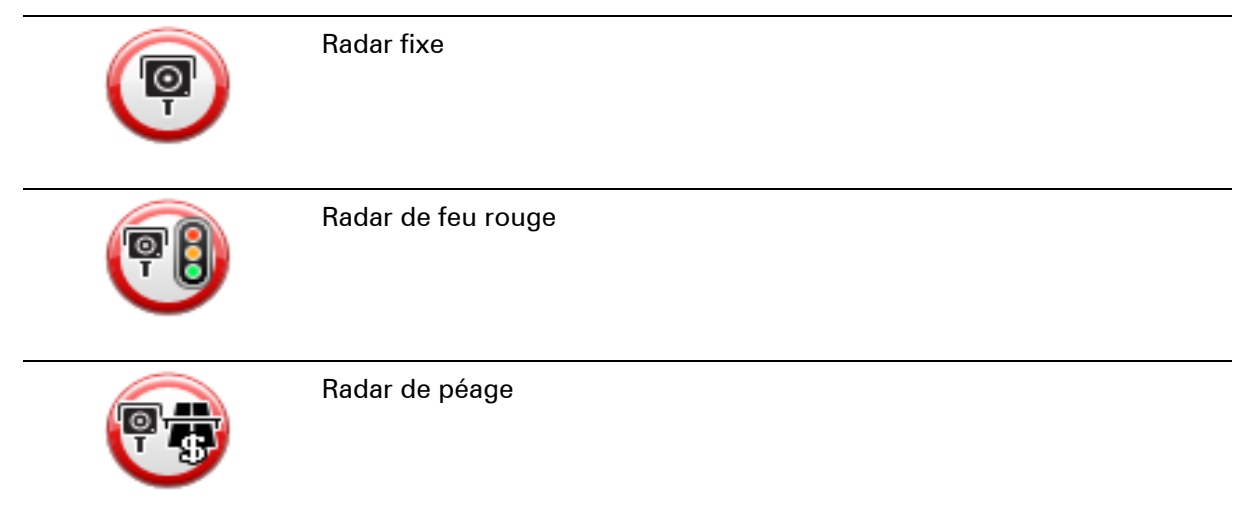

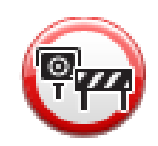

Radar sur route à circulation réglementée - situé sur une route secondaire réduisant le trafic sur une route plus importante

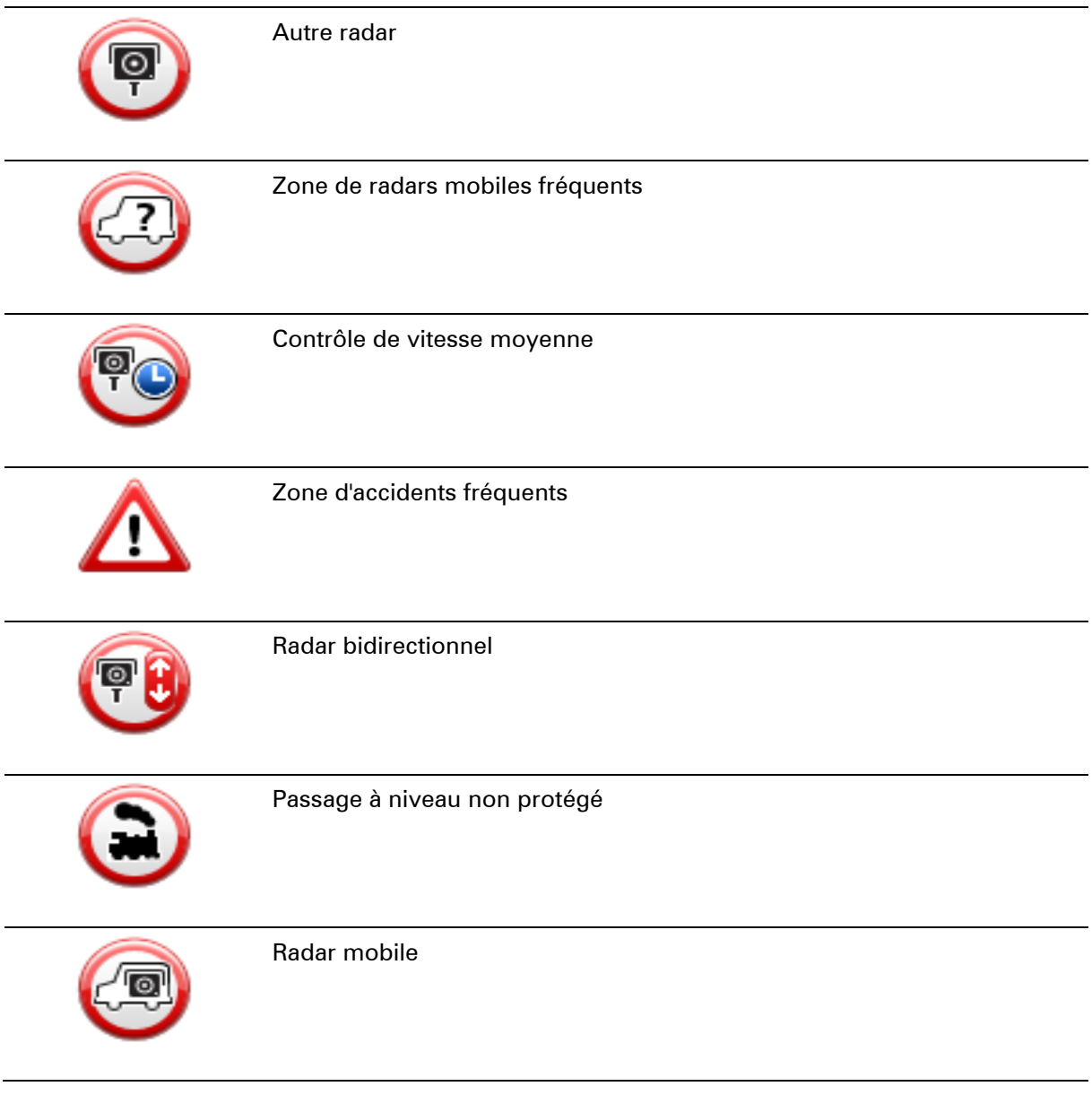

## <span id="page-75-0"></span>**Bouton Rapport**

Pour afficher le bouton Rapport en mode conduite, procédez comme suit :

- 1. Touchez **Services** dans le menu principal.
- 2. Touchez **Radars**.
- 3. Touchez **Activer le bouton Rapport**.
- 4. Touchez **Précédent**.

Le bouton Rapport est affiché sur le côté gauche en mode conduite ou est ajouté aux boutons disponibles dans le menu abrégé si vous utilisez déjà ce dernier.

**Conseil :** pour masquer le bouton Rapport, touchez **Désactiver le bouton Rapport** dans le menu Radars.

### **Signaler un nouveau radar en cours de route**

Pour signaler un radar en cours de route, procédez comme suit :

1. Touchez le bouton Rapport en mode conduite ou dans le menu abrégé pour enregistrer l'emplacement du radar.

Si vous touchez le bouton Rapport dans les 20 secondes suivant la réception d'un avertissement de radar, vous avez la possibilité d'ajouter ou de supprimer ce radar. Touchez **Ajouter un radar**.

- 2. Touchez **Radar fixe** ou **Radar mobile**, selon le type de radar que vous signalez.
- 3. Sélectionnez l'emplacement du radar sur la carte et confirmez son exactitude.
- 4. Touchez le type de radar fixe que vous souhaitez signaler, par exemple, un radar de feu rouge.

**Remarque** : si le type de radar que vous sélectionnez porte sur une limitation de vitesse, vous pouvez aussi indiquer celle-ci.

Un message vous confirme qu'un rapport a été créé.

#### **Signaler un nouveau radar quand vous êtes à votre domicile**

Vous n'êtes pas tenu d'être à l'endroit même où se trouve un radar pour le signaler. Pour signaler un nouveau radar quand vous êtes chez vous, procédez comme suit :

- 1. Touchez **Services** dans le menu principal de votre GPS.
- 2. Touchez **Radars**.
- 3. Touchez **Signaler un radar**.
- 4. Touchez **Radar fixe** ou **Radar mobile**, selon le type de radar.
- 5. Utiliser le curseur pour marquer l'emplacement exact du radar sur la carte, puis touchez **Terminé**.
- 6. Touchez **Oui** pour confirmer l'emplacement du radar.
- 7. Touchez le type de radar que vous souhaitez signaler et, le cas échéant, la limitation de vitesse pour ce radar.

Un message vous confirme qu'un rapport a été créé.

## **Signaler des avertissements radars erronés**

Vous pouvez recevoir un avertissement pour un radar qui n'est plus là. Pour signaler un avertissement radar erroné, procédez comme suit :

**Remarque** : vous pouvez signaler un avertissement radar erroné uniquement quand vous êtes au niveau de son emplacement.

1. Lorsque vous êtes au niveau de l'emplacement du radar, touchez **Rapport** en mode conduite.

**Remarque** : Cette opération doit être effectuée dans les 20 secondes suivant la réception de l'avertissement.

2. Touchez **Supprimer**

**Remarque** : il est possible de signaler ou de confirmer l'emplacement de zones de danger, mais pas de les supprimer.

## **Types de radar fixe que vous pouvez signaler**

Quand vous signalez un radar fixe, vous pouvez en sélectionner le type.

Il existe différents types de radar fixe :

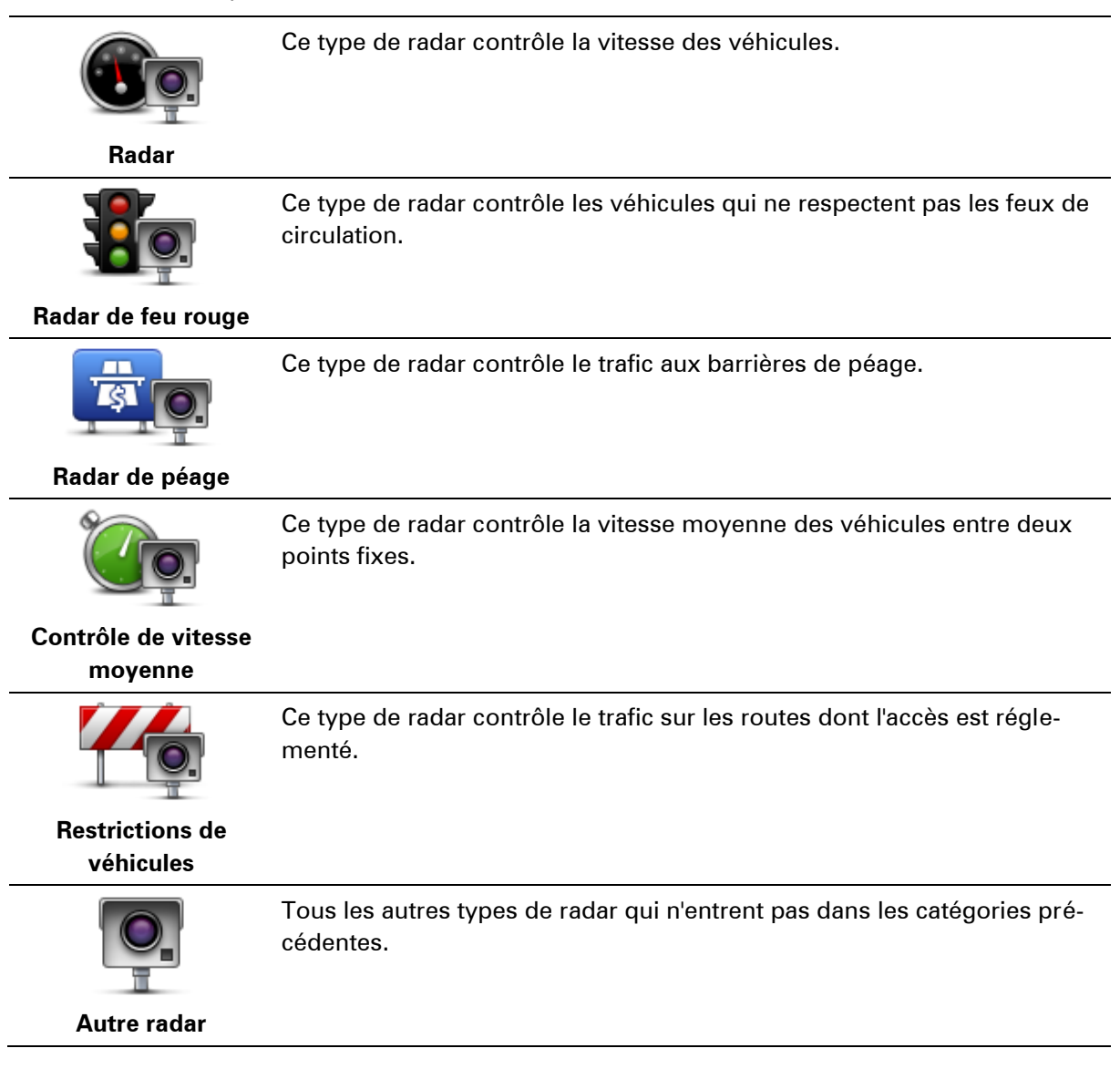

## **Avertissements de radar de contrôle de la vitesse moyenne**

Il existe plusieurs types d'avertissements visuels et sonores que vous pouvez voir ou entendre lorsque vous croisez un radar de contrôle de la vitesse moyenne.

Vous recevez toujours un avertissement des zones de début et de fin, indépendamment de la vitesse à laquelle vous roulez. Des avertissements intermédiaires, le cas échéant, sont affichés tous les 200 mètres.

### Tous les avertissements sont décrits ci-dessous :

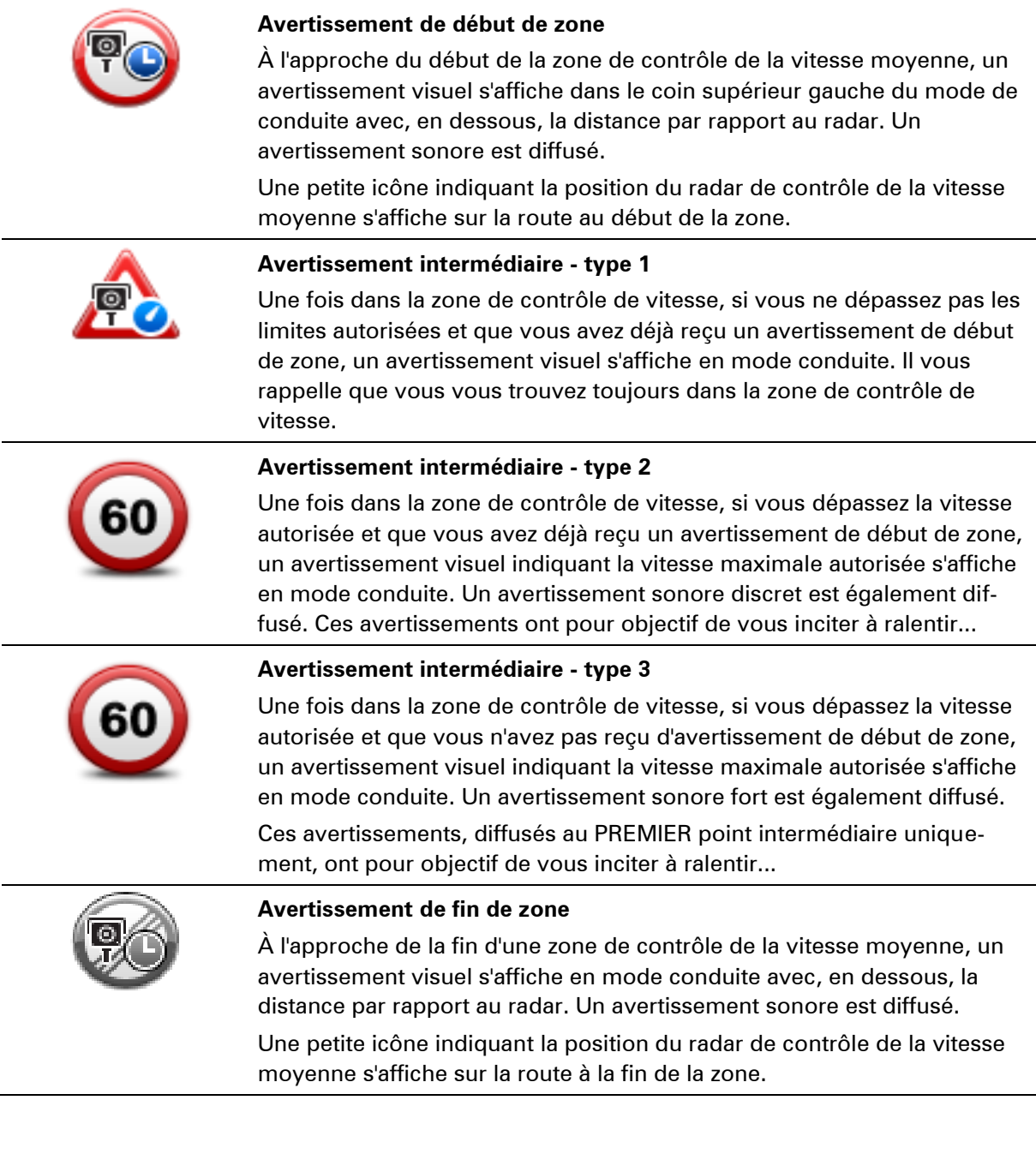

## **Menu Radars**

Pour ouvrir le menu Radars, touchez **Services** dans le menu principal puis **Radars**.

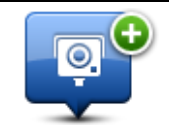

Touchez ce bouton pour signaler un nouvel emplacement de radar.

**Signaler un radar**

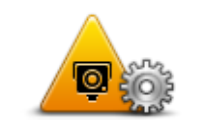

Touchez ce bouton pour définir les alertes que vous souhaitez recevoir et les sons à utiliser pour chacune.

**Paramètres d'alerte**

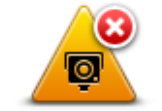

Touchez ce bouton pour désactiver les avertissements.

**Désactiver alertes**

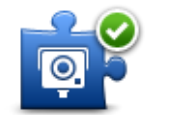

Touchez ce bouton pour activer le **bouton Rapport**. Le bouton Rapport est visible en mode conduite ou dans le menu abrégé.

**Activer le bouton Rapport**

Quand le bouton Rapport est visible en mode conduite, il affiche alors **Désactiver le bouton Rapport**.

# **Météo**

## **À propos du service Météo**

**Remarque** : disponible uniquement sur les appareils LIVE.

Le service TomTom Météo offre des bulletins météo détaillés et des prévisions à cinq jours pour les villes et les agglomérations. Ces informations sont fournies par des stations météo locales et sont mises à jour toutes les heures.

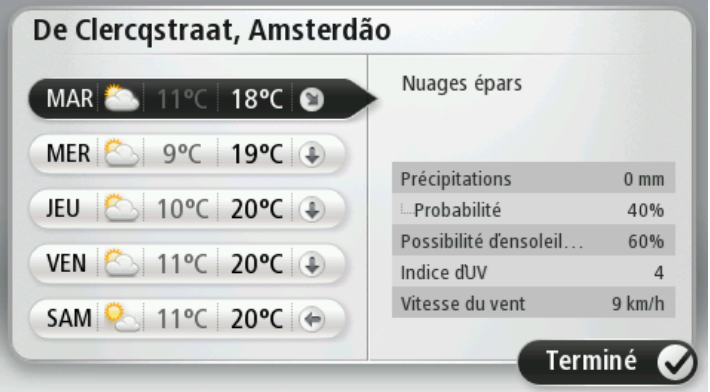

**Remarque** : pour en savoir plus sur la disponibilité des services, rendez-vous sur [tomtom.com/services.](http://www.tomtom.com/services)

## **Demande d'un bulletin météo**

Pour obtenir un bulletin météo pour un lieu spécifique, telles que la ville ou l'agglomération de votre destination finale, procédez comme suit :

- 1. Touchez **Services** dans le menu principal.
- 2. Touchez **Météo**.
- 3. Touchez **Météo à proximité** ou **Météo à destination** pour vous rendre directement au bulletin météo.
- 4. Touchez **Météo à un autre endroit** pour choisir votre emplacement avec, par exemple, une adresse, votre domicile, un favori ou un PI.

Un bulletin météo récapitulatif de cet emplacement s'affiche. Touchez n'importe quel jour de la semaine pour obtenir un bulletin météo détaillé.

## **Types d'emplacement**

Vous pouvez demander un bulletin météo pour différents types d'emplacements. Les types d'emplacement suivants sont disponibles :

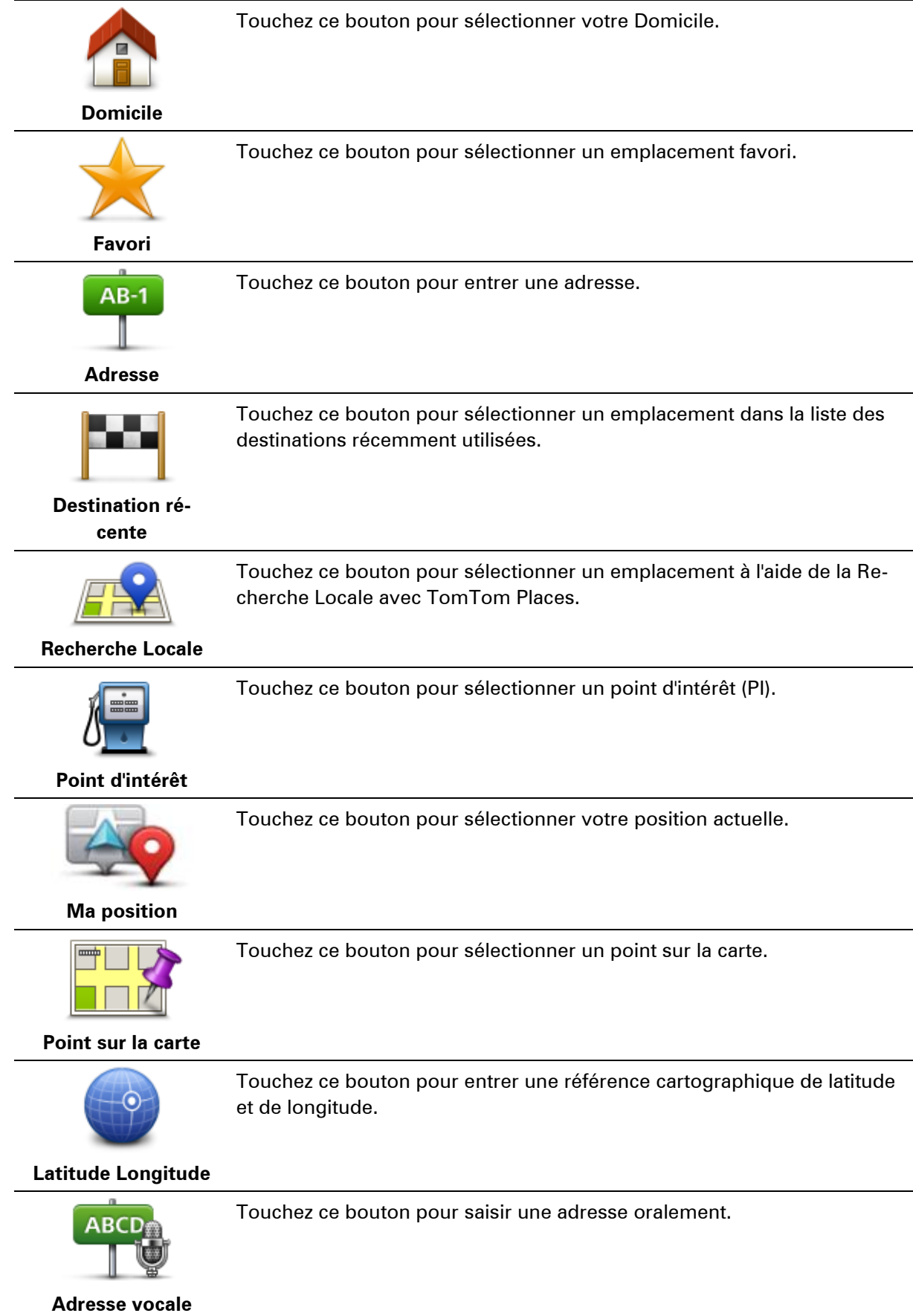

# **TomTom HOME**

## **À propos de TomTom HOME**

À l'aide de TomTom HOME, vous pouvez enregistrer et gérer votre Mazda NB1 afin de recevoir des mises à jour gratuites et souscrire à de nouveaux services. N'hésitez pas à vous connecter fréquemment à HOME pour effectuer les opérations suivantes :

- Télécharger gratuitement la carte la plus récente disponible pour votre GPS à condition de vous connecter à TomTom HOME dans les 60 jours suivant l'achat de votre appareil.
- Télécharger gratuitement des mises à jour pour votre appareil, incluant les mises à jour Map Share et celles d'autres services inclus avec votre produit.
- Ajouter de nouveaux éléments à votre appareil, comme des cartes, des voix et des PI, ainsi que souscrire à des services TomTom et gérer vos abonnements.
- Partager vos corrections de carte et autres contenus avec la communauté TomTom.
- Effectuer et restaurer des sauvegardes de votre appareil.

Lors de l'utilisation de HOME, l'aide de HOME vous fournit toutes les informations nécessaires. Elles vous permettent également de découvrir les différentes fonctionnalités offertes par HOME.

**Conseil :** nous vous recommandons d'utiliser une connexion Internet haut débit pour vous connecter à HOME.

## **Installation de TomTom HOME**

Les étapes ci-dessous concernent Internet Explorer et Windows XP. Si vous utilisez un navigateur ou un système d'exploitation différents, visitez [tomtom.com/support](http://www.tomtom.com/) pour obtenir plus d'informations.

Pour installer TomTom HOME sur votre ordinateur, procédez comme suit :

- 1. Connectez votre ordinateur à Internet.
- 2. Cliquez sur le lien ci-dessous pour télécharger la dernière version de TomTom HOME : [tomtom.com/home](http://www.tomtom.com/home)
- 3. Nous vous recommandons de télécharger ce fichier sur votre ordinateur en cliquant sur **Enregistrer**.
- 4. Une fois le téléchargement terminé, cliquez sur **Ouvrir**. Si vous avez fermé accidentellement la fenêtre du téléchargement terminé, localisez le fichier **TomTomHOME2winlatest.exe** sur votre ordinateur et cliquez deux fois dessus.
- 5. Si un message d'avertissement apparaît, cliquez sur **Exécuter**.
- 6. Cliquez sur **Suivant**, puis sur **Installer**. L'installation débute.
- 7. Une fois l'installation terminée, cliquez sur **Terminer**.

## **Compte MyTomTom**

Pour télécharger du contenu et des services à l'aide de TomTom HOME, vous devez disposer d'un compte MyTomTom. Vous pouvez créer un compte lors de votre première utilisation de TomTom HOME.

**Remarque :** si vous possédez plusieurs appareils TomTom, vous devez créer un compte My-TomTom séparé pour chacun d'eux.

Si vous avez un compte MyTomTom, vous bénéficiez des avantages suivants en ligne via HOME ou la section MyTomTom de tomtom.com :

- Services cliquez sur **Services** sur le site Web de TomTom pour vous abonner à des services comme les infos trafic en temps réel et les emplacements des radars.
- Lettres d'information cliquez sur **MyTomTom**, puis sur **Informations du compte** sur le site Web de TomTom pour gérer vos abonnements aux lettres d'information et vos préférences linguistiques relatives aux actualités produit.
- Support cliquez sur **Mes questions** sur le site Web de TomTom pour suivre et afficher votre historique de cas et tous vos échanges d'e-mail avec TomTom relatifs aux questions adressées au support technique via le site Web. Vous pouvez mettre à jour ces cas avec de nouvelles informations.
- Commandes cliquez sur **Mes commandes** sur le site Web de TomTom pour consulter les articles commandés sur le site Web de TomTom ainsi que votre historique de commandes.
- TomTom Map Share envoyez et téléchargez des corrections de cartes en rejoignant la communauté Map Share via HOME. Vous bénéficiez alors du partage des commentaires sur les problèmes rencontrés avec les cartes, comme les rues manquantes ou les instructions erronées.
- Téléchargements téléchargez des éléments gratuits via TomTom HOME.

## **Mise à jour de votre appareil**

Avant de démarrer, assurez-vous de conserver une sauvegarde de votre appareil ou de votre carte mémoire. Pour plus d'informations, voir [Sauvegarde de votre GPS.](#page-10-0)

Vous pouvez rechercher des mises à jour pour vos cartes, services et pour toute une gamme d'éléments gratuits ou payants supplémentaires. Les instructions ci-dessous décrivent la procédure à suivre pour mettre à jour l'application TomTom sur votre appareil.

**Remarque :** les services LIVE ne sont pas disponibles dans tous les pays ou régions et tous les services LIVE ne sont pas disponibles selon les pays ou régions. Il est possible que vous puissiez utiliser les services LIVE à l'étranger. Pour en savoir plus sur la disponibilité des services, rendez-vous sur [tomtom.com/services.](http://www.tomtom.com/services)

Pour rechercher une version d'application à jour, procédez comme suit :

- 1. Insérez votre carte mémoire dans le lecteur de carte connecté à votre ordinateur.
- 2. Attendez que TomTom HOME démarre.
- 3. Si HOME ne recherche pas automatiquement des mises à jour, cliquez sur **Mettre à jour mon GPS** dans le menu HOME.

**Remarque :** si vous souhaitez installer une application que vous avez téléchargée précédemment, cliquez sur **Ajouter Trafic, Voix, Radars, etc.** , puis cliquez sur **Éléments sur mon ordinateur.**

- 4. Si une nouvelle application est disponible, elle apparaît dans la liste à l'écran suivant.
- 5. Assurez-vous que la nouvelle application est sélectionnée puis cliquez sur **Télécharger les mises à jour**.

HOME télécharge les éléments sélectionnés.

- 6. HOME installe ensuite les éléments sélectionnés sur votre carte mémoire.
- 7. Cliquez sur **Terminé**.
- 8. Cliquez sur **Appareil > Déconnecter le GPS**. Vous pourrez alors déconnecter la carte de votre ordinateur.

## **Présentation de la rubrique d'aide de HOME**

Les rubriques d'aide de TomTom HOME vous permettent de découvrir, de manière plus approfondie, comment HOME peut vous aider à gérer le contenu et les services de votre GPS.

Elles abordent également les sujets suivants :

- Initialisation d'une carte mémoire
- **Utilisation d'un lecteur de carte**
- **Mettre à jour votre association appareil-compte**
- **TomTom Route Planner**
- Télécharger des sons, des images et des symboles gratuits et partagés
- **Installer des thèmes et des extensions**

Pour plus d'informations sur la création de vos propres PI, thèmes, voix, parcours, palettes de couleurs, symboles et sons, rendez-vous sur **create.tomtom.com.** 

# **Support client**

## **Obtenir de l'aide pour utiliser votre GPS**

Pour obtenir de l'aide supplémentaire, rendez-vous sur [tomtom.com/support.](http://www.tomtom.com/)

Pour obtenir davantage d'informations sur la garantie, rendez-vous sur *tomtom.com/legal*.

## **État et informations**

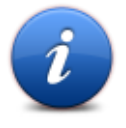

Touchez ce bouton pour ouvrir le menu État et informations.

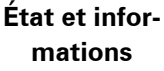

Touchez ce bouton pour afficher des informations techniques sur votre appareil, comme son numéro de série et la version de l'application principale TomTom.

**Informations de version**

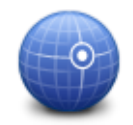

Touchez ce bouton pour voir l'état actuel de réception GPS.

**État GPS**

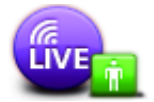

**Mes services**

Touchez ce bouton pour vérifier l'état de vos abonnements aux services TomTom.

**Remarque** : disponible uniquement sur les appareils LIVE.

# **Addendum**

### **Important : avis de sécurité et avertissements**

## **GPS (Global Positioning System)**

Le GPS (Global Positioning System) est un système de positionnement global par satellite qui fournit des informations de localisation et de synchronisation dans le monde entier. Le GPS est utilisé et contrôlé sous l'entière responsabilité du Gouvernement des États-Unis d'Amérique, à qui incombe la disponibilité et la précision du système. Tout changement dans la disponibilité et la précision du GPS ou dans les conditions de l'environnement risque d'affecter le fonctionnement de cet appareil. TomTom décline toute responsabilité quant à la disponibilité et la précision du GPS.

### **Utiliser avec précaution**

L'utilisation de produits TomTom pour la navigation ne dispense en aucun cas de l'observation des règles de sécurité routière en vigueur.

### **Avions et hôpitaux**

L'utilisation des périphériques munis d'une antenne est interdite dans la majorité des avions, des hôpitaux et bien d'autres environnements. Cet appareil ne doit pas être utilisé dans ces environnements.

## **Comment TomTom utilise vos informations**

Afin de vous fournir des produits et des services, TomTom a besoin d'utiliser des informations personnelles à votre sujet. Cela concerne notamment les cartes téléchargeables, les services LIVE et l'assistance technique. TomTom respecte les lois de l'Union européenne et d'autres règlements locaux sur la confidentialité. À ce titre, TomTom utilisera vos informations uniquement aux fins et pour la durée pour lesquels elles ont été obtenues. TomTom protégera vos informations contre toute utilisation malveillante. Si TomTom a besoin de connaître votre position, nous vous en demanderons avant la permission et vous permettrons de changer d'avis à tout moment. Les informations contenues dans notre documentation utilisateur ne sont exactes qu'à la date de leur publication. Vous pouvez obtenir des informations plus détaillées et actuelles à l'adresse [tomtom.com/privacy.](http://www.tomtom.com/privacy)

## **Marque CE**

Cet équipement est conforme aux exigences de marquage CE pour toute utilisation dans un véhicule ou dans un environnement résidentiel, commercial ou d'industrie légère, et respecte toutes les conditions des réglementations européennes applicables.

## CE0682

### **Directive R&TTE**

Par la présente, TomTom déclare que ces GPS personnelle et accessoires sont conformes aux principales exigences et autres dispositions applicables de la directive UE 1999/5/CE. La déclaration de conformité est disponible ici : [tomtom.com/legal.](http://www.tomtom.com/legal)

#### **Législation - Débit d'absorption spécifique (DAS)**

Ce système de navigation par GPS est un émetteur-récepteur radio. Il est conçu et fabriqué pour ne pas dépasser les limites d'émission et d'exposition aux fréquences radio définies par la FCC (Federal Communications Commission) américaine.

Les directives reposent sur des normes développées par des organismes scientifiques indépendants à partir d'une évaluation approfondie et périodique d'études scientifiques. Les normes comprennent une marge de sécurité significative conçue pour garantir la sécurité de toute personne, quels que soient son âge et son état de santé. La norme d'exposition relative aux appareils sans fil utilise une unité de mesure appelée Débit d'absorption spécifique ou DAS. Les tests sont effectués dans les positions et emplacements réels (par exemple, porté sur le corps) comme stipulé par la FCC, pour chaque type d'utilisation.

#### **Stimulateurs cardiaques**

Les fabricants de stimulateurs cardiaques recommandent de maintenir une distance d'au moins 15 cm (6 pouces) entre un appareil portable sans fil et un stimulateur cardiaque afin d'éviter d'éventuelles interférences avec le stimulateur cardiaque. Ces recommandations sont conformes aux recommandations et recherches indépendantes du Wireless Technology Research (Centre de recherche sur la technologie sans fil).

#### **Conseils pratiques à l'attention des personnes portant un stimulateur cardiaque**

Maintenez TOUJOURS une distance de plus de 15 cm (6 pouces) entre votre stimulateur cardiaque et votre appareil.

Ne placez jamais l'appareil dans une poche de poitrine.

#### **Autres appareils médicaux**

Consultez votre médecin ou le fabricant de l'appareil médical afin de savoir si l'utilisation de votre produit sans fil est susceptible de provoquer des interférences avec l'appareil médical.

#### **Réseaux connectés**

Les appareils contenant un module GSM sont conçus pour se connecter aux réseaux suivants :

GSM/GPRS 900/1800

#### **Limites d'exposition**

Cet appareil est conforme aux limites d'exposition aux rayonnements définies pour un environnement non contrôlé. Afin d'éviter tout dépassement potentiel des limites d'exposition aux fréquences radio, tout être humain doit rester éloigné d'au moins 20 cm de l'antenne dans le cadre d'un fonctionnement normal.

### **Ce document**

Le plus grand soin a été apporté à la préparation de ce document. Cependant, en raison du développement continuel du produit, certaines informations peuvent ne pas être tout à fait à jour. Les informations publiées dans ce document sont susceptibles d'être modifiées sans préavis.

TomTom décline toute responsabilité en cas d'omissions ou d'erreurs techniques ou d'édition dans le présent manuel, ainsi qu'en cas de dommages accidentels ou indirects résultant du contenu ou de l'utilisation de ce document. Ce document contient des informations protégées par droits d'auteur. Toute photocopie ou reproduction, sous quelque forme que ce soit, de tout ou partie de ce document est soumise à l'autorisation écrite préalable de TomTom N.V.

#### **Noms des modèles**

1MI00, 1MI01, 1MI011

## **Informations de copyright**

## **Informations de copyright**

© 2012 TomTom N.V., Pays-Bas. TomTom® et le logo composé de « deux mains », entre autres, font partie des marques commerciales appartenant à TomTom N.V. ou l'une de ses filiales. Merci de consulter le lien [tomtom.com/legal](http://www.tomtom.com/legal) pour obtenir les garanties ainsi que les contrats de licence utilisateur final qui s'appliquent à ce produit, modifiés périodiquement.

Ordnance Survey © Droit d'auteur de la couronne Numéro de licence 100026920. Source de données © 2012 TomTom

Tous droits réservés.

Certaines images proviennent de l'Observatoire de la Terre de la NASA.

L'Observatoire de la Terre de la NASA propose des publications en libre accès sur Internet. Les internautes peuvent s'y procurer des images satellite et des informations scientifiques sur notre planète.

L'accent est mis sur le climat terrestre et les changements environnementaux : [earthobservato](http://earthobservatory.nasa.gov/)[ry.nasa.gov](http://earthobservatory.nasa.gov/)

Linotype, Frutiger et Univers sont des marques commerciales de Linotype GmbH déposées au Bureau américain des brevets et des marques de commerce et dans certaines autres juridictions. MHei est une marque commerciale de The Monotype Corporation et peut être déposée dans certaines juridictions.

Copyright © 2001-2010 VoiceBox Technologies, Inc. Déposé au Bureau américain des brevets et des marques de commerce. Tous droits réservés.

Copyright © 2002-2011 Nuance Communications, Inc. Tous droits réservés. Nuance® est une marque déposée de Nuance Communications, Inc. et est ici utilisée sous licence. SVOX est une marque déposée de SVOX AG et est ici utilisée sous licence.

Copyright © 1996 - 2009, Daniel Stenberg, <daniel@haxx.se>. Tous droits réservés.

Copyright © 1998, 1999, 2000 Thai Open Source Software Center Ltd et Clark Cooper Copyright © 2001, 2002, 2003, 2004, 2005, 2006 Expat maintainers.

Copyright © 1998-2003 Daniel Veillard. Tous droits réservés.

Copyright © 1995-1998 Eric Young (eay@cryptsoft.com). Tous droits réservés.

Copyright © 1998 Red Hat Software

Copyright © 1991-2, RSA Data Security, Inc. Créé en 1991. Tous droits réservés.

Copyright © 2002, Xiph.org Foundation

#### **Licences logicielles**

Le logiciel contenu dans ce produit contient un logiciel concédé sous licence en vertu de la Licence Publique Générale GNU, version 2 (GPL v2), la Licence Publique Générale Limitée GNU, version 2.0 (LPGL v2) et la Licence Publique Générale Limitée GNU, version 2.1 (LGPL v2.1). Les droits d'auteur de ce logiciel appartiennent à plusieurs personnes.

Consultez les conditions générales de GPL v2, LGPL v2 et LGPL v2.1, selon le cas, aux adresses http://www.gnu.org/licenses/old-licenses/gpl-2.0.html, http://www.gnu.org/licenses/old-licenses/lgpl-2.0.html et http://www.gnu.org/licenses/old-licenses/lgpl-2.1.html.

Le logiciel GPL/LGPL est distribué car potentiellement utile, mais SANS AUCUNE GARANTIE, y compris les garanties implicites de COMMERCIALISATION ou d'ADAPTATION. Vous pouvez obtenir auprès de nous le code source complet correspondant pour une période de trois (3) ans minimum à compter de la livraison du produit. Sur demande de votre part, nous vous enverrons un CD comportant le code source correspondant. En outre, le logiciel contenu dans ce produit contient un logiciel libre (différent du logiciel concédé sous licence en vertu des GPLv2, LGPLv2 et LGPLv2.1) qui est concédé sous licence en vertu des licences BSD, MIT, zlib/libpng.

Le produit contient un logiciel développé par le projet OpenSSL pour une utilisation dans la boîte à outils OpenSSL (http://www.openssl.org/). En outre, le produit contient les logiciels tiers suivants : Blowfish (l'algorithme de chiffrement de Blowfish), ClipUtils (l'algorithme de coupage de ligne de Cohen-Sutherland),

CoRDiC (Coordinate Rotation Digital Computer), Coroutine, MD5 (algorithme de hachage MD5) et Ogg-Vorbis (Tremor-variable).